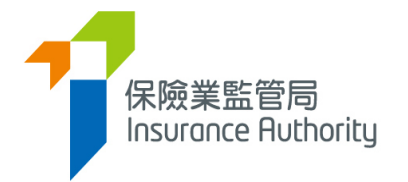

# 保險中介一站通

# 主事人用戶指南

適用於獲授權保險人、持牌保險代理機構及持牌保險經紀公司

最後更新日期:*2023* 年 *8* 月

 $\blacktriangle$  $\mathbf{r}$ 

目錄

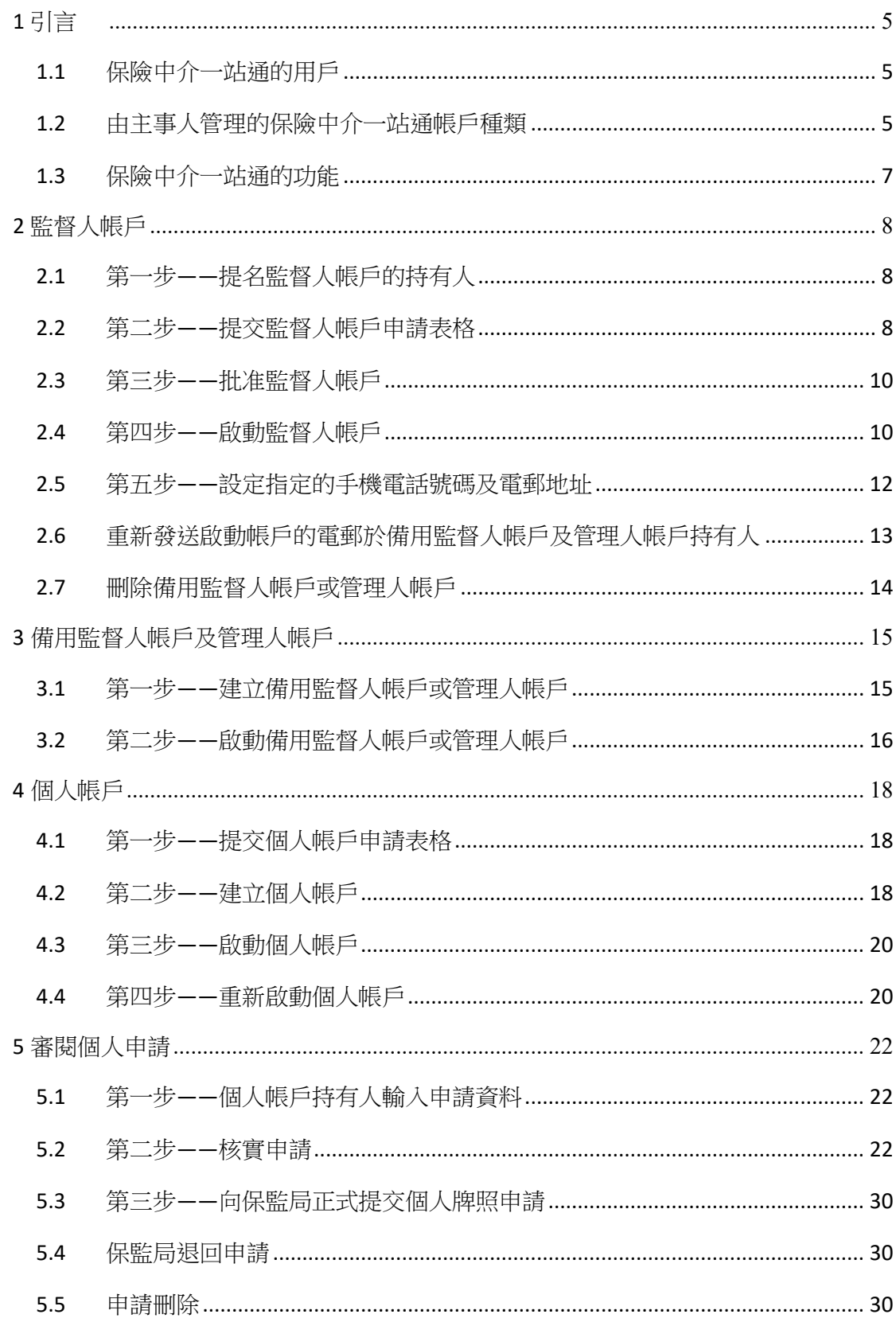

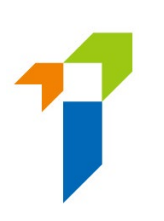

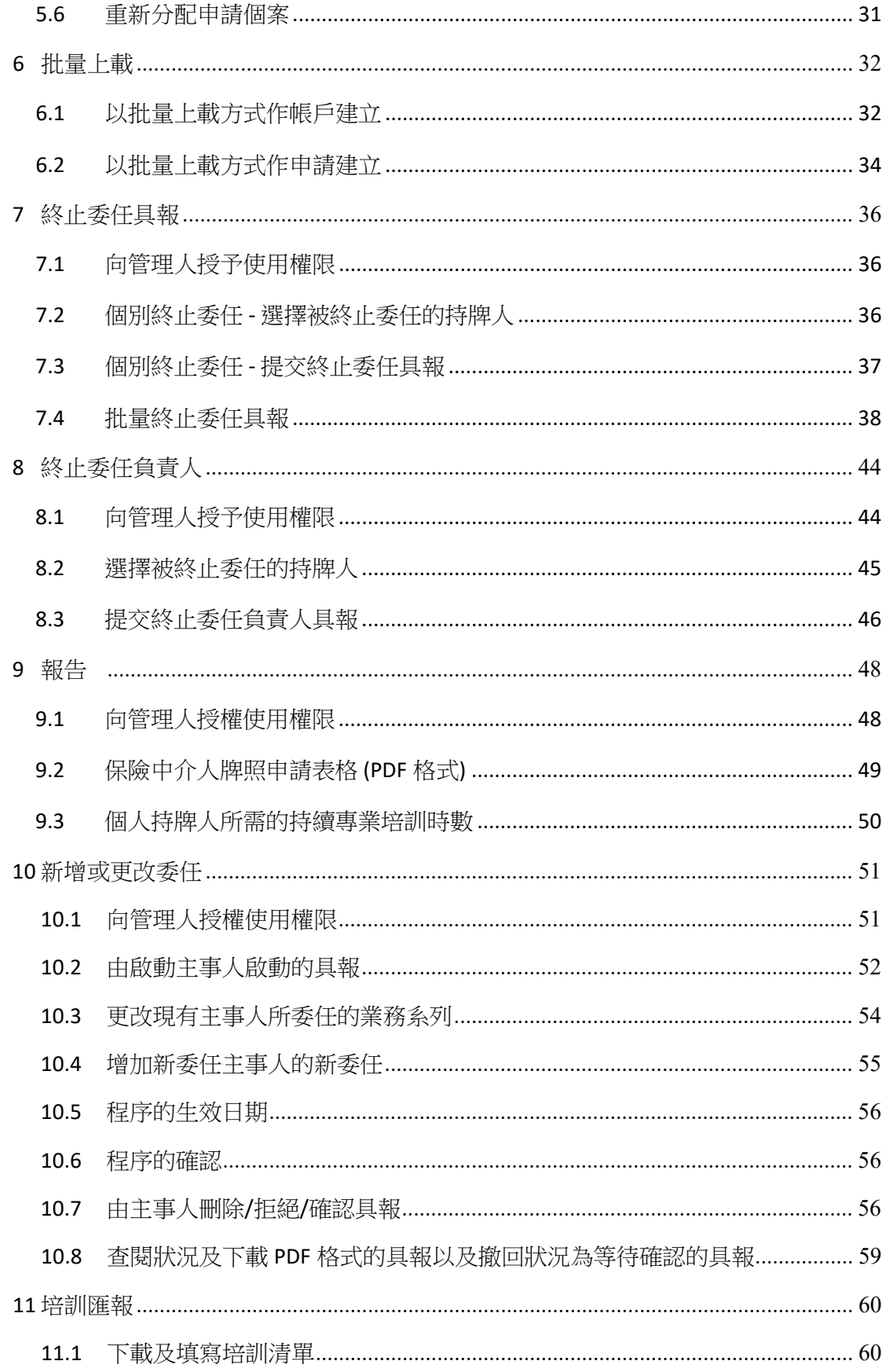

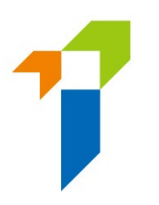

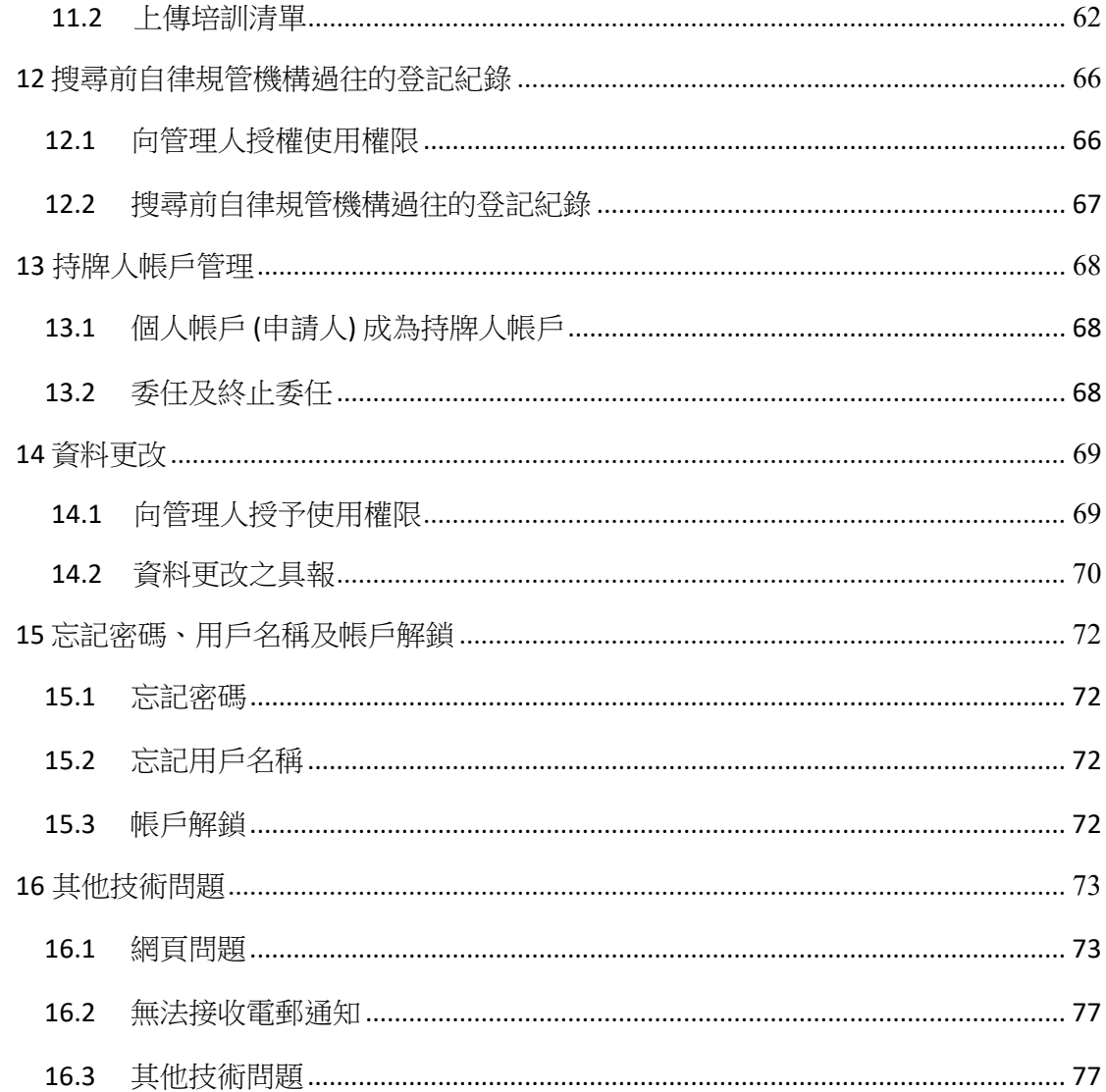

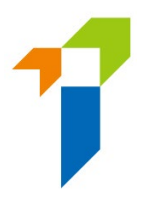

# <span id="page-4-0"></span>**1** 引言

為提高監管效率,保險業監管局("保監局")開發出新的電子服務站「保險中介 一站通」,讓牌照申請人、持牌人士及其主事人以電子形式提交牌照申請及其他 文件。

本用户指南旨在提供資料給主事人管理的不同帳戶持有人,讓其知道保險中介一 站通的功能及程序。

關於個人申請人(即個人保險代理、業務代表(代理人)及業務代表(經紀), 統稱"個人帳戶持有人")如何經保險中介一站通提交保險中介人牌照申請,請參 照《保險中介一站通個人帳戶持有人用户指南》("個人帳戶持有人用户指南")。

## <span id="page-4-1"></span>**1.1** 保險中介一站通的用戶

- 主事人(在保監局正式註冊後)(根據[《指引](https://www.ia.org.hk/tc/legislative_framework/files/Chi_GL24_CPD.pdf) 24》的定義)
	- 獲授權保險人
	- 持牌保險代理機構
	- 持牌保險經紀公司
- 個人申請人申請下列牌照(跟主事人正式註冊後)
	- 個人保險代理
	- 業務代表(代理人)
	- 業務代表(經紀)

## <span id="page-4-2"></span>**1.2** 由主事人管理的保險中介一站通帳戶種類

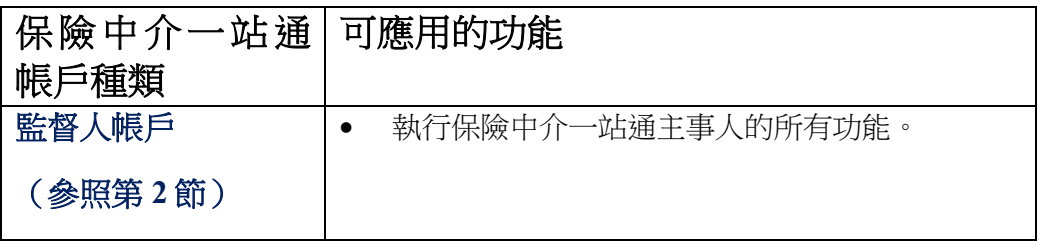

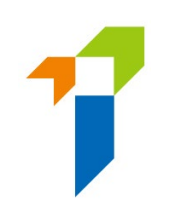

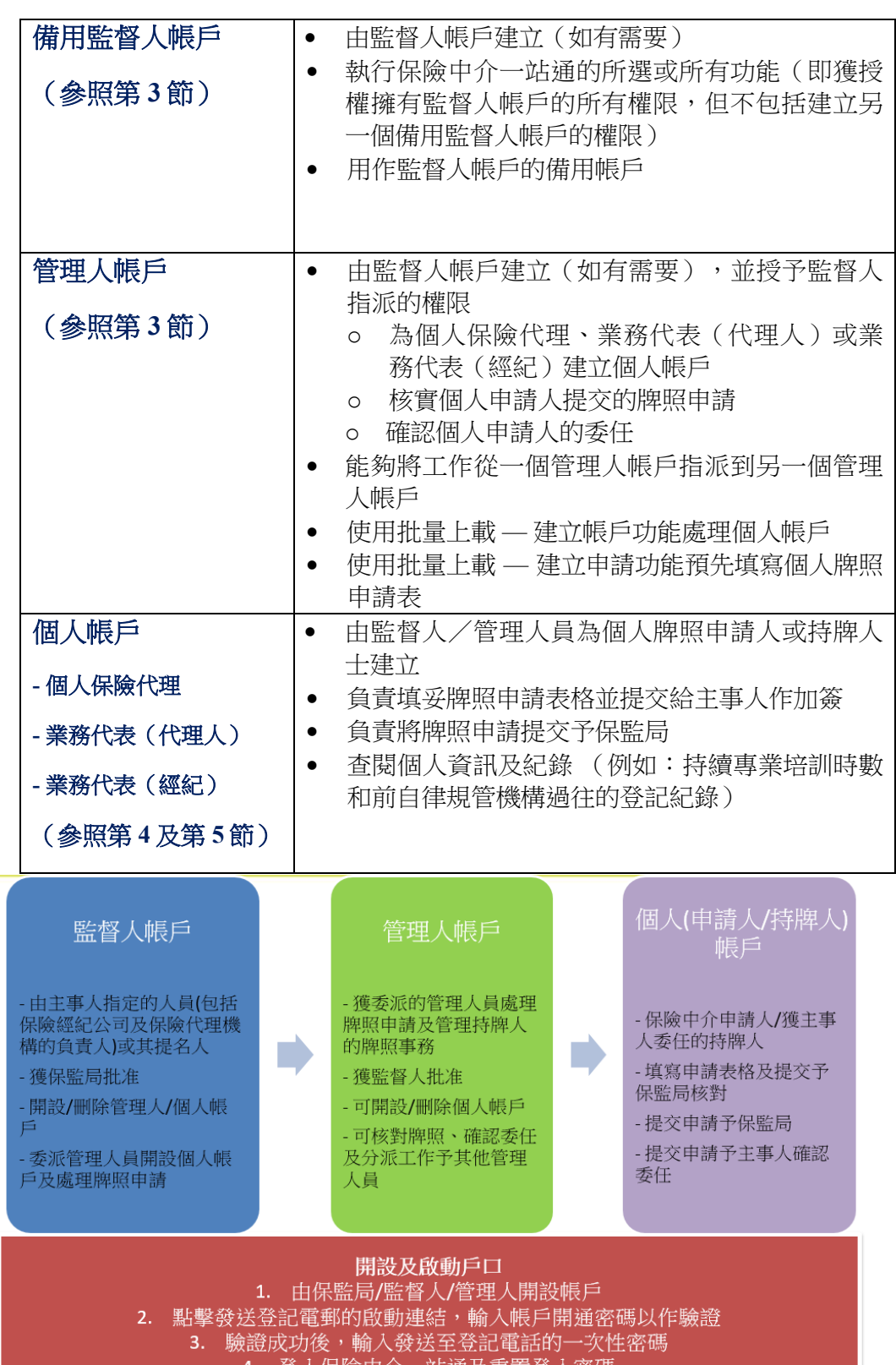

登入保險中介− ·站通及重置登人密碼 4.

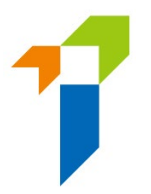

## <span id="page-6-0"></span>**1.3** 保險中介一站通的功能

保險中介一站通提供一個為用户提交牌照申請的電子服務平台。保險中介一站通 旨在簡化發牌過程及程序,並提高用户與保監局的通訊效率。保險中介一站通現 時的主要功能包括:

#### • 個人保險中介人牌照申請

#### - 個人申請人填妥申請表

個人申請人可經保險中介一站通完成其牌照申請。

#### 主事人核實個人申請表格

主事人可經保險中介一站通核實個人牌照申請。若需要更新任何資料, 主事人可註明其意見。個人申請人能夠檢視主事人的意見,並經保險中 介一站通作適當的更新。

#### - 主事人確認個人申請人的委任

主事人也可經保險中介一站通確認*個人申請人*的委任。

#### - 向保監局提交申請

當個人申請完成並經核實後,個人申請人可經保險中介一站通向保監局 提交牌照申請。

### 主事人必須先向保監局註冊一個監督人帳戶,其下的個人申請人才可經保險中介一 站通提交牌照申請。

本用户指南為監督人、備用監督人及管理人帳戶持有人(代表其獲授權保險人、持 牌保險代理機構及持牌保險經紀公司,統稱"主事人")在保險中介一站上建立帳戶、 核實牌照申請及確認個人申請人的委任等方面提供指引。

保監局將會不定時更新本用户指南,以展示保險中介一站通最新的可用功能。

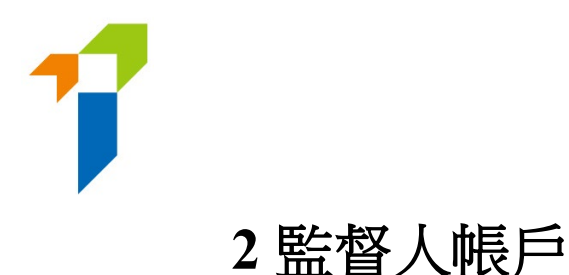

<span id="page-7-0"></span>主事人必須向保監局申請並在獲得監督人帳戶後,才可使用保險中介一站通的功能。 每名主事人只可持有一個監督人帳戶。設立監督人帳戶須經以下步驟:

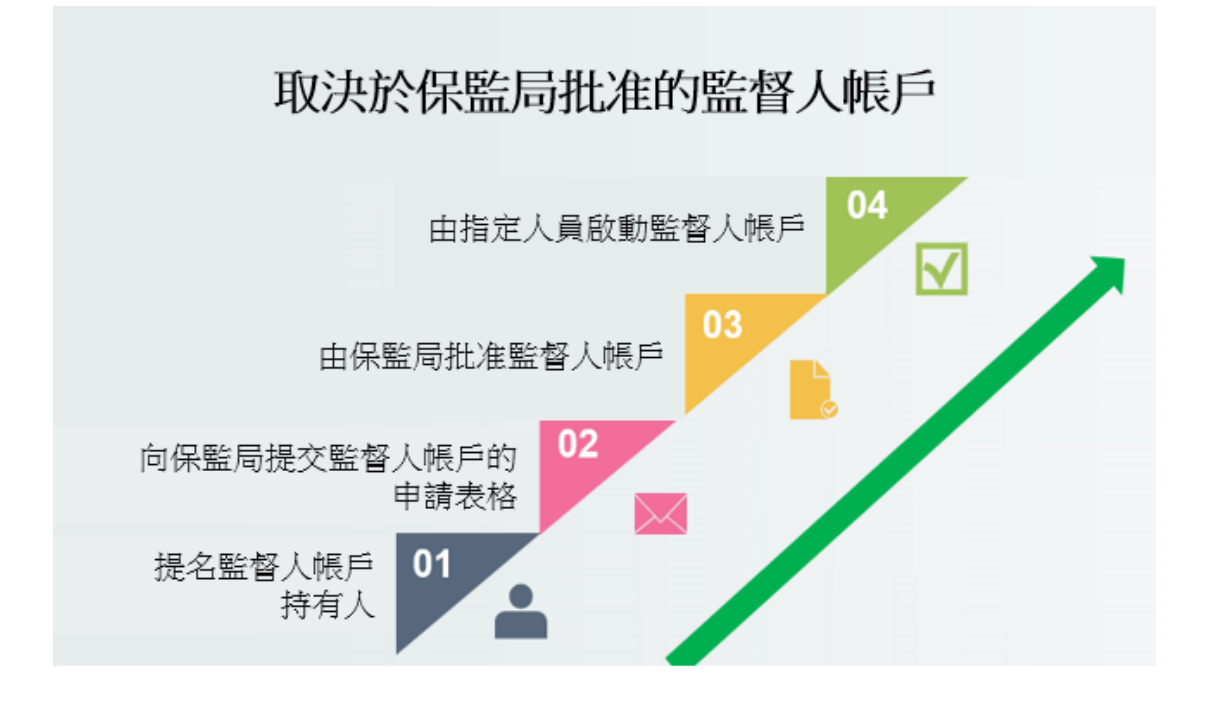

## <span id="page-7-1"></span>**2.1** 第一步**——**提名監督人帳戶的持有人

主事人須先確定一名具備足夠權力的高層職員作為監督人帳戶的持有人,以執行保 險中介一站通的所有功能。

## <span id="page-7-2"></span>**2.2** 第二步**——**提交監督人帳戶申請表格

主事人須填妥並提交「表格 *A2* 保險中介人電子服務站——開設監督人帳戶的申請 表 格 」 予 保監局 作 考慮。表格可在保監局網站下載 [\(https://www.ia.org.hk/tc/infocenter/forms/intermediaries.html\)](https://www.ia.org.hk/tc/infocenter/forms/intermediaries.html)。

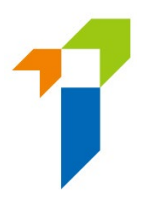

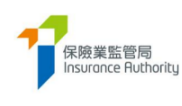

#### 開設監督人帳戶的申請表格 (保險中介人電子服務站)

表格 A2

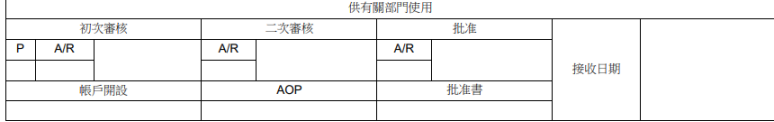

請以正楷填寫所有項目。所有修改均須由申請人簽署確認。 1. 主事人基本資料 英文名 中文名 (如有) □ 獲授權保險人 (請提供公司註冊編號

填寫表格時,請注意下列各項事宜:

- a. 帳戶持有人的英文全名——必須與被提名的監督人帳戶持有人的香港身份證上 所載一致;
- b. 監督人帳戶的登入用戶名稱——主事人應考慮使用近似其業務實體名稱的用戶 名稱(例如其公司註冊編號或保險中介人牌照號碼作為用戶名稱)。為便利處 理將來因人事變動而引致的監督人帳戶持有人的更替,主事人應避免以監督人 帳戶持有人的姓名作為用戶名稱;
- c. 香港身份證號碼——香港身份證號碼首 4 個字符將會用於啟動帳戶程序;
- d. 雷郵地址——所提供的雷郵地址將會用於保監局與監督人帳戶持有人日後的所 有通訊。監督人帳戶持有人須提供主事人辦事處的電郵地址。啟動帳戶的電郵 將會發送至此電郵地址;
- e. 香港手機雷話號碼——一次性密碼將會以短訊形式發送至所提供的手機電話號 碼作核實之用。帳戶持有人如有需要,也可用此號碼經 WhatsApp 就發牌事宜 與保監局聯絡;及
- f. 註冊辦事處地址——批准信函連同帳戶開通密碼將會郵遞至主事人的辦事處。 該帳戶開通密碼將會用於啟動監督人帳戶。

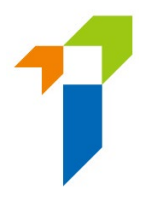

監督人帳戶持有人須監察帳戶使用狀況,以防止任何未經授權的使用。主事人須制 定有效的內部管控措施,以確保備用監督人、管理人及個人帳戶的開設均為恰當合 宜。主事人應定期審查帳戶開戶程序,並向保監局匯報任何異常情況。審查紀錄及 內部監察紀錄須應要求呈交予保監局。

### <span id="page-9-0"></span>**2.3** 第三步**——**批准監督人帳戶

申請獲保監局批准後,保監局會將批准信函及帳戶開通密碼寄送至主事人的註冊辦 事處地址。啟動連結也會被發送至被提名的監督人帳戶持有人的註冊電郵地址。

## <span id="page-9-1"></span>**2.4** 第四步**——**啟動監督人帳戶

- 被提名的監督人帳戶持有人會收到啟動帳戶的電郵,以及保監局以郵遞方式寄 出的批准信函及帳戶開通密碼。監督人帳戶持有人須點擊啟動連結以啟動帳戶, 該連結的有效期為 90 天(備註:郵件或會因個別電郵設定而被移至垃圾郵件 /濫發郵件資料夾,如有需要,請檢查有關資料夾)。監督人帳戶持有人若無 法收到啟動帳戶的電郵,可以聯絡保監局重新發送啟動帳戶的電郵。
- 監督人帳戶持有人點擊啟動帳戶的電郵上的連結後,將會被導向至啟動頁面。 啟動帳戶需要下列資料:
	- 香港身份證號碼首 4 個字符;
	- 已登記手機電話號碼最後 4 位數字;及
	- 帳戶開通密碼 (已發送至主事人的註冊辦事處地址)。
- 啟動帳戶時,在啟動頁面輸入的資料與在「表格 *A2* 保險中介人電子服務站 ——*開設監督人帳戶的申請表格*,上提供的資料必須一致才能通過驗證。

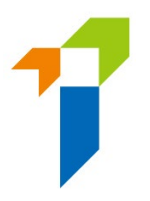

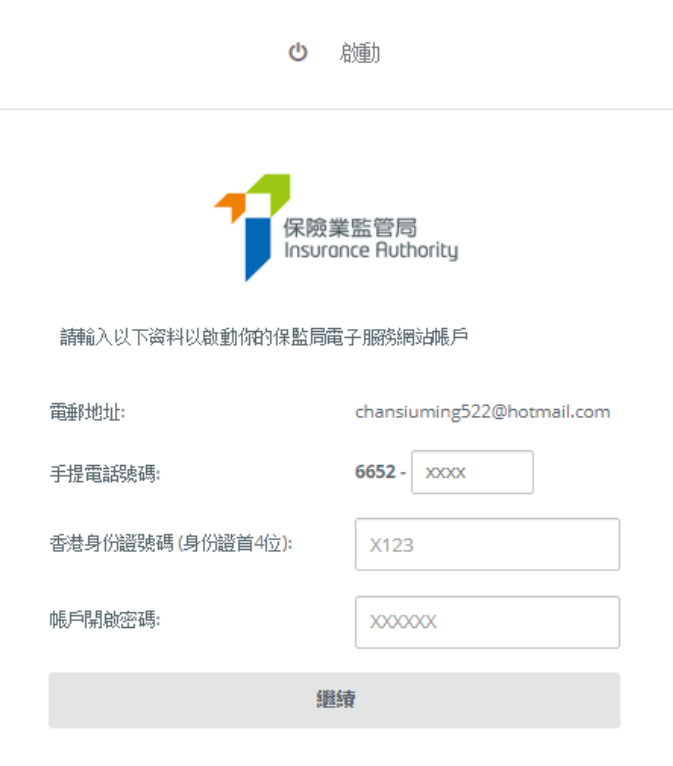

成功驗證後,一次性密碼將會以短訊形式發送至監督人帳戶持有人已登記的手 機電話號碼,監督人帳戶持有人必須在 **5** 分鐘內輸入一次性密碼以啟動監督人 帳戶。若帳戶持有人無法收到一次性密碼,可點擊「*重新發送*」按鈕以索取另 一個一次性密碼。

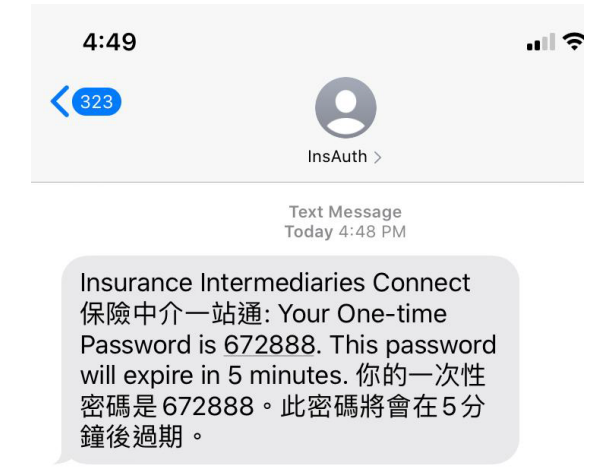

- 監督人帳戶持有人須依照下列規定,輸入自訂用戶名稱及新密碼以完成啟動帳 戶的程序:
	- o 用戶名稱的規定:
		- 介乎 6 至 20 個字符,不包含空格。

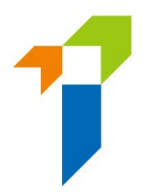

- o 密碼的規定:
	- 最少 8 個字符。
	- 不可與用戶名稱相同。
	- 必須包括小階字母、大階字母、數字及特殊字符(可用特殊 符號為"!  $(a# $ ? - &$ " )。
	- 不可重用最近 3 個舊密碼作為新密碼。
- 監督人帳戶持有人應返回保險中介一站通的登入頁面,以新設定的監督人帳戶 用戶名稱及密碼登入,以使用保險中介一站通的服務。

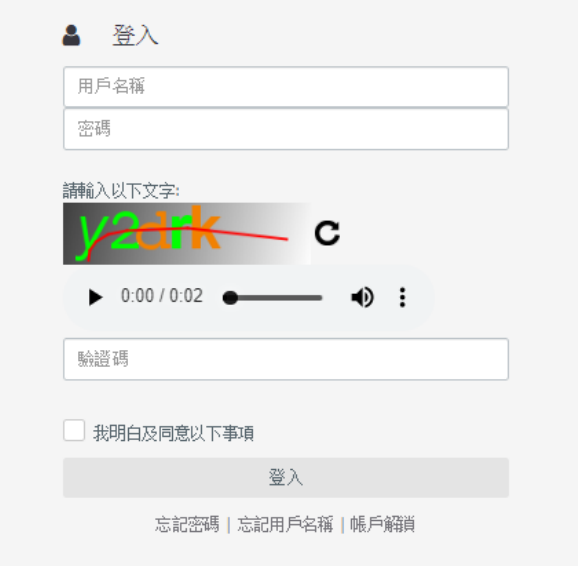

## <span id="page-11-0"></span>**2.5** 第五步**——**設定指定的手機電話號碼及電郵地址

登入保險中介一站通後,「資料顧示板」下會顯示一則信息,提醒監督人加設/更 新指定的手機電話號碼及電郵地址,用以將來接收一次性密碼以確認個人申請人的 委任,以及加設/更新下載文件的密碼用以下載文件。監督人帳戶持有人可以點擊 「*Click here for detail* (詳情按此)」以加設指定的電郵地址、手機電話號碼及下載文 件的密碼。

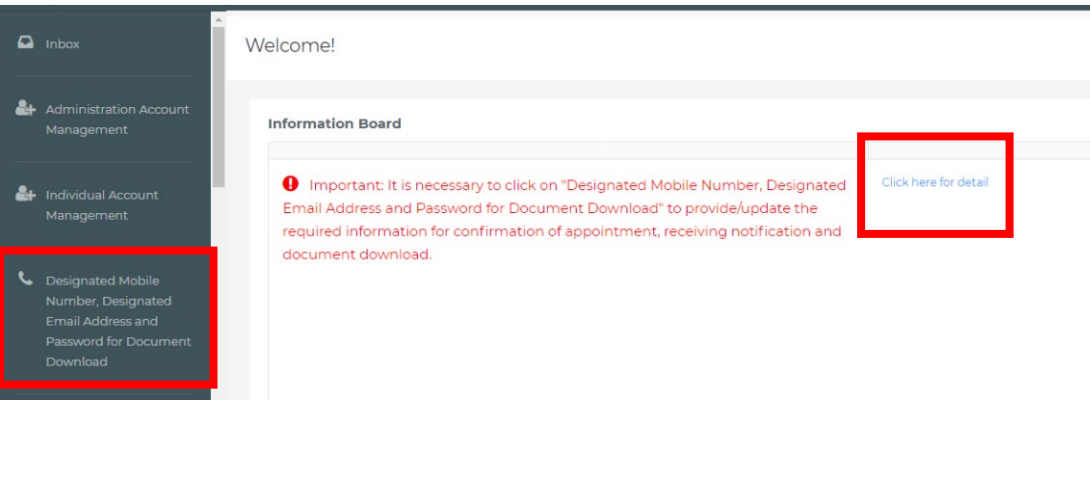

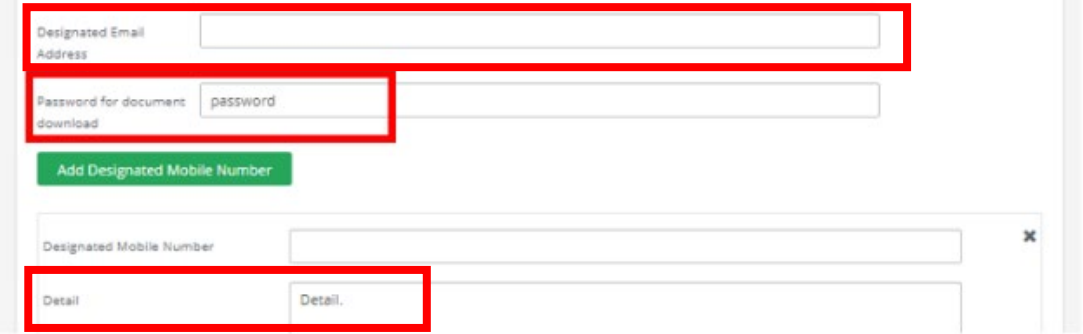

## <span id="page-12-0"></span>**2.6** 重新發送啟動帳戶的電郵於備用監督人帳戶及管理人帳

# 戶持有人

請參照第 3.1 節以建立備用監督人帳戶及管理人帳戶。若備用監督人帳戶或管理人 帳戶持有人無法收到啟動帳戶的電郵,監督人帳戶持有人可順序點擊「*管理人帳戶* 管理」、「 」、「*Resend activation email* (重新發送啟動帳戶的電郵)」,以重新 發送啟動帳戶的電郵。郵件或會因個別電郵設定而被移至垃圾郵件/濫發郵件資料 夾,如有需要,請檢查有關資料夾。另請參閱第 16 節有關內部電郵伺服器設定的 部分。

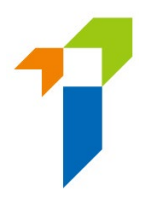

Administration Account Management

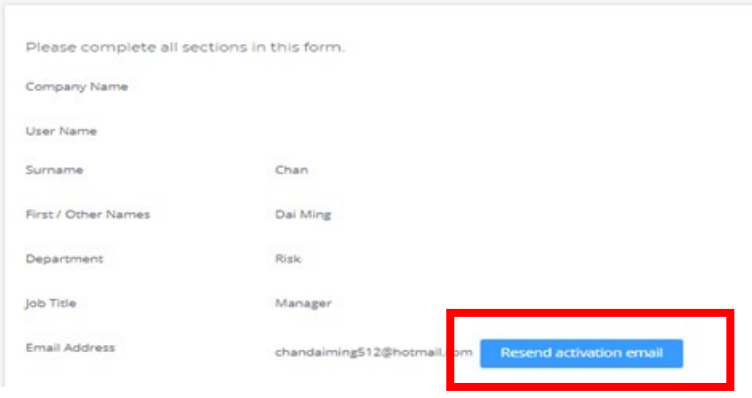

## <span id="page-13-0"></span>**2.7** 刪除備用監督人帳戶或管理人帳戶

監督人帳戶持有人可順序點擊「管理人帳戶管理」、「 」、「*Delete this account* (刪除此帳戶*)*」,以刪除備用監督人帳戶或管理人帳戶(例如因人事變動)。

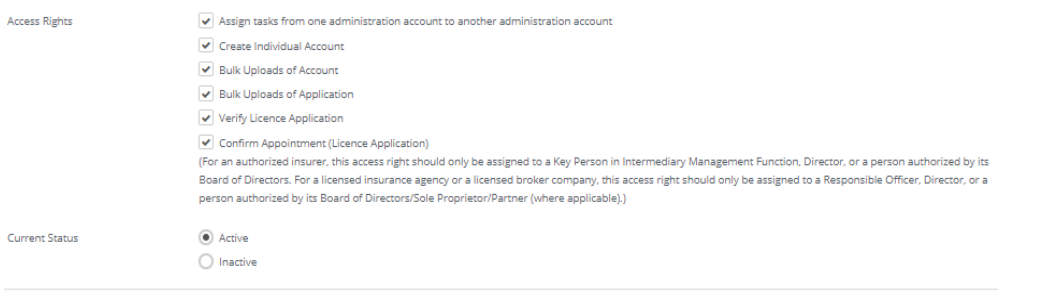

Delete this Account

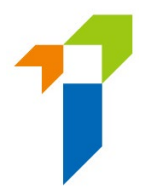

# <span id="page-14-0"></span>**3** 備用監督人帳戶及管理人帳戶

### 備用監督人帳戶

主事人可提名另一名員工為備用監督人帳戶持有人,以作後備之用。備用監督人帳 戶持有人將能執行保險中介一站通內所有或所選的功能,但不包括建立另一個備用 監督人帳戶的權限。每名主事人只可有一個備用監督人帳戶。

### 管理人帳戶

監督人帳戶持有人可授權給其員工,以管理人帳戶去執行保險中介一站通內特定功 能。 視乎主事人的中介人管理架構和業務需要,監督人帳戶持有人若認為有需要, 可建立合理數量的管理人帳戶。

## <span id="page-14-1"></span>**3.1** 第一步**——**建立備用監督人帳戶或管理人帳戶

- 監督人帳戶持有人可以進入「管理人帳戶管理」頁面後點擊「*+Create Administration Account* (+建立管理人帳戶)」以建立備用監督人帳戶或管理人 帳戶。
- 在「*Create Administration Account* (建立管理人帳戶)」頁面,監督人帳戶持 有人須於適當位置輸入所需的帳戶資料(如帳戶持有人姓名、電郵地址 和香港手機電話號碼等)。若有意建立:
	- a. 備用監督人帳戶:請在「*Alternate Supervisor (*備用監督人) 」一欄剔選 「*Yes* (是)」。系統會自動剔選「*Approved Access Rights* (已批准使用權限)」 一欄內的所有選項。

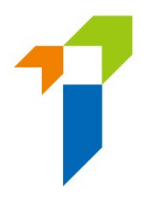

b. 管理人帳戶:請在「*Alternate Supervisor (*備用監督人) 」一欄剔選「*No* (否)」。監督人帳戶持有人可自行剔選欲授權給被提名的管理人帳戶持有 人的「*Approved Access Rights* (已批准使用權限)」。

監督人帳戶持有人輸入資料後須點擊「*Create* (建立)」以建立帳戶。

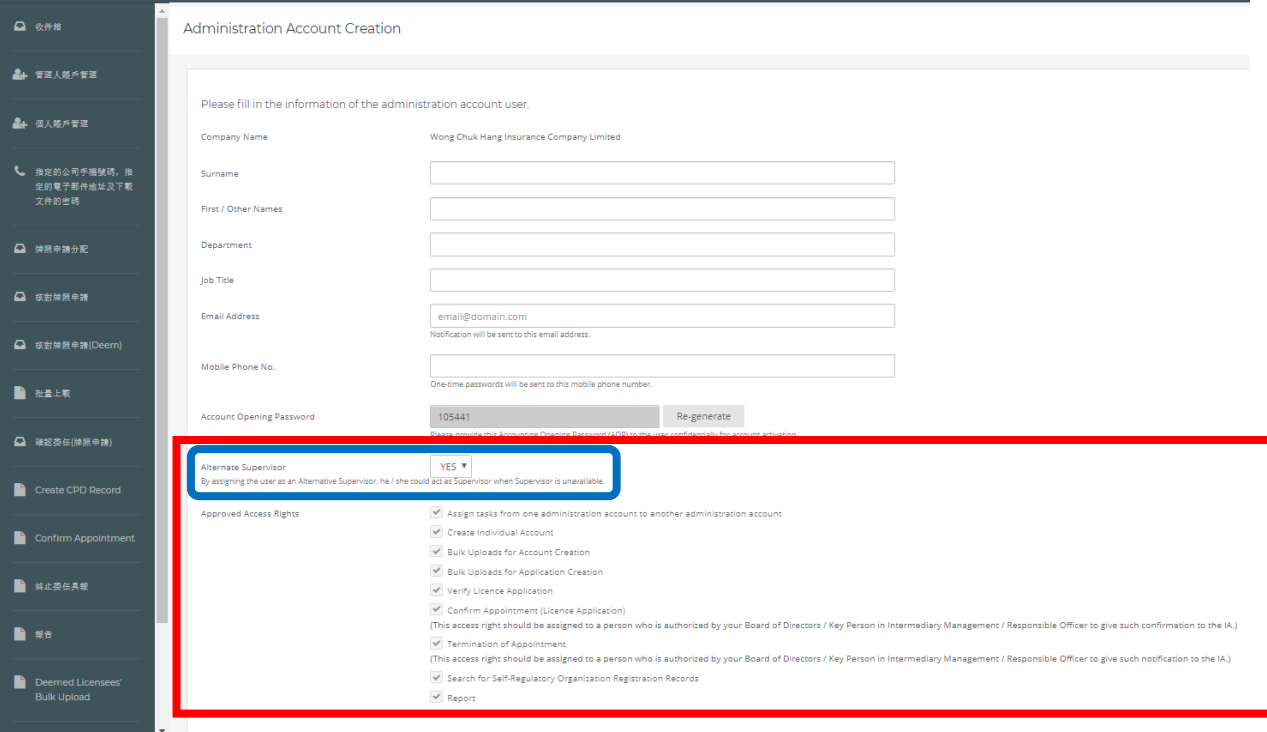

- 建立備用監督人帳戶/管理人帳戶後,監督人帳戶持有人可在「*管理人帳戶* 管理」檢視狀態。
- 監督人帳戶持有人須列印「保險中介一站通——管理人帳戶開戶紀錄」,並 連同帳戶開通密碼一併給予備用監督人帳戶/管理人帳戶持有人以啟動帳戶。 主事人須制定適當的程序,以確保帳戶開通密碼能以安全的方式交給備用監 督人帳戶/管理人帳戶持有人。主事人也有責任妥善記錄開戶程序,並在保 監局提出要求時,提交相關紀錄予保監局。

### <span id="page-15-0"></span>**3.2** 第二步**——**啟動備用監督人帳戶或管理人帳戶

16 • 程序與上述第 2.4 節相似,當監督人帳戶持有人建立備用監督人帳戶 / 管理人 帳戶後,帳戶持有人會收到啟動帳戶的電郵,該帳戶持有人須點擊所提供的啟

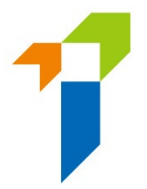

動連結以啟動帳戶,該連結有效期為 90 天(備註:郵件或會因個別電郵設定 而被移至垃圾郵件/濫發郵件資料夾,如有需要,請檢查有關資料夾)。若備 用監督人帳戶/管理人帳戶持有人無法收到啟動帳戶的電郵,須通知監督人帳 戶持有人重新發送啟動帳戶的電郵。

- 備用監督人帳戶/管理人帳戶持有人在點擊啟動帳戶電郵上的連結後,將會被 導向至啟動頁面。所輸入的資料與監督人帳戶持有人輸入的資料必須一致才能 通過驗證。啟動帳戶需要下列資料:
	- 已登記手機電話號碼最後 4 位數字;及
	- 帳戶開通密碼

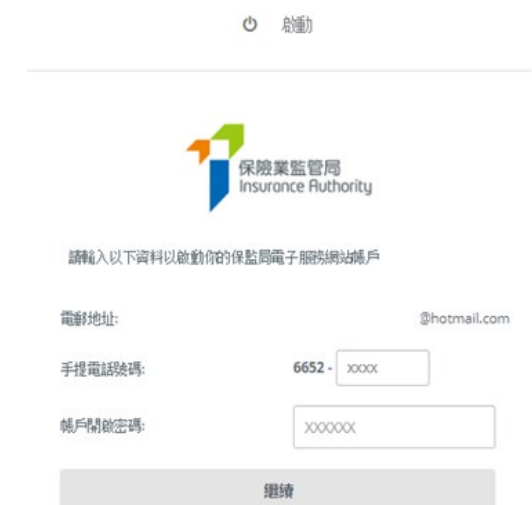

• 成功驗證後,一次性密碼將會以短訊形式發送至備用監督人帳戶/管理人帳戶 持有人已登記的手機電話號碼,帳戶持有人必須在 **5** 分鐘內輸入一次性密碼以 啟動帳戶。若帳戶持有人無法收到一次性密碼,可點擊「*Resend activation email* (重新發送啟動帳戶的電郵)」按鈕以索取另一個一次性密碼。請參照第 2.4 節有關自訂用戶名稱及新密碼的規定以完成啟動帳戶的程序。

備用監督人帳戶/管理人帳戶持有人應返回保險中介一站通的登入頁面,以新 設定的帳戶用戶名稱及密碼登入。

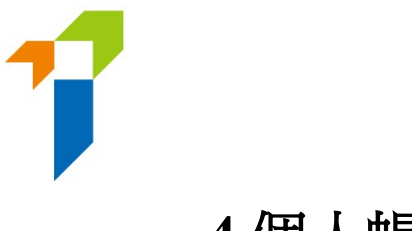

# <span id="page-17-0"></span>**4** 個人帳戶

個人申請人須先設立個人帳戶,然後方可使用保險中介一站通各項功能。個人申 請人須向主事人申請建立個人帳戶。設立個人帳戶須經以下幾個步驟:

### <span id="page-17-1"></span>**4.1** 第一步**——**提交個人帳戶申請表格

個人帳戶持有人須向其主事人提供下列資料以建立個人帳戶:

- a. 英文全名**——**必須與其香港身份證上所載一致;
- b. 香港身份證號碼**——**香港身份證號碼將會用於啟動帳戶;
- c. 電郵地址**——**所提供的電郵地址將會用於保監局與個人帳戶持有人日後的所 有通訊,個人帳戶持有人應提供恆常有效的電郵地址。(備註:不建議使用工 作電郵,因為個人帳戶持有人在轉職後或無法登入工作電郵)。啟動帳戶的 電郵將會發送至此電郵地址;
- d. 香港手機電話號碼**——**一次性密碼將會以短訊形式發送至所提供的手機電話 號碼作核實之用。

# <span id="page-17-2"></span>**4.2** 第二步**——**建立個人帳戶

• 監督人帳戶/備用監督人帳戶/管理人帳戶持有人(統稱 "獲主事人授權的管 理人" ,簡稱「管理人」)須選擇「個人帳戶管理 *(*申請人*)*」進入帳戶輸入界面。 管理人然後可以點擊「"*+ Create /Reactivate Individual Account* (+建立/重新啟動 個人帳戶)」以建立個人帳戶。

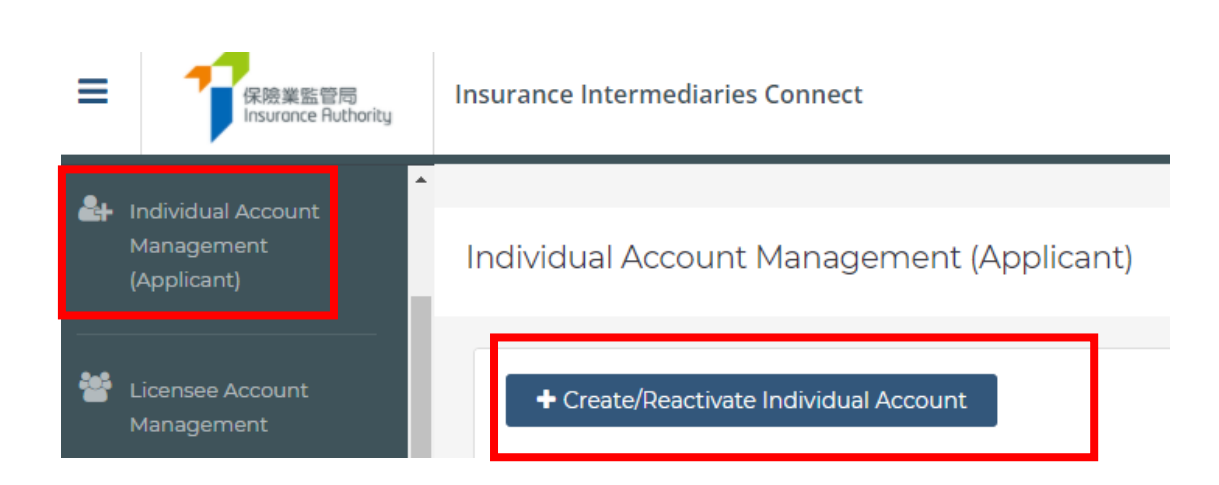

- 負責核實牌照申請的管理人帳戶**——**此欄目顯示負責核實個人帳戶持有人提交 的資料/申請及管理人帳戶。管理人於建立個人帳戶後,將會被預設為該個人 帳戶的管理人。要變更負責核實申請的管理人,可於此欄目的下拉式選單另選 帳戶。有關設定亦可於個人帳戶建立後再作更改。
- 當個人帳戶持有人的資料輸入至系統後,管理人應點擊「建立 *Create*」按鈕以 建立個人帳戶。

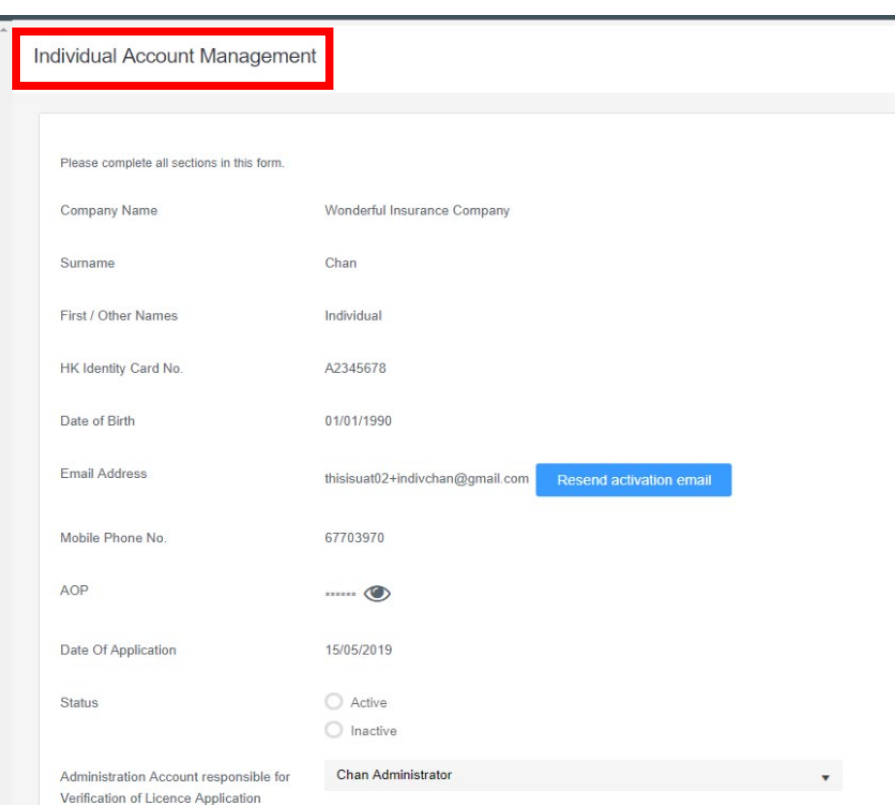

• 個人帳戶的狀態可於「個人帳戶管理」查閱。

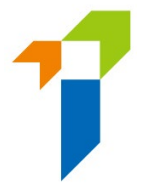

• 有關個人申請人的指引,詳情請參閱《個人帳戶持有人用戶指南》第 2 節。

#### 個人帳戶開戶紀錄

• 帳戶開通密碼是系統產生的一次性密碼,可見於個人帳戶開戶紀錄的表格中。

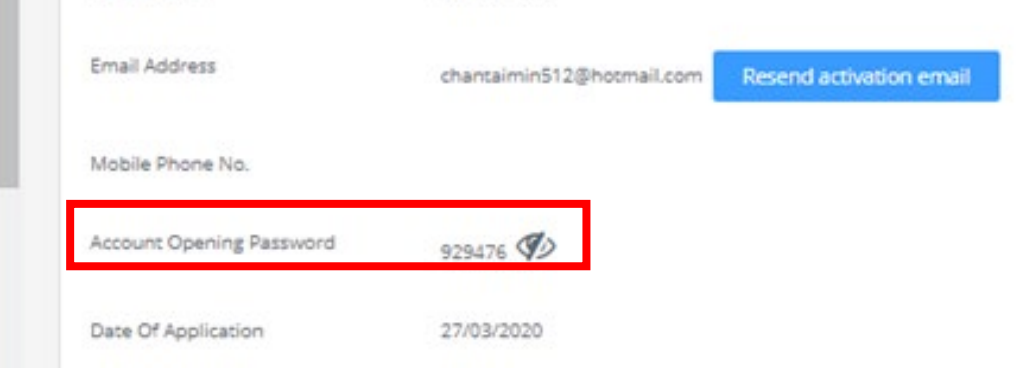

• 請留意帳戶開通密碼在帳戶建立程序中至關重要。主事人須在核實個人帳戶持 有人的身份後,以安全的方式把指定的帳戶開通密碼交給該個人帳戶持有人, 避免任何誤用/未經授權而使用帳戶的情況。主事人有責任妥善記錄開戶程序, 並在保監局提出要求時,提交相關紀錄予保監局。

# <span id="page-19-0"></span>**4.3** 第三步**——**啟動個人帳戶

有關啟動個人帳戶的程序,詳情請參閱《個人帳戶持有人用户指南》第 2.3 節。

## <span id="page-19-1"></span>**4.4** 第四步**——**重新啟動個人帳戶

• 有關曾經持牌的個人帳戶持有人,管理人應使用須選擇「個人帳戶管理 *(*申請 人*)*」進入帳戶輸入界面。管理人然後可以點擊「*+Create/Reactivate Individual Account* (+建立/重新啟動個人帳戶)」,輸入有關該個人帳戶持有人的資料以 重新啟動個人帳戶。

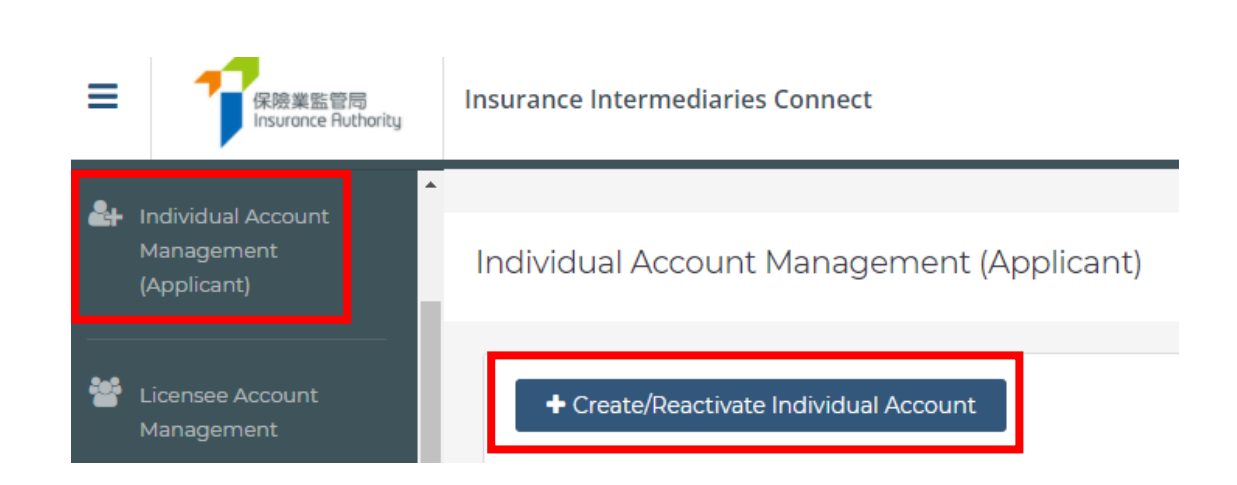

- 個人帳戶持有人應提供最新的聯絡資料 (包括手機電話號碼及電郵地址),以接 收啟動連結及短訊。
- 管理人必須輸入該個人帳戶持有人的前牌照號碼以重新啟動該個人帳戶。

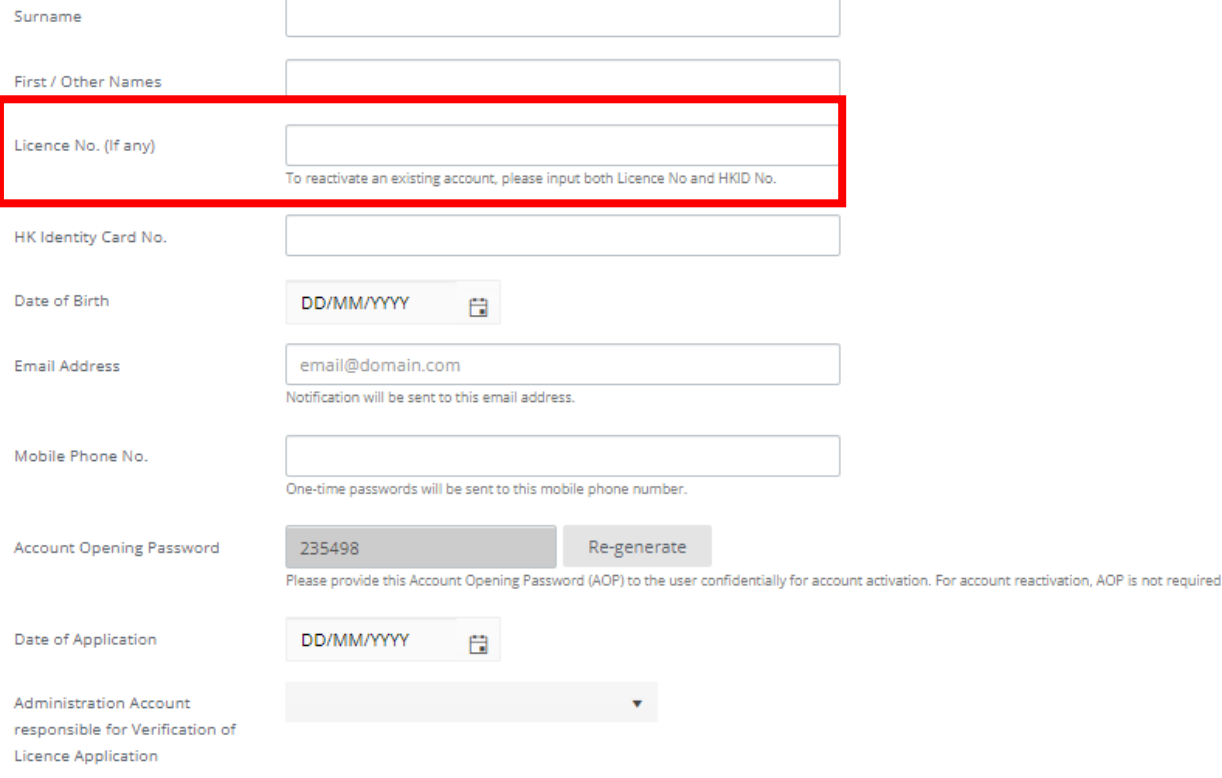

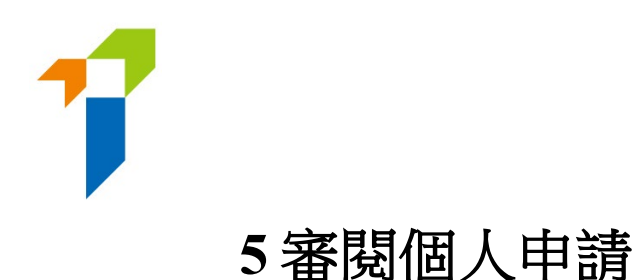

# <span id="page-21-0"></span>保險中介人牌照申請流程

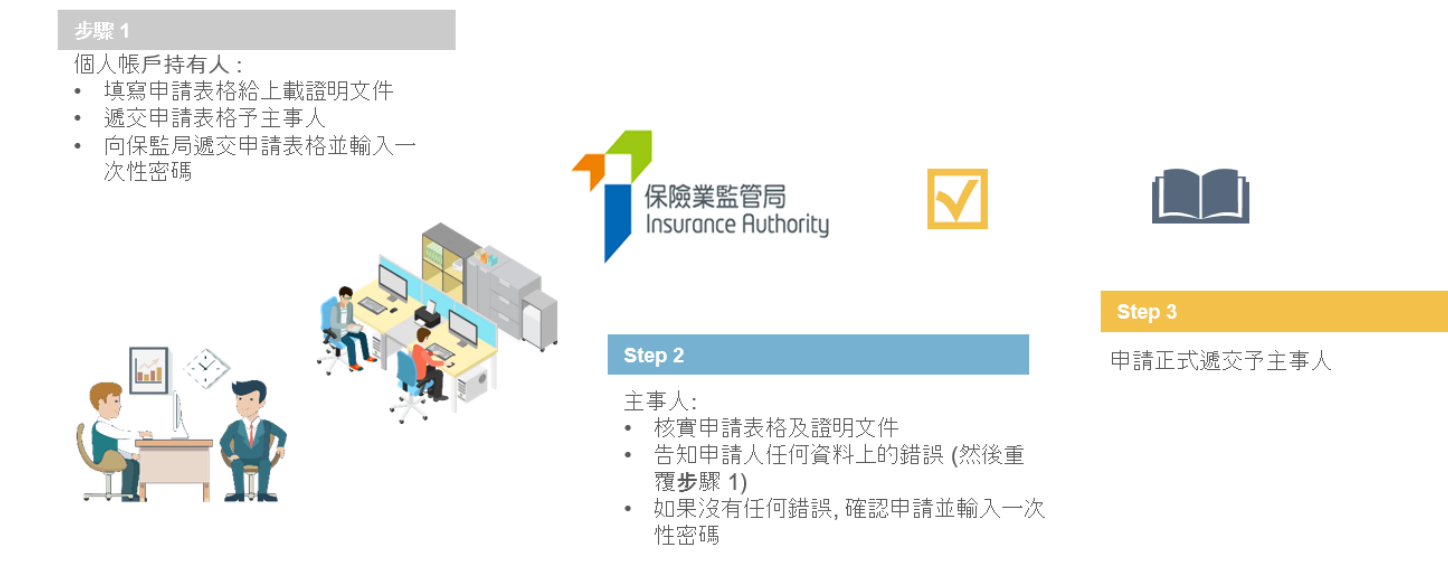

## <span id="page-21-1"></span>**5.1** 第一步**——**個人帳戶持有人輸入申請資料

• 個人帳戶持有人須填妥申請表格及於保險中介一站通上載相關證明文件,然後 輸入一次性密碼至系統,透過保險中介一站通提交申請表格予主事人核實。詳 情請參閱《個人帳戶持有人用户指南》第 3 節。

## <span id="page-21-2"></span>**5.2** 第二步**——**核實申請

- 當個人帳戶持有人提交申請後,主事人會收到電郵通知於保險中介一站涌核實 有關個人牌照申請。管理人須登入保險中介一站通以開始核實申請。
- 為確保申請的準確性及完整性,只有個人帳戶持有人可修改他/她的申請並為 其申請上載證明文件。管理人不能更改及更新有關申請的資料。若管理人認為

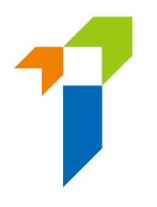

個人帳戶持有人提供的資料不正確或與他/她的紀錄不一致,管理人須在保險 中介一站通註明其意見並退回申請予個人帳戶持有人以作修改。

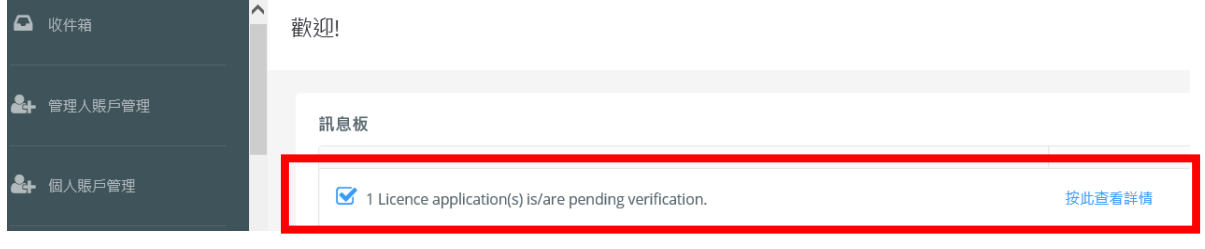

• 獲主事人授權的管理人須審核申請各部分,並於資料無誤的部分剔選「*確定核* 對完成?」。管理人亦須審核附件。

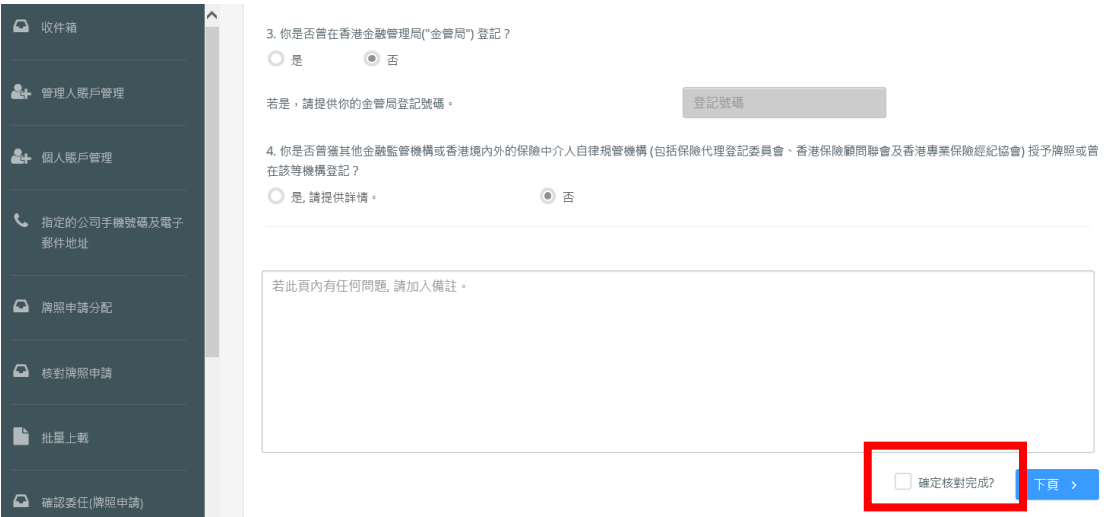

• 有關「保險中介人資格考試」("資格考試")的部分,個人帳戶持有人須剔選 符合主事人所委任業務範疇的資格考試的成績(通過、豁免、獲免除)。個人 帳戶持有人須上載相關的資格考試成績到保險中介一站通作為證明文件(如適 用)。管理人須確保個人申請人所剔選的資格考試試卷符合該個人申請人將會 被委任的業務範疇。管理人亦須檢查個人申請人所提供的資料及證明文件。詳 情請參閱指引 23《〈保險業條例〉(第 41 章) 有關持牌保險中介人 "適當人選" 的準則指引》("指引 **23**")的附件 1。

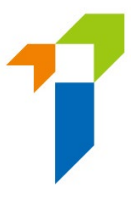

#### 狀態:有待核實

✔ 猫猫 □ 豁免 □ 獲免除

一般保険 √ 通過 □ 豁免 □ 獲免除

申請表格 - 個人

IV. 保險中介人

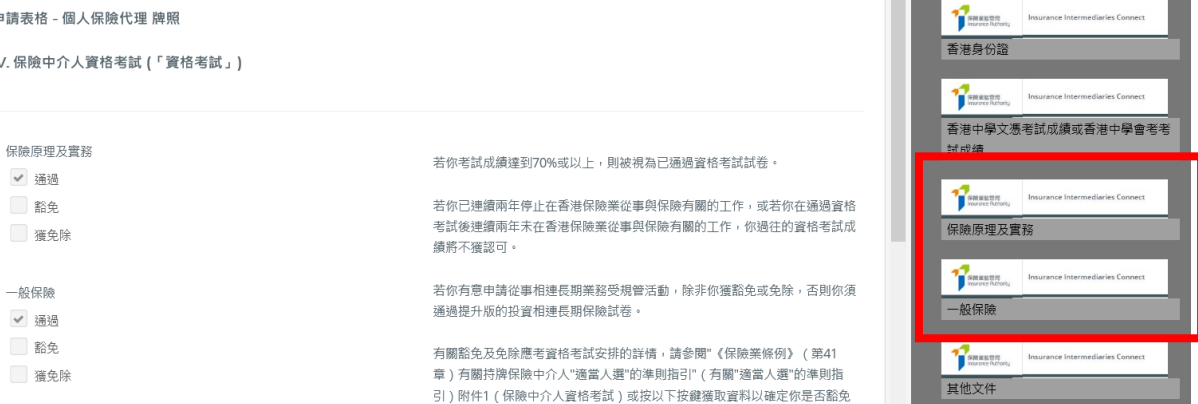

- 有關「學歷/專業資格」的部分,個人帳戶持有人須表明他/她是否持有以下 資格:
	- o 香港中學文憑考試/香港中學會考
	- o 國際預科文憑
	- o 毅進文憑
	- o 本地頒授的文憑或學位,或
	- o 獲保監局認可的保險資歷
	- 如「是」,個人帳戶持有人應剔選其持有的資格。管理人須檢查個人帳戶 持有人是否已提供相關證明文件,並確認個人帳戶持有人所提供的資料及 證明文件均屬真實及準確。

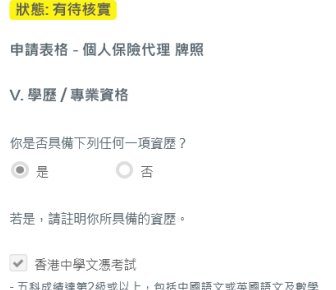

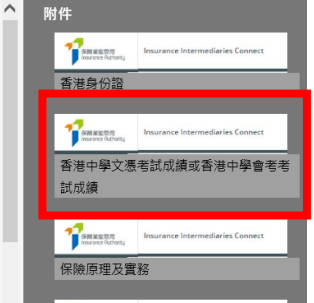

如「否」,惟個人帳戶持有人持有其他資格(例如副學士學位、非本地頒 授的文憑/學位等),他/她應剔選「學歷/專業資格」。管理人須檢查 個人帳戶持有人是否已提供相關證明文件,並確認個人帳戶持有人所提供 的資料及證明文件均屬真實及準確。

個人帳戶持有人若符合指引 23 附錄 2 第二段所列的條件,請剔選此部分的 豁免選項。

24

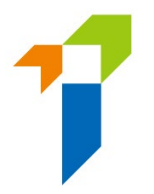

有關「適當人選」的部分,若任何一條的答案為「是」,個人帳戶持有人須表 明是否已經向保險業監管局提供了有關事件/事項的詳情。如有需要,個人帳 戶持有人須提供附加資料補充其答案,以便保監局考慮相關申請。有關犯罪 紀錄、財務紀錄及紀律處分事宜,個人帳戶持有人可在保險中介一站通的文 字框格提供詳情,或使用保監局網站

[\(https://www.ia.org.hk/tc/infocenter/forms/intermediaries.html\)](https://www.ia.org.hk/tc/infocenter/forms/intermediaries.html)

上指定的補充表格提供所需資料。填好的補充表格及證明文件(如有)須上 載至「證明文件」部分內的「其他文件」資料夾。主事人須確保申請人已提 供足夠的資料及/或證明文件予保監局考慮。

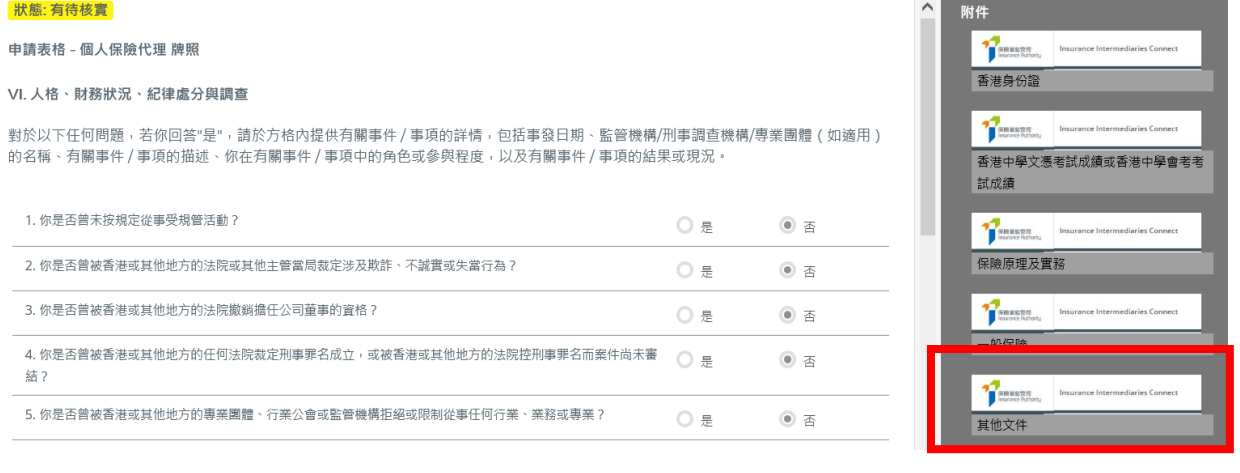

有關「委任主事人」的部分,委任主事人的名稱已預設填上,個人帳戶持有 人須從下拉式選單中選擇業務範疇。業務範疇應與所提供的資格考試成績一 致。若申請人為個人保險代理,他/她在獲得主事人同意後,可添加其他委 任主事人及委任的業務範疇。主事人須確保資格考試的成績與個人帳戶持有 人獲委任進行的業務範疇相符。

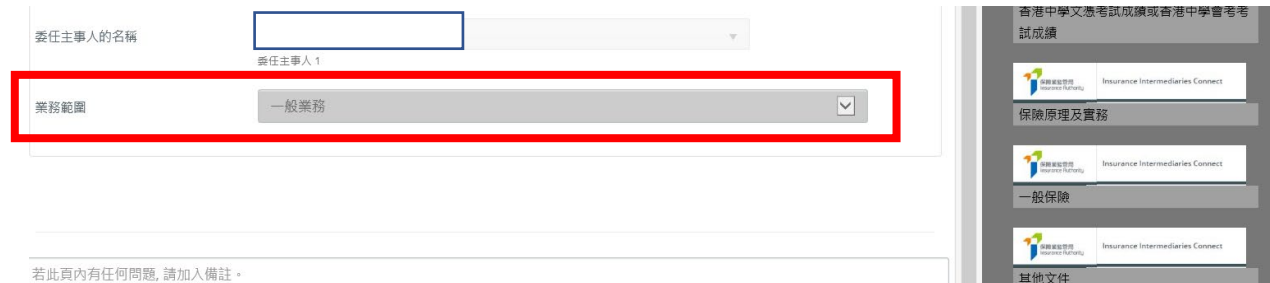

有關「證明文件」的部分,個人帳戶持有人須按要求上載相關的證明文件。 至於其他相關的證明文件(如犯罪、財務或紀律處分紀錄等補充表格),個人 帳戶持有人須上載到「其他文件」的文件夾。保險中介一站通最多可容納 **10** 個上載文件,而每個文件的大小不得超過 **2 MB**,並可支援以下格式:JPG、 JPEG、PNG 及 PDF。

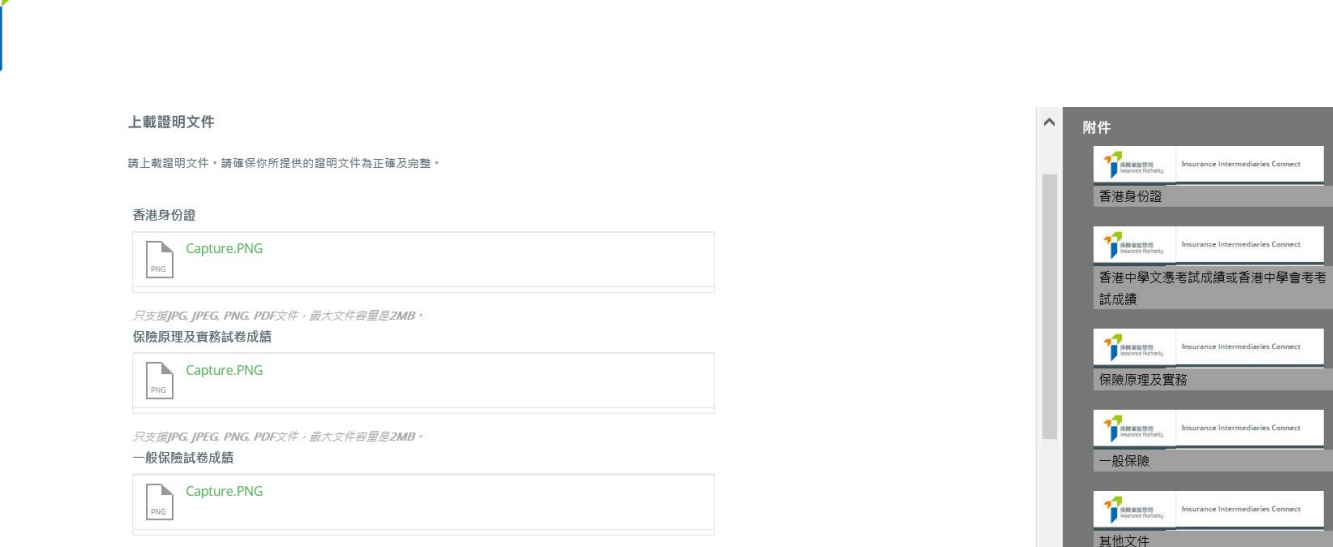

- **OC OFC PNC PNF**→佐,最<del>L>佐</del>空最具3MR
	- 管理人核實申請資料期間,若發現任何問題,須於每頁底部的備註框格中註

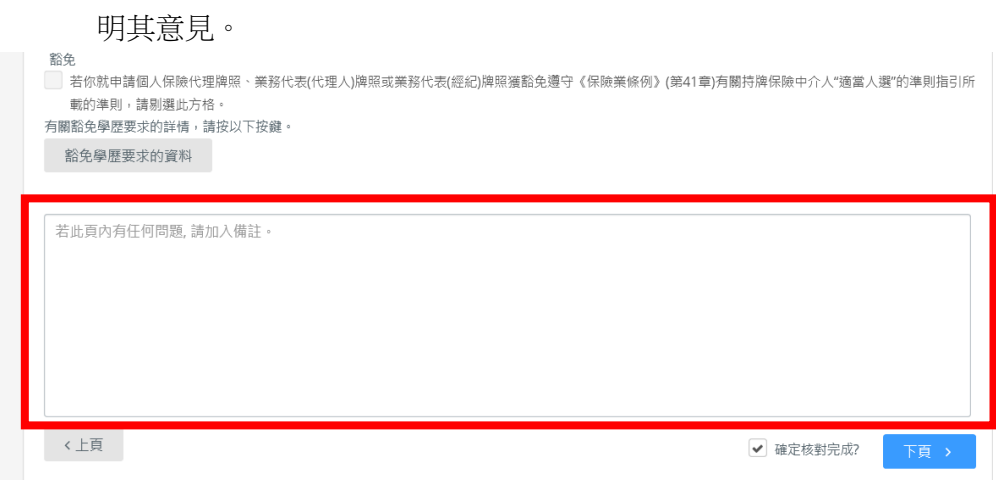

 申請經核實後,便會交回個人帳戶持有人以 (i) 作修改或 (ii) 正式提交申請予保 監局(視乎適用情況而定)。

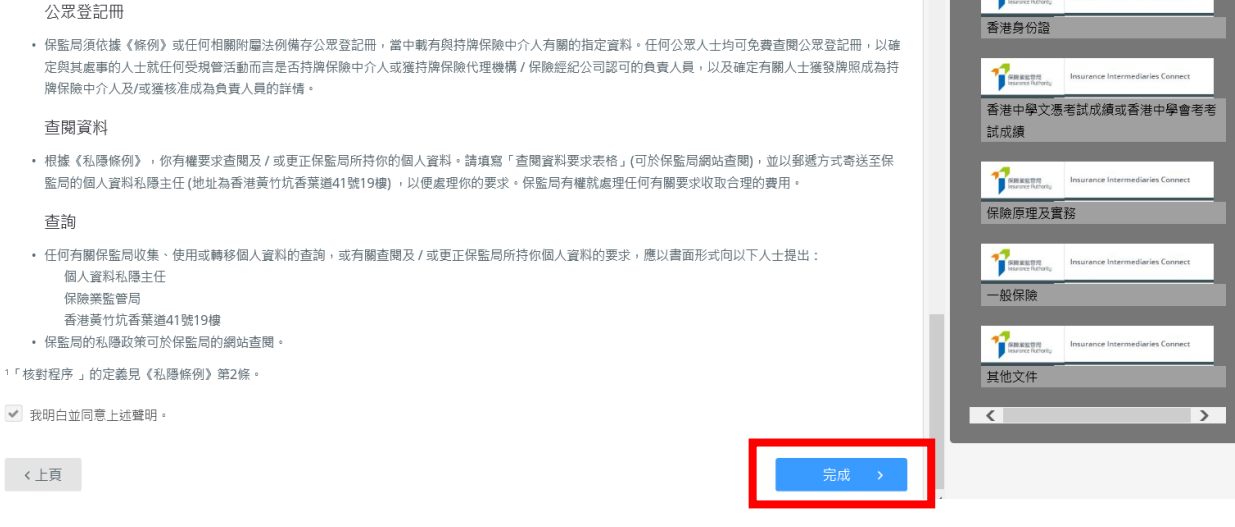

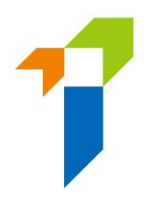

#### 再次核實個人帳戶申請

- 若管理人認為資料不正確或與他們的紀錄不一致,管理人須退回申請予個人 帳戶持有人以作修改。詳情請參閱《個人帳戶持有人用户指南》第 3.3 節。
- 若個人帳戶持有人修改資料後重新提交申請,管理人須再次核實經修改後的 個人牌照申請。
	- o 若個人帳戶持有人沒有作出任何修改,「*最後評論*」框格中會顯示「此頁 已被主事人審查。([日期][時間])」。

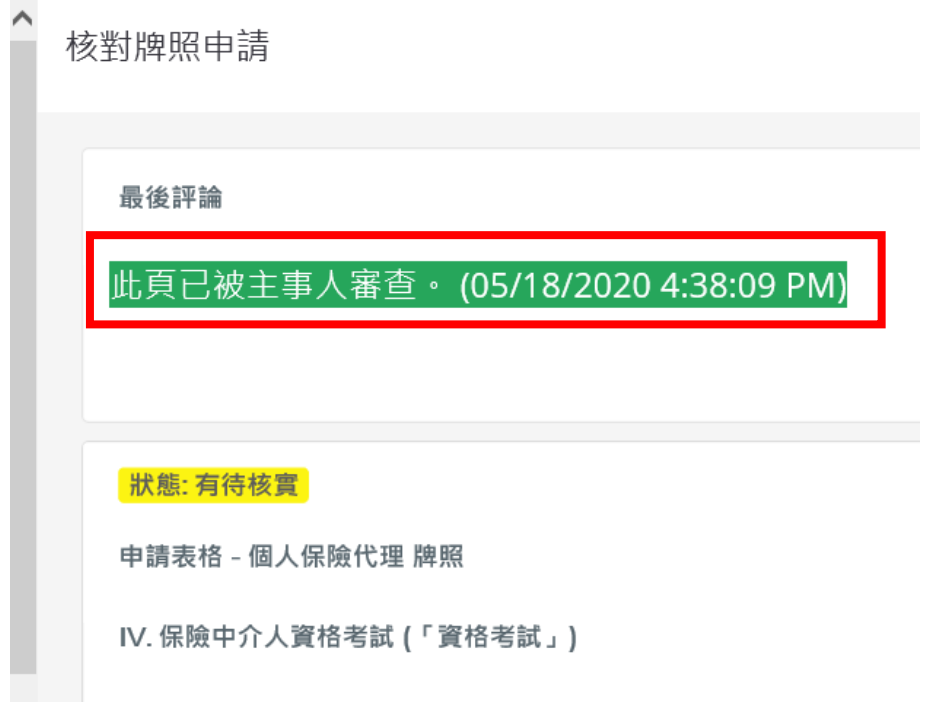

o 若個人帳戶持有人修改了申請資料,「*最後評論*」框格中會顯示「**此頁已** 由申請人修改([日期][時間])」。

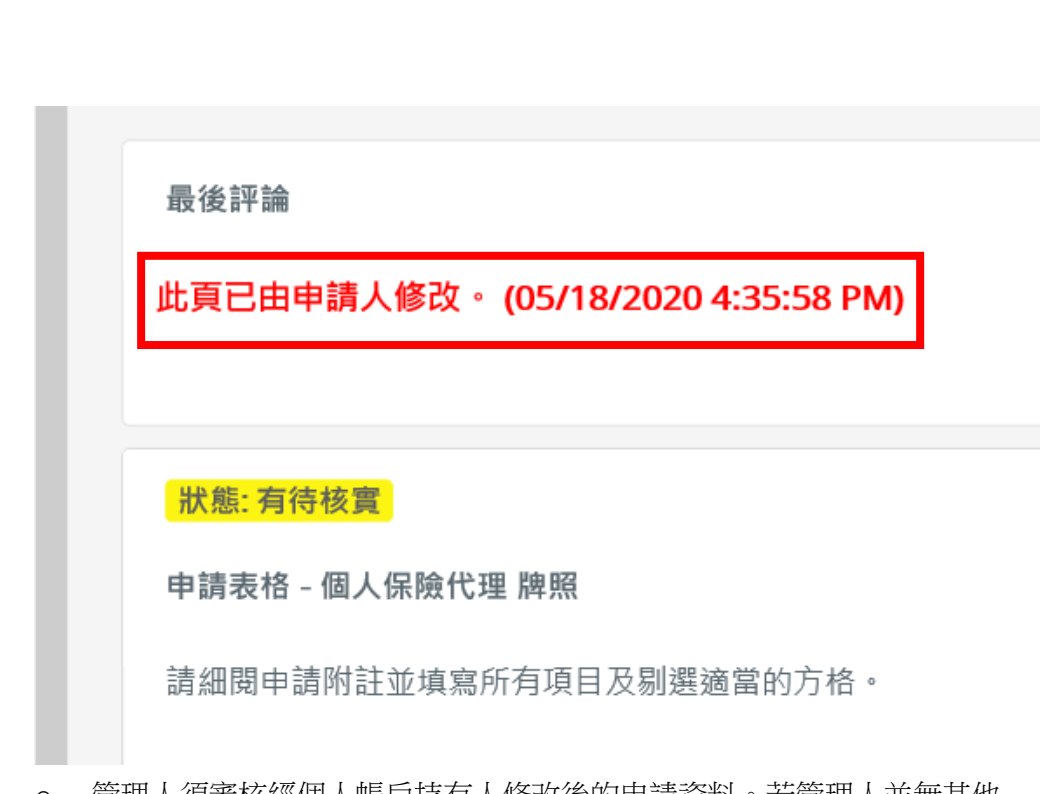

o 管理人須審核經個人帳戶持有人修改後的申請資料。若管理人並無其他 意見,他/她必須剔選「*確定核對完成*?」,以完成審核。

如有必要的話,管理人可於「備註」框格中註明其他意見。

 申請經管理人核實後,便會交回個人帳戶持有人,讓他/她向保監局正式提交 申請。

確認個人牌照申請及委任

- 如主事人完成核對並沒有意見,指定的電郵地址會收到電郵通知,要求確認該申請 人的委任關係。有關批准使用權限的詳情,請參閱第 3.1 節。
	- 管理人須進入「確認委任關係(牌照申請)*Confirm Appointment (Licence Application)*」頁面,審核待確認的委任關係。管理人須點擊 以審核待確認 的委任關係。若管理人認為委任資料並無不妥,他/她便可以選擇確認有關 的申請,並點擊「加入待確認清單 *Add to Cart*」,以繼續確認程序。管理人然 後須點擊「確認 *Confirm*」,以確認委任關係。

Confirm Appointment (Licence Application) Confirm Appointment nfirm  $\frac{1}{\sqrt{2}}$  (  $\frac{1}{\sqrt{2}}$  $\overline{\phantom{0}}$ <br>Number Applicant Name Type Date of Receipt Status Detai 2 1200000051 Chan Siu Siu New Application Pending Confirm... 2020/05/18 15:43 ø. Confirm Appointment Confirm Appointment Number **T** Applicant Name  $T$  Type Pending Confirmat... 1200000051 Chan Siu Siu New Application 2020/05/18 15:43  $\mathbf{x}$ 

• 管理人須作出相關聲明,並提供該申請個案的聯絡人資料,該聯絡人將會是 保監局處理該個人牌照申請時主事人的聯絡人。

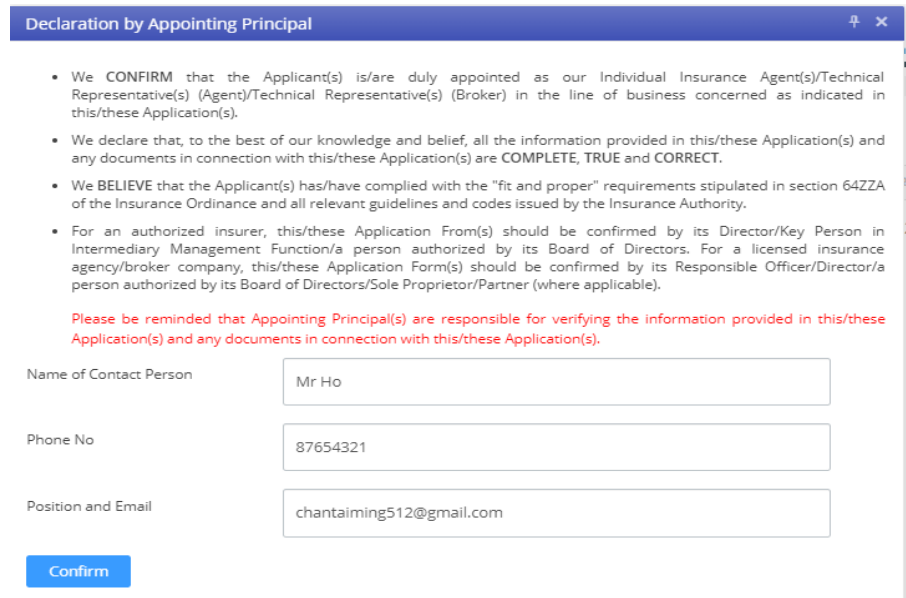

 管理人須從下拉式選單中選擇主事人的指定手機號碼(由監督人帳戶持有人 設定),用以接收一次性密碼。輸入一次性密碼至系統後,個人牌照申請會正 式提交至保監局,以處理有關申請。

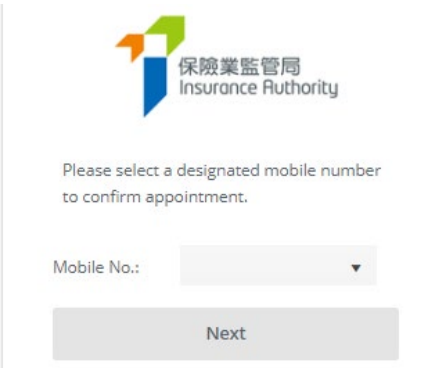

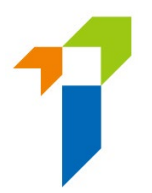

# <span id="page-29-0"></span>**5.3** 第三步**——**向保監局正式提交個人牌照申請

- 主事人確認委任後,個人帳戶持有人會收到涌知,告知委任關係已獲確認,保監局 正考慮其申請。
	- 當天結束時,主事人會收到報告,當中載列成功以電子或紙張形式提交予保 監局的申請。

## <span id="page-29-1"></span>**5.4** 保監局退回申請

- 如保監局退回申請給申請人(例如因為申請不完整/缺少資料/補充需要資料或文 件),個人帳戶持有人會收到電郵通知。個人帳戶持有人可登入保險中介一站通, 保監局退回的備註會顯示在頁面。申請人可修改申請的資料或上載補充文件。 如申請人不會繼續進行申請,他/她亦可點擊「取消申請」以撤回申請。
- 負責核實該牌照申請的管理人亦會收到電郵通知,而保監局退回的備註亦會顯 示在電郵中。 個人帳戶持有人在修改申請後,應提交申請予主事人再次核實。 然後,個人帳戶持有人可參閱第 5.2 至 5.4 節的詳情再次核實及確認委任。

## <span id="page-29-2"></span>**5.5** 申請刪除

● 若申請在保險中介一站通 90 天內未曾更新,則申請會無效及被系統自動刪除。 系統在到期日前 1 個月會發送電郵提醒申請人及主事人。

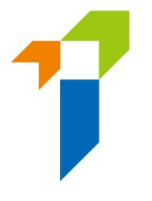

# <span id="page-30-0"></span>**5.6** 重新分配申請個案

• 新牌照申請會被分配到於建立個人帳戶(申請人)階段設定之指定管理人 ("個案負責人")。 主事人可於[「個人帳戶管理\(申請人\)」](https://iisregisteruat.ia.org.hk:8443/tc/#/account/sub)頁面 ("*Individual Account Management (Applicant)*" – "*Administration Account responsible for Verification of Licence Application*") 查閱指定管理人資訊。

Individual Account Managemen

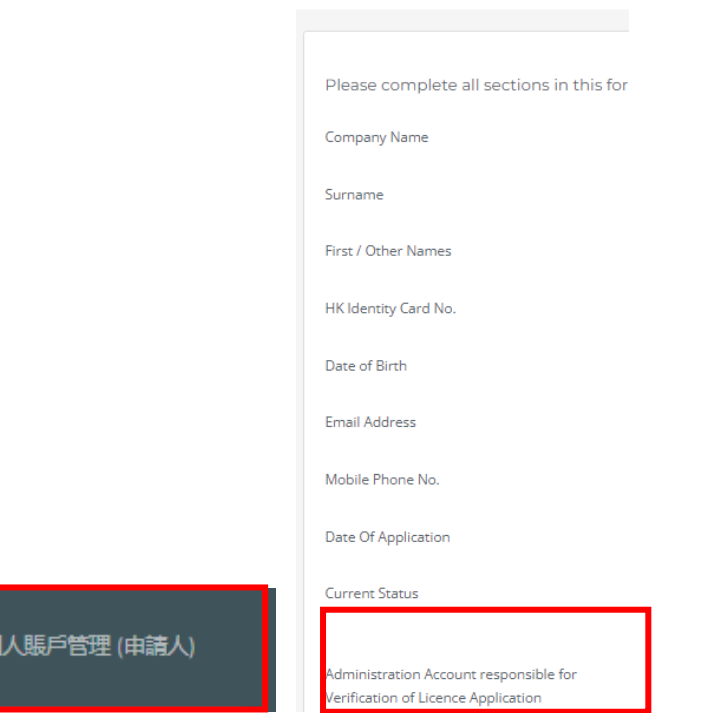

• 其後,如主事人欲把某一新牌照申請分配到另一位管理人,獲主事人授權的管 理人(使用權限設定請參閱第 3.1 節) 可於「牌照申請分配 **–** 新牌照申請」 ("*Application Assignment – New Licence Application*") 進行重新分配。

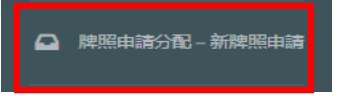

- 如主事人欲把一批獲分配到某一位個案負責人的新申請個案或新申請人帳戶分 配到另一位管理人,獲主事人授權的管理人(使用權限設定請參閱第 3.1 節) 可於
	- 「個案負責人管理」("*Case Handler Management*") 進行重新分配。

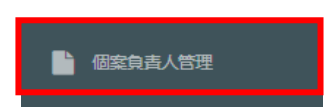

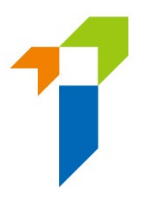

# <span id="page-31-0"></span>**6** 批量上載

保險中介一站通的批量上載分為兩個階段 —— 帳戶建立及牌照申請建立。在透過 批量上載方式作申請建立之前,有關申請人必須先啟動其個人帳戶。

批量上載功能有助管理人一次過處理多達 **1,000** 個個人的帳戶建立或牌照申請建

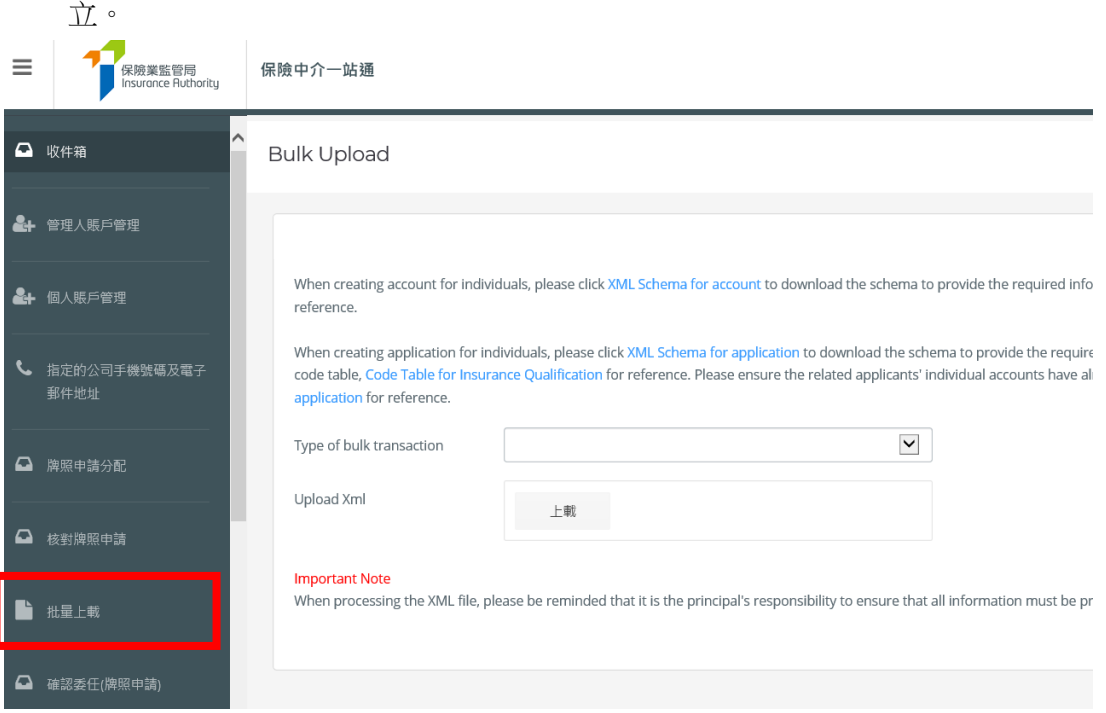

# <span id="page-31-1"></span>**6.1** 以批量上載方式作帳戶建立

(1) 申請人若以批量上載方式作帳戶建立,必須預備一個包含各基本個人資料 的 XML 格式文件。申請人在預備該 XML 格式文件時可諮詢其資訊科技部 門或資訊科技專業人士,以確保記錄所需資料的檔案符合批量上載的格式 要求。申請人預備所需資料時,可參閱 XML 文件綱要,文件綱要可於 「[XML Schema for account](https://iisregisteruat.ia.org.hk:8443/tc/img/IIS-Accounts.xsd) (帳戶建立的 XML 文件綱要)」連結下載,亦可參 考「Sample XML for accounts (帳戶建立的 XML 文件示例)」中的示例。

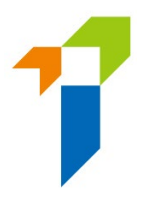

#### **Bulk Upload**

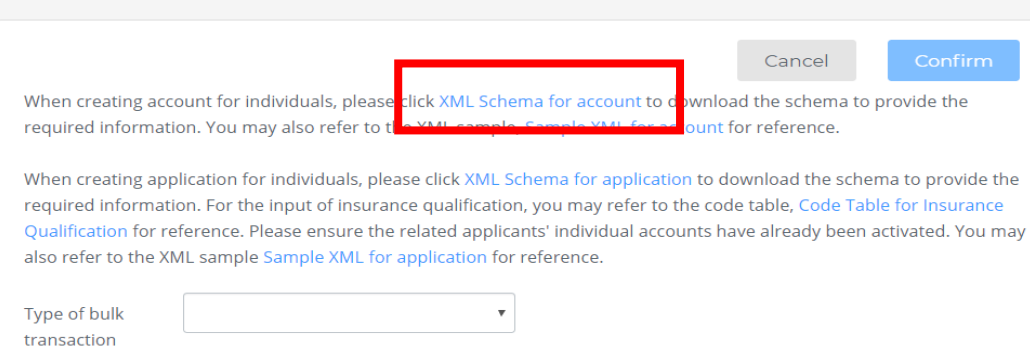

### (2) 在批量上載類別的部分,選擇「Account (帳戶)」。 **Bulk Upload**

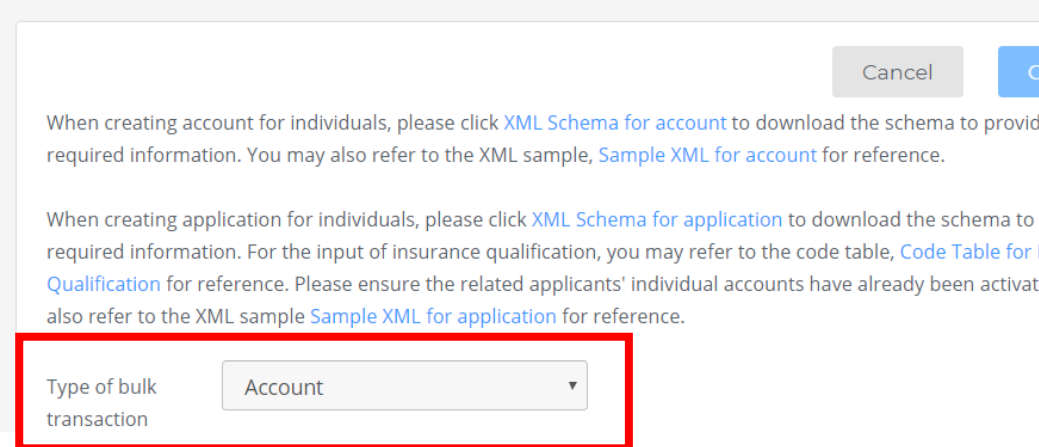

- (3) 在上載 XML 文件的部分,點擊「選擇文件」以上載於第一步已預備好的 XML 文件,然後點擊「確認」。
- (4) 系統會對已上載的數據進行基本驗證(例如重複紀錄、數據格式錯誤)。若 成功建立帳戶,系統會顯示相關信息。
- (5) 新建立的個人帳戶紀錄會顯示在「個人帳戶管理」中。管理人須與個人用 戶聯繫,以啟動其個人帳戶。

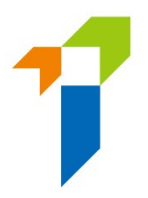

#### Individual Account Management

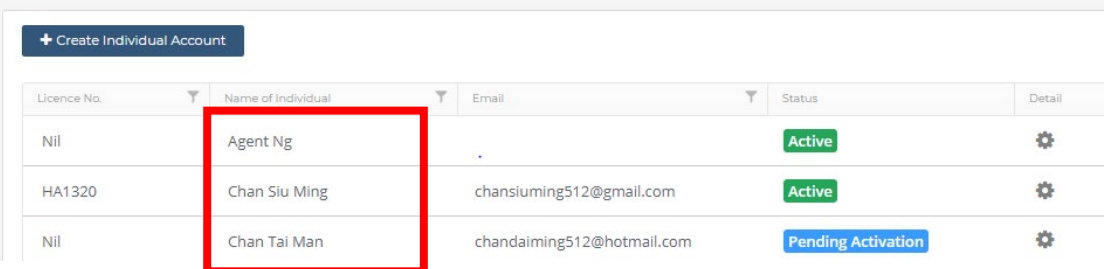

#### (6) 若系統驗證上載的數據期間出現問題,系統會顯示「上載失敗 Upload Fail」信息。申請人須修正文件內有問題的數據,並重新上載。

When creating account for individuals, please click XML Schema for account to download the schema to provide the req reference.

When creating application for individuals, please click XML Schema for application to download the schema to provide t code table, Code Table for Insurance Qualification for reference. Please ensure the related applicants' individual accoun application for reference.

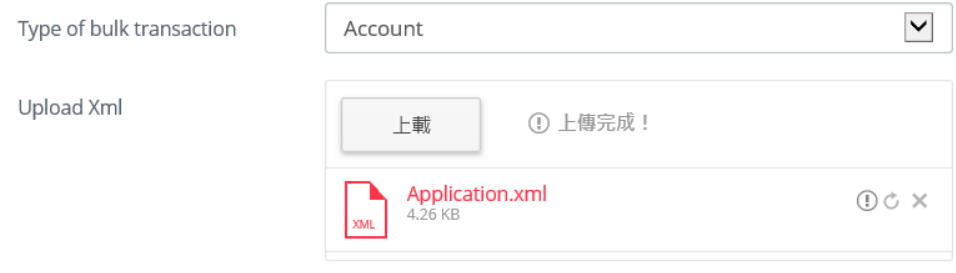

#### **Important Note**

When processing the XML file, please be reminded that it is the principal's responsibility to ensure that all information n

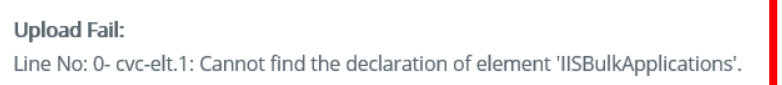

## <span id="page-33-0"></span>6.2 以批量上載方式作申請建立

- (1) 要以批量上載方式作申請建立,有關申請人必須已啟動其個人帳戶。
- (2) 申請人若以批量方式上載帳戶建立,必須預備一個包含各基本個人資料的 XML 格式文件。申請人在預備該 XML 格式文件時可諮詢其資訊科技部門或 資訊科技專業人士,以確保記錄所需資料的檔案符合批量上載的格式要 求。申請人預備所需資料時,可參閱 XML 文件綱要,文件綱要可於「帳戶 建立的 XML 文件綱要 [XML Schema for application](https://iisregisteruat.ia.org.hk:8443/tc/img/IIS-Accounts.xsd) 」連結下載,亦可參考 「帳戶建立的 XML 文件示例 Sample XML for application」中的示例。

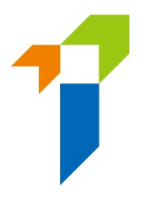

#### **Bulk Upload**

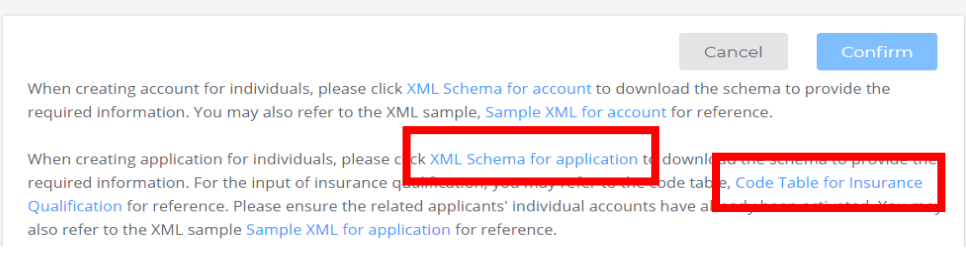

(3) 在批量上載類別的部分,選擇「Application (申請)」。

#### **Bulk Upload**

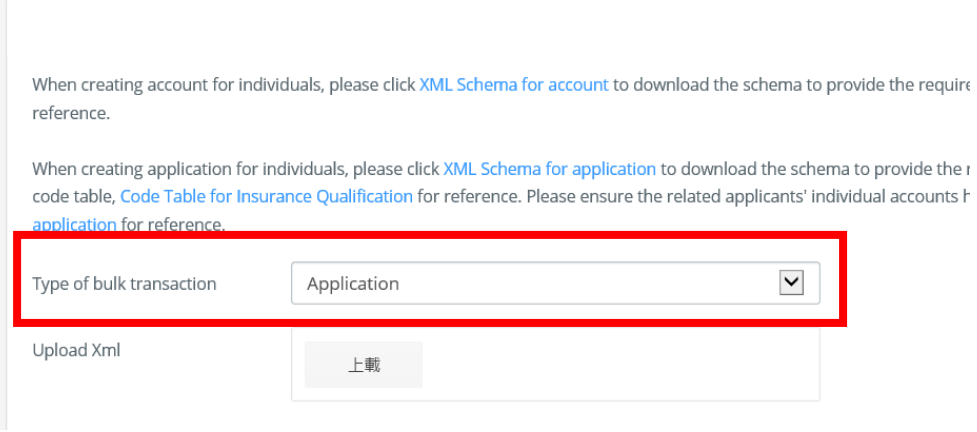

- (4) 在上載 XML 文件的部分,點擊「選擇文件」以上載於第二步已準備好的 XML 文件,然後點擊「確認」。
- (5) 系統會對已上載的數據進行基本驗證(例如重複紀錄、數據格式錯誤)。若 成功建立帳戶,系統會顯示相關信息。
- (6) 新的申請紀錄會顯示在個人帳戶的儀表板。個人帳戶持有人及管理人可按 照第5節所載的流程,繼續完成整個申請程序。

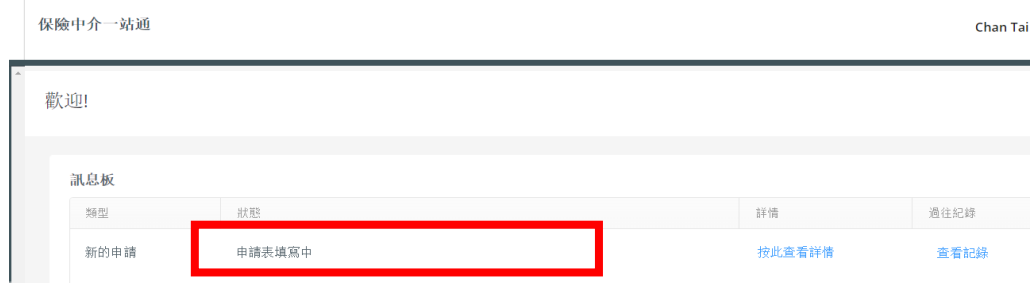

(7) 若系統驗證上載的數據期間出現問題,系統會顯示「上載失敗 Upload Fail」信息。申請人須修正文件內有問題的數據,並重新上載。

35

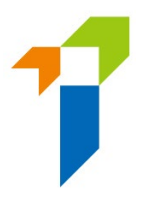

# <span id="page-35-0"></span>**7** 終止委任具報

擁有適當使用權限的管理人,可以通過保險中介一站通提交終止委任的具報通 知。主事人只可以代表自己提交電子具報,並不可代表其他委任主事人作提交。

## <span id="page-35-1"></span>**7.1** 向管理人授予使用權限

此使用權限應僅授予獲董事會授權的人員/管理中介人的職能的管控要員/負責人 以提交終止委任具報。

監督人/備用監督人帳戶持有人須點擊[「管理人賬戶管理」](https://iisregisteruat.ia.org.hk:8443/tc/#/account/sub),選擇指定的管理人, 並剔選「Termination of Appointment (終止委任)」 / 「Bulk Termination of Appointment (批量終止委任)」,以將使用權限授予指定的管理人。

# <span id="page-35-2"></span>**7.2** 個別終止委任 **-** 選擇被終止委任的持牌人

 管理人須點擊「Termination of Appointment (終止委任具報)」,並於將被終止 委任的持牌人一欄點擊「*Detail* (詳情)」圖標。

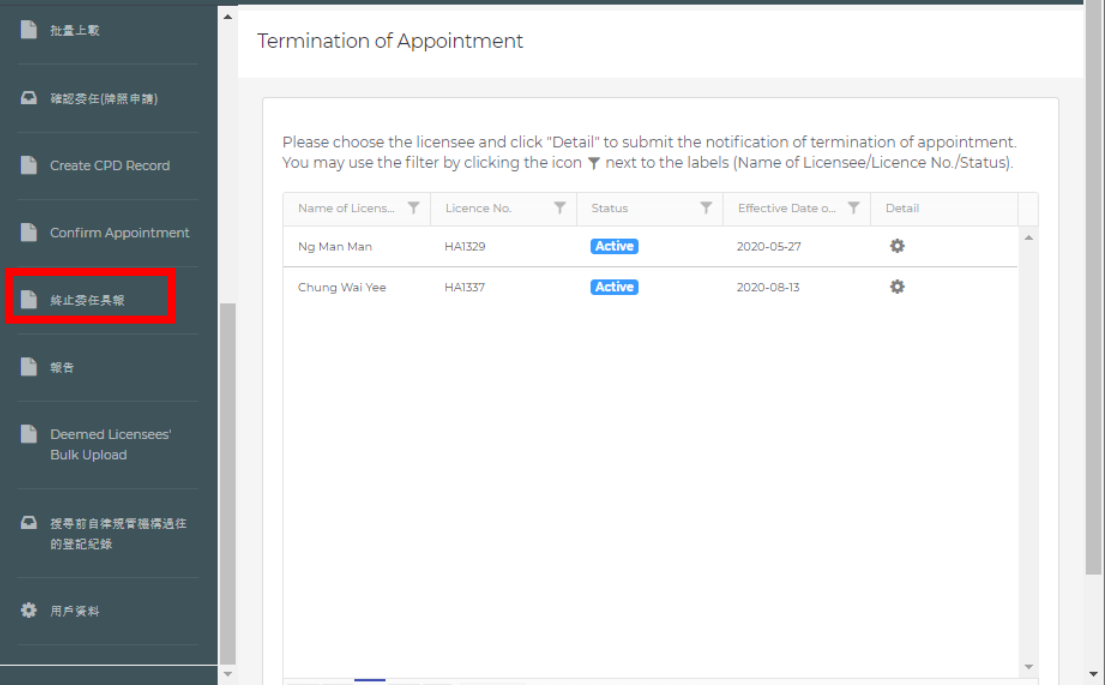
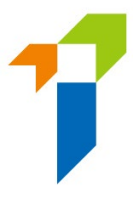

Termination of Appointment

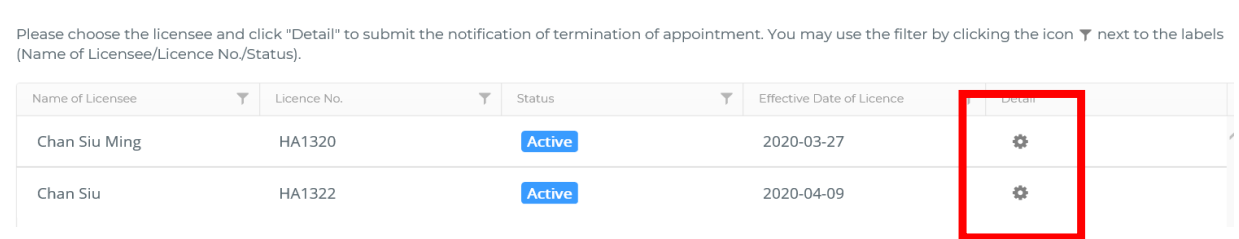

 管理人亦可以點擊該等欄目(Name of Licensee (持牌人名稱)/Licence No. (牌 照號碼)/Status (狀態)) 旁的 圖標,以作篩選。

## **7.3** 個別終止委任 **-** 提交終止委任具報

• 管理人點選持牌人後,系統會跳至下一頁。他/她須再次檢查與持牌人的委 任資料,並填寫終止委任的生效日期及終止委任的原因。

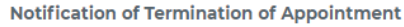

[Specified under section 64R of the Insurance Ordinance (Cap. 41)] Please complete all sections in this form. **I. Particulars of the Licensee** Licence No. HA1320 Type of Licence Individual Insurance Agent **Termination Date** DD/MM/YYYY 自 Full Name in English Chan Siu Ming

**Detail of Termination of Appointment** 

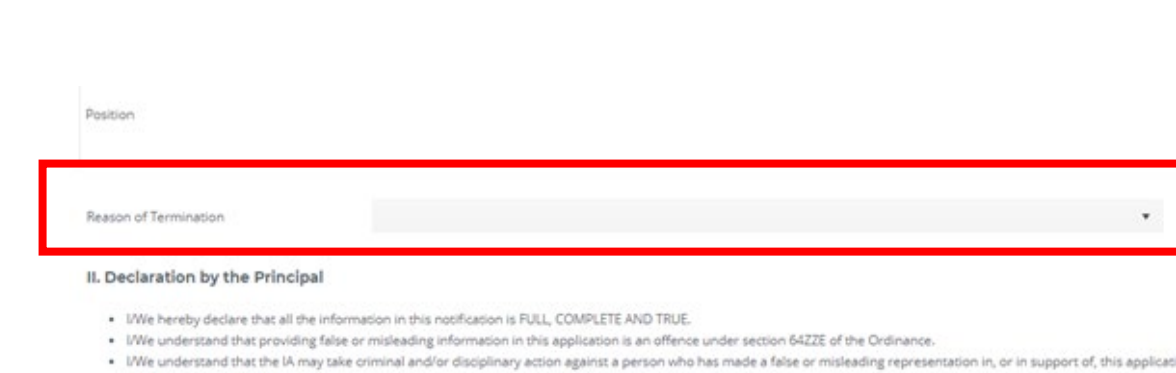

- . I/We confirm that I/we have read and understood the attached Personal Information Collection Statement. . IWe consent to the IA using any personal information I/we have provided in this application, or any associated documentation, and any personal information I/we may provid future, for the purposes described in the Personal Information Collection Statement.
- . IWe understand that IA may make such enquires and seek such further information as it thinks appropriate.

I/We understand and agree to the declaration above.

- 管理人須在提交具報前作出相關聲明。
- 管理人須從下拉式選單選擇主事人的指定手機號碼(由監督人帳戶持有人設 定),用以接收一次性密碼。輸入一次性密碼至系統後,終止委任具報會正 式轉交至保監局。
- 個人帳戶持有人會收到通知,告知主事人已終止委任。
- 當天結束時,主事人會收到報告,當中載列以電子或紙張形式提交予保監局 的具報。

### **7.4** 批量終止委任具報

- 如需要終止負責人(Responsible Officer)之委任,請於使用批量終止委任具報功能 前,確保已遞交終止委任負責人之具報。有關終止委任負責人之具報詳情請參閱第 8 節。
- 管理人須點選「Bulk Termination of Appointment(批量終止委任具報)」,然後點擊 「Download Bulk Termination Template」以取得輸入範本。

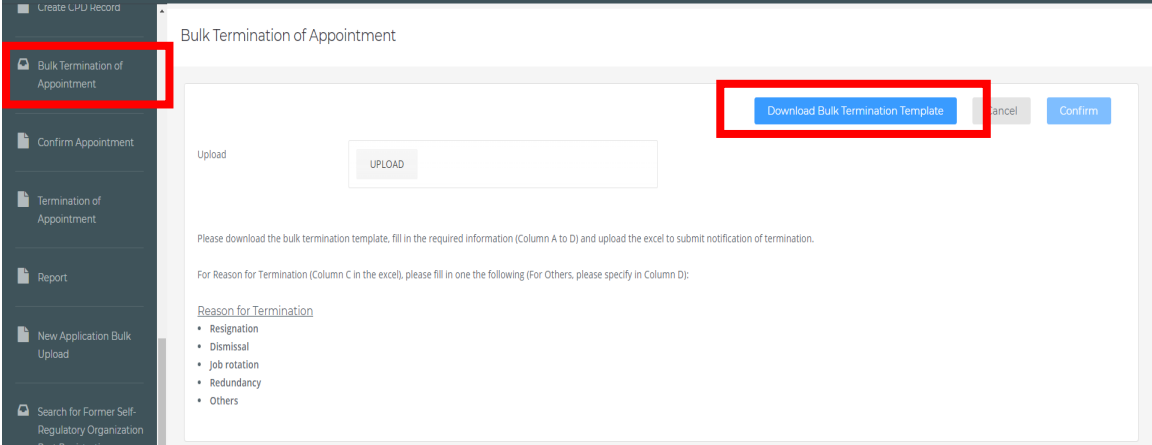

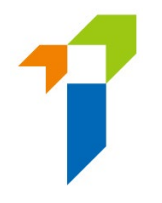

- 管理人須跟進輸入範本的例子以填寫相關牌照號碼、終止委任日期 (DD/MM/YYYY)、 終止委任原因及其他終止委任原因(如適用),以進行批量終止委任具報。
- 有關終止委任原因,請填寫其中一項指定原因,即「Resignation (辭職)」、 「Dismissal (解僱)」、「Job Rotation (職位調動)」、「Redundancy (人手過剩)」或 「Others (其他)」。若管理人選擇「Others (其他)」,管理人需提供相關終委任原因 (一千字內)。

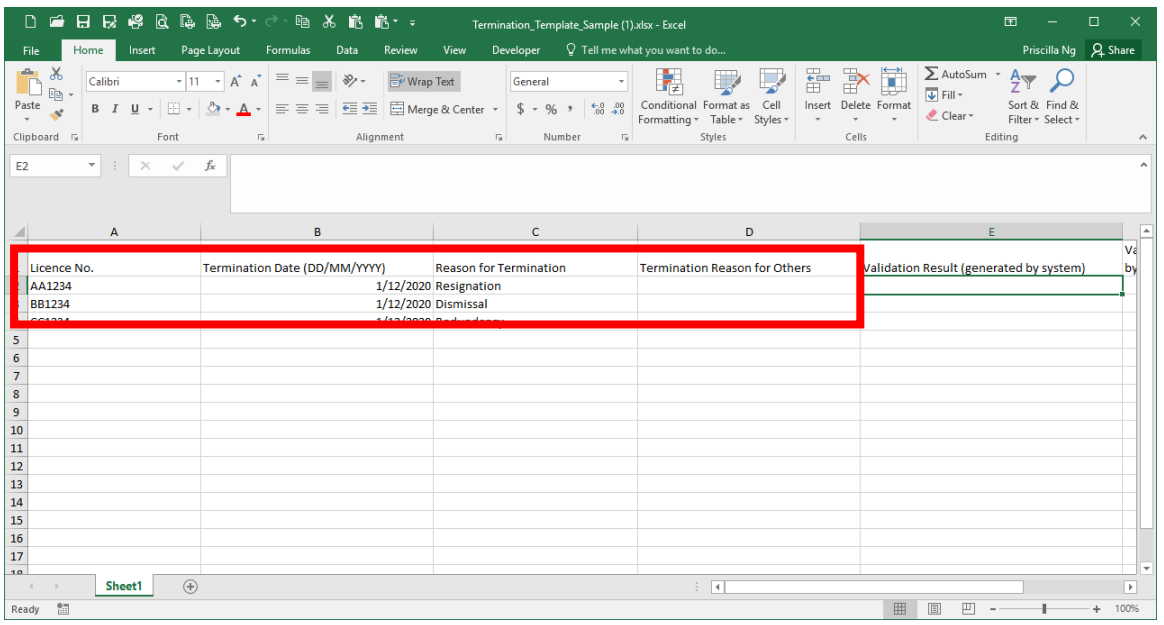

• 填寫範本後,管理人須點擊「上載」以上載 Excel 檔案。

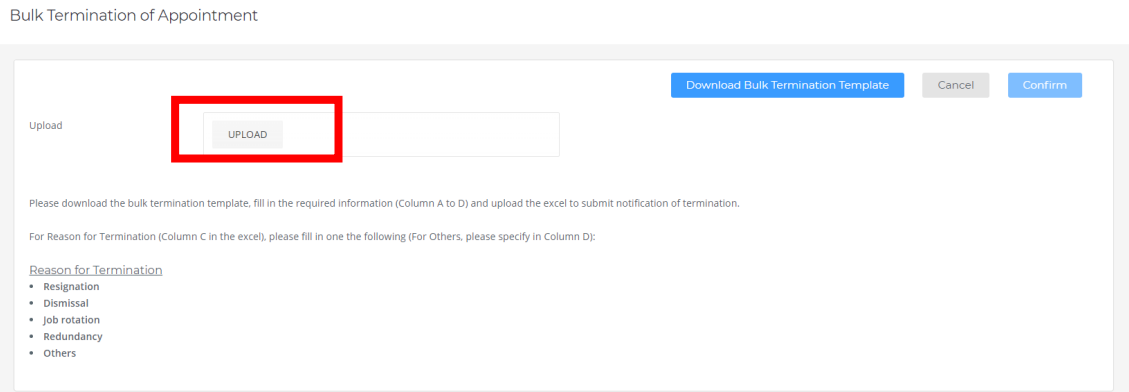

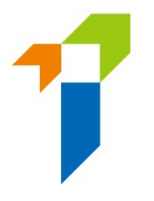

• 然後,管理人須點擊「驗證」以檢查輸入範本的資料準確性。

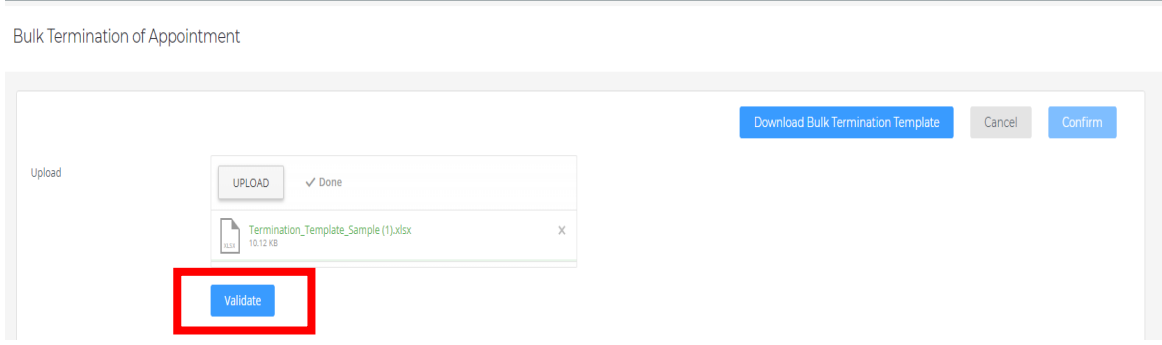

• 當系統完成驗證檢查後,管理人可點擊「Click here to view validation result」以取得 載有驗證結果的壓縮檔案。管理人須使用指定密碼開啟該壓縮檔。有關密碼的設 定,請參閱上文 2.5 部分

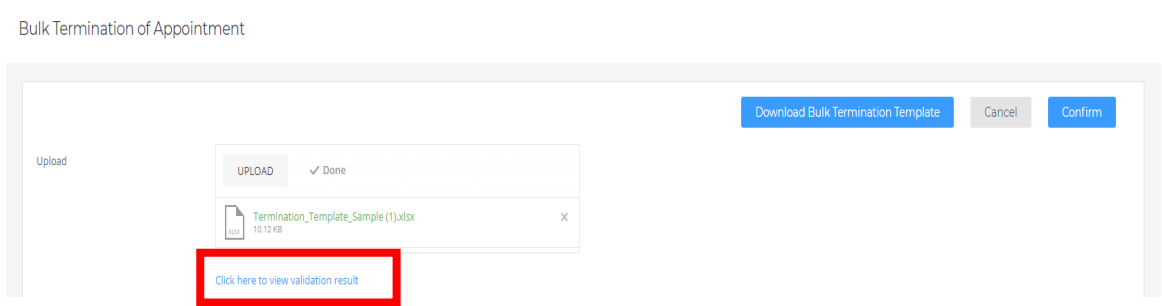

• 管理人可在「Validation Result (generated by system)」以取得驗證結果。已成功驗 證的條目會以綠色的「OK」表示。

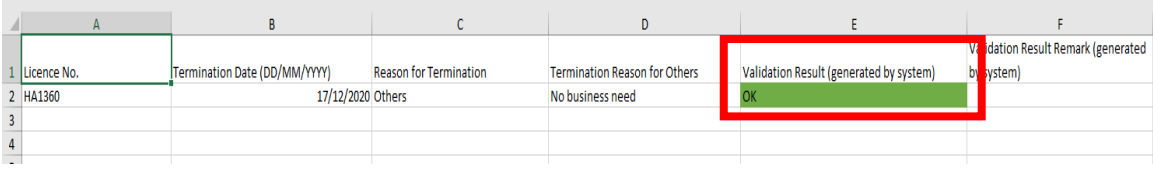

• 未能成功驗證的條目,會以紅色表示(Fail)。相關原因會列於「Validation Result (generated by system)」。

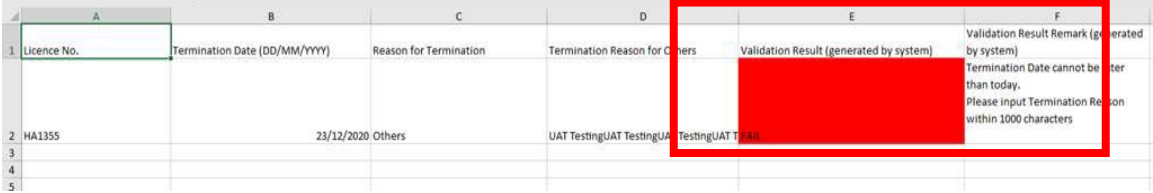

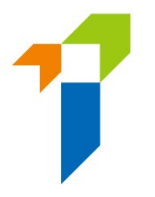

• 管理人可點擊「確認」以呈交有關批量終止委任的通知。

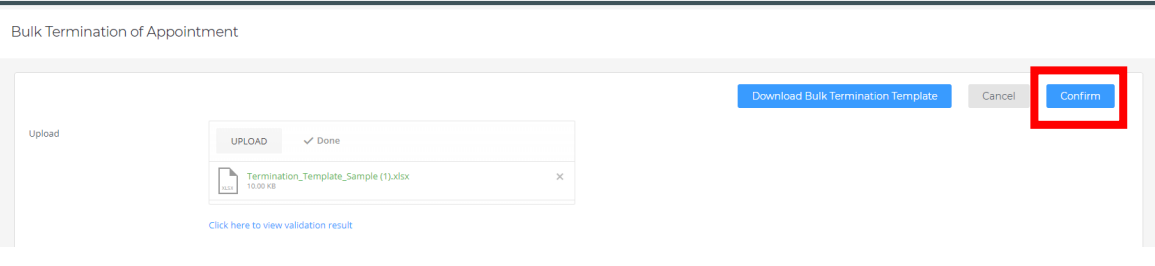

● 閲讀「Declaration by Appointing Principal」後, 剔選「I understand and agree to the declaration above」,然後提通知。

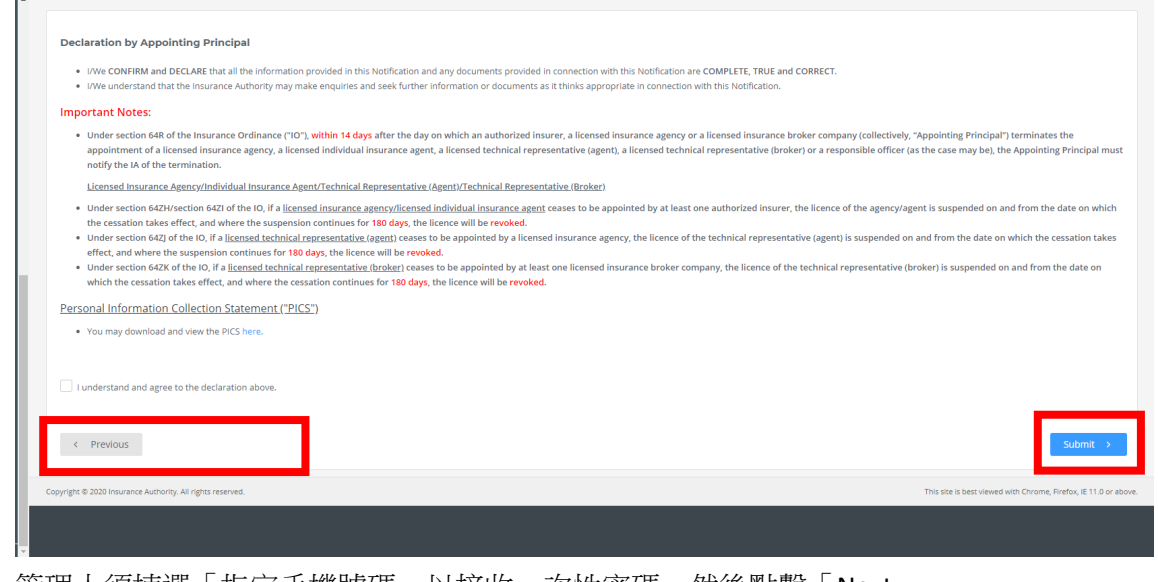

• 管理人須揀選「指定手機號碼」以接收一次性密碼,然後點擊「Next」。

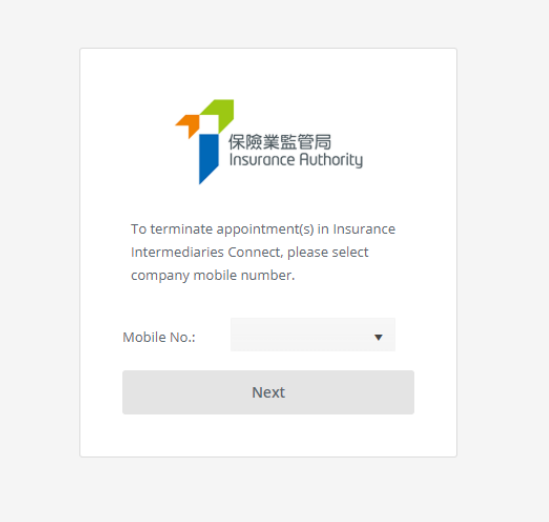

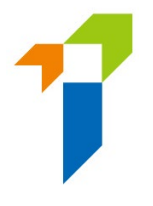

• 管理人須在 5 分鐘內輸入一次性密碼以提交通知,然後點擊「是」以確認終止委 任。

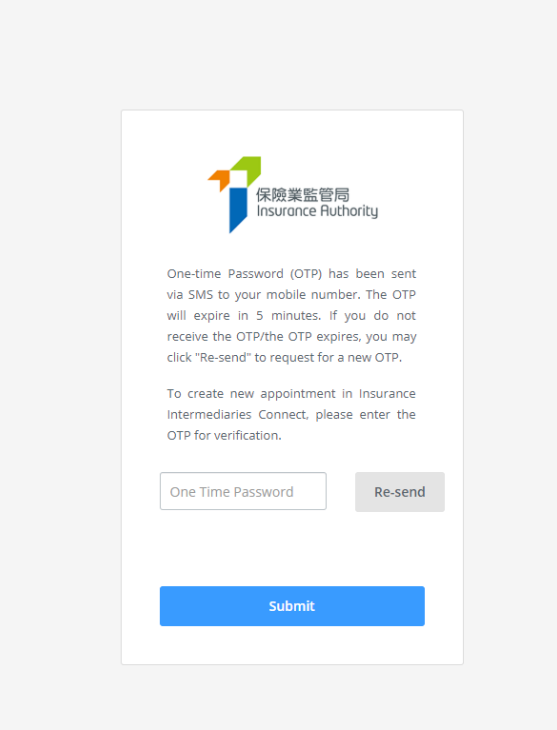

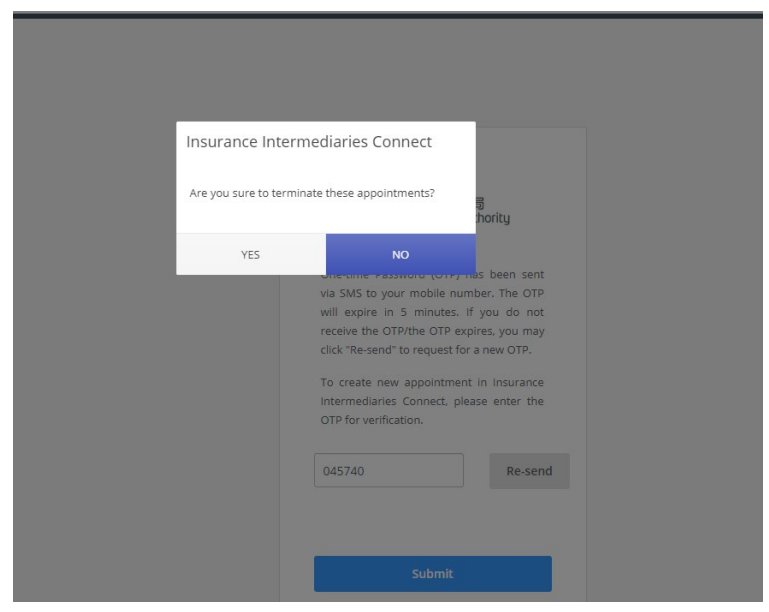

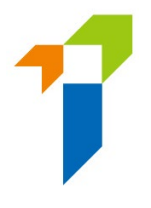

• 當通知成功向保監局提交,相關訊息視窗會彈出,管理人會被導向「終止委任」頁 面。

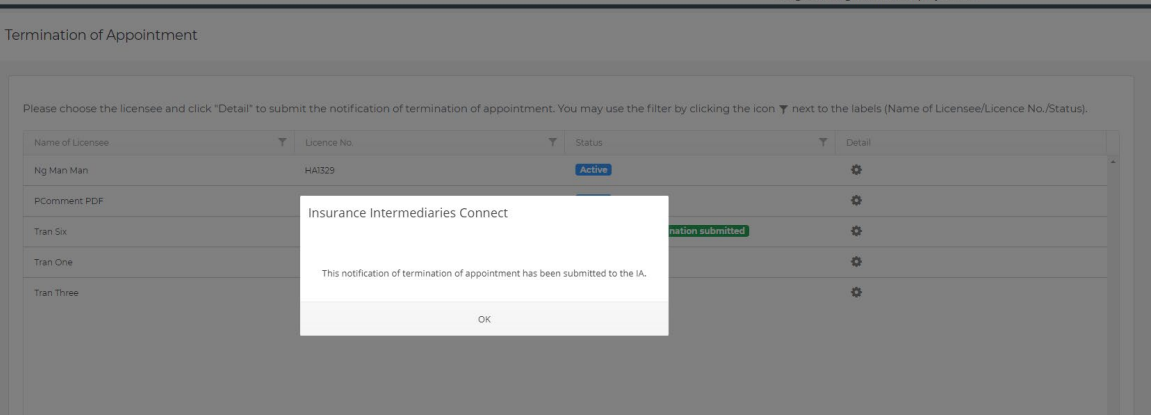

• 在「終止委任」頁面,相關持牌人士的狀態會由「Active」 轉為「Notification of termination submitted」。

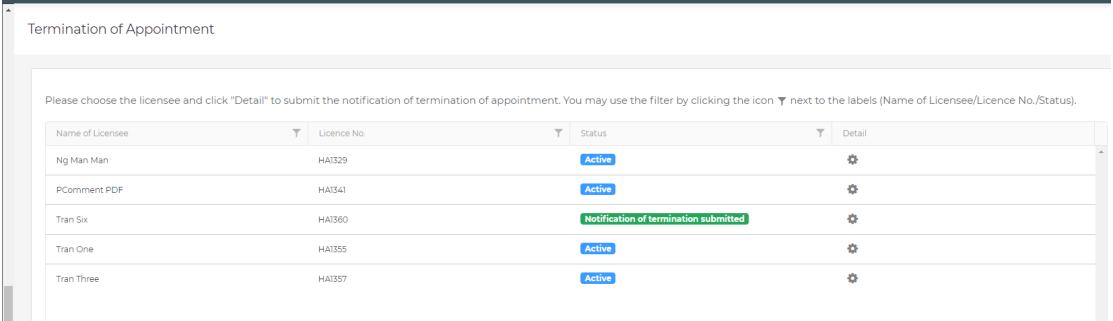

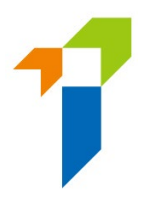

# **8** 終止委任負責人

[此部分只適用於持牌保險代理機構及持牌保險經紀公司]

## **8.1** 向管理人授予使用權限

此使用權限應僅授予獲董事會授權的人員/管理中介人的職能的管控要員/負責人 以提交終止委任負責人具報。

監督人/備用監督人帳戶持有人須點擊[「管理人賬戶管理」](https://iisregisteruat.ia.org.hk:8443/tc/#/account/sub),選擇指定的管理人, 並剔選「Termination of Responsible Officer (終止委任負責人)」,以將使用權限授予 指定的管理人。

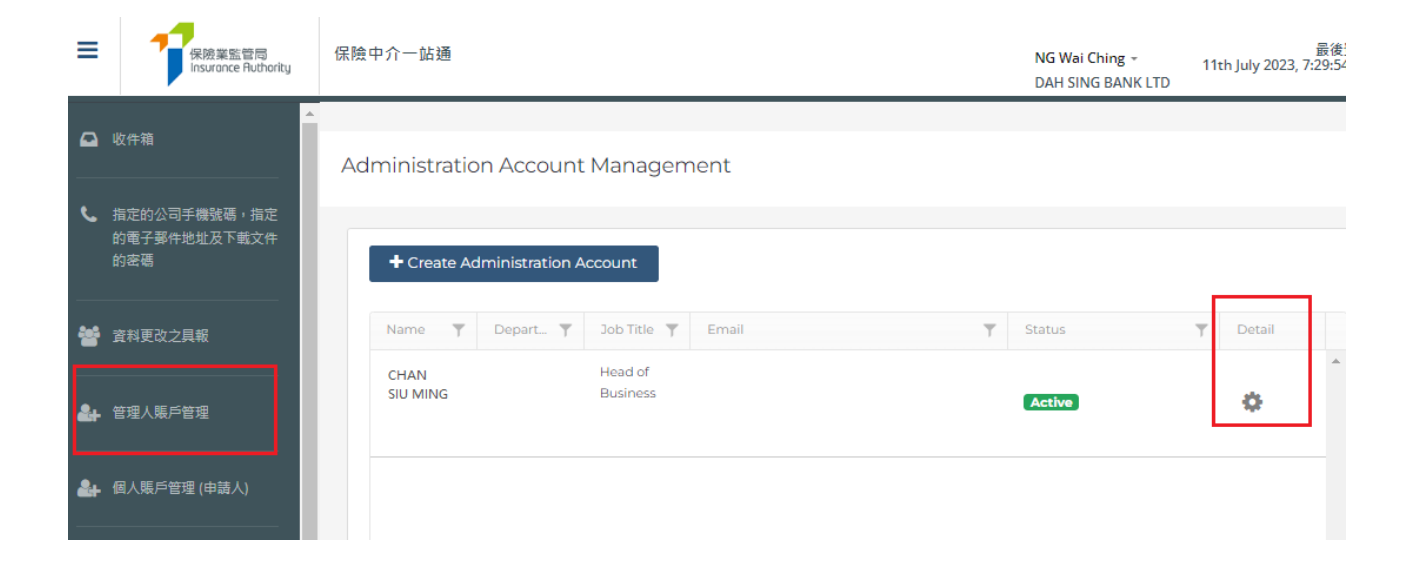

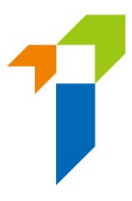

**Access Rights** 

#### **General Functions**

- Assign tasks from one administration account to another administration account
- ← Change in Particular
- Enforcement Correspondence
- Licensee Account Management
- $\vee$  Report
- $\blacktriangleright$  Search for Former Self-Regulatory Organization Past Registration Records
- ← Transfer Case Handler

#### Functions in relation to Licence Application

- Create Individual Account
- Verify Licence Application
- $\begin{minipage}{.4\linewidth} \textbf{Confirm Appointment (Licence Application)} \end{minipage}$
- (This access right should be assigned to a person who is authorized by your Board of Directors / Key Person in Intermediary Management / Responsible Officer to give such confirmation to the IA.)
- Bulk Uploads of Account Creation
- Bulk Uploads of Application Creation
- Assign Renewal Application
- Verify Renewal Application
- Confirm Renewal Application

#### Functions in relation to Notifications

- ↓ New or Change Appointment
- Confirm Appointment (New or Change Appointment)
- ↓ New or Change Appointment Records
- $\blacktriangleright$  Termination of Appointment
- (This access right should be assigned to a person who is authorized by your Board of Directors / Key Person in Intermediary Management / Responsible Officer to give such notification to the IA.)
- Termination of Responsible Officer ("RO")

(This access right should be assigned to a person who is authorized by your Board of Directors / Key Person in Intermediary Management / Responsible .<br>Officer to give such notification to the IA.)

Bulk Termination of Appointment

## **8.2** 選擇被終止委任的持牌人

• 管理人須點擊「Termination of Responsible Officer (終止委任具報)」,並於將 被終止委任負責人一欄點擊「*Detail* (詳情)」圖標。

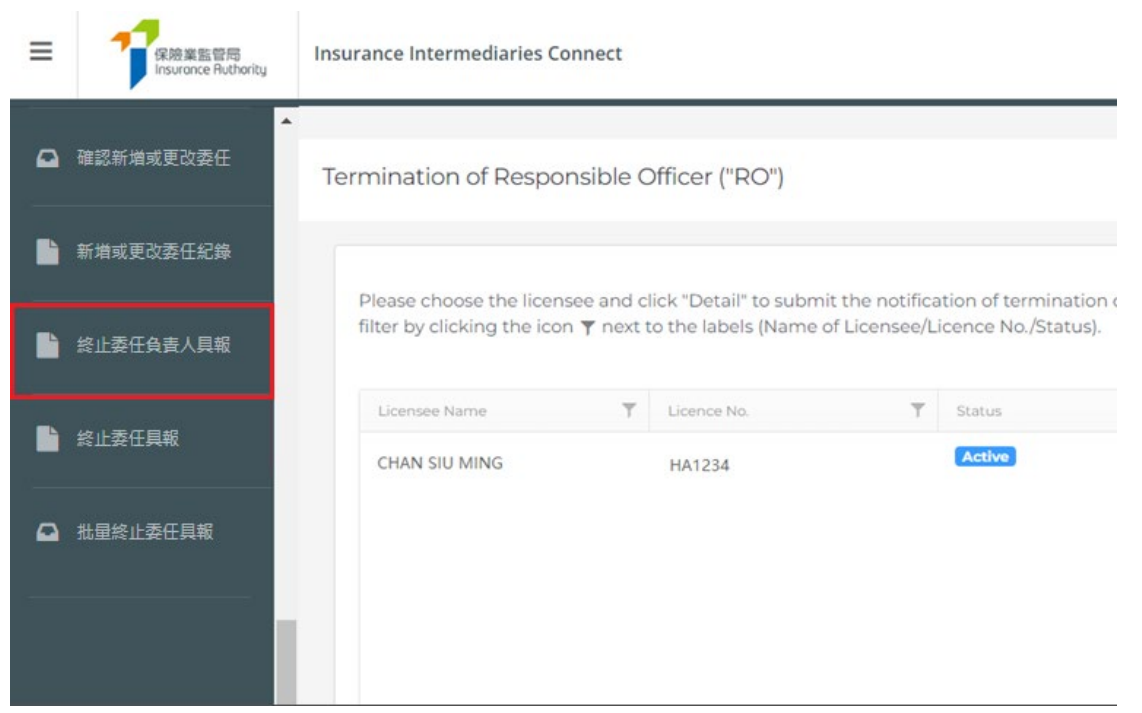

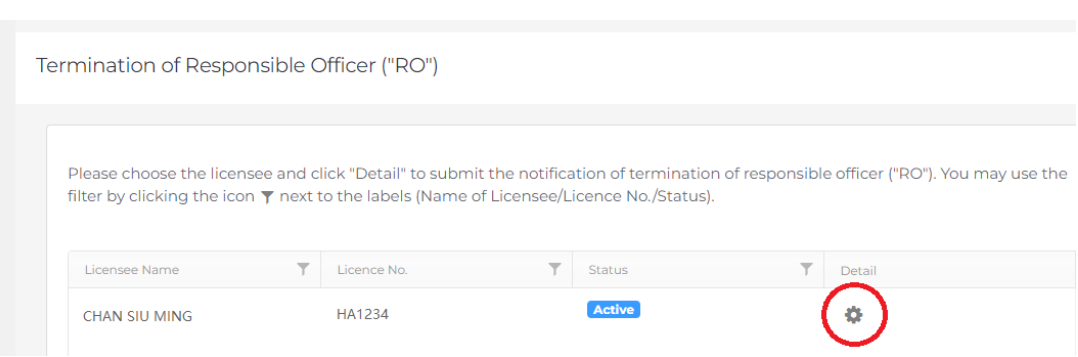

## **8.3** 提交終止委任負責人具報

• 管理人點選負責人後,系統會跳至下一頁。他/她須填寫(1)終止委任的生效 日期、(2) 終止委任的原因及(3) 回答該負責人是否將不再獲委任擔任業務代 表之問題。

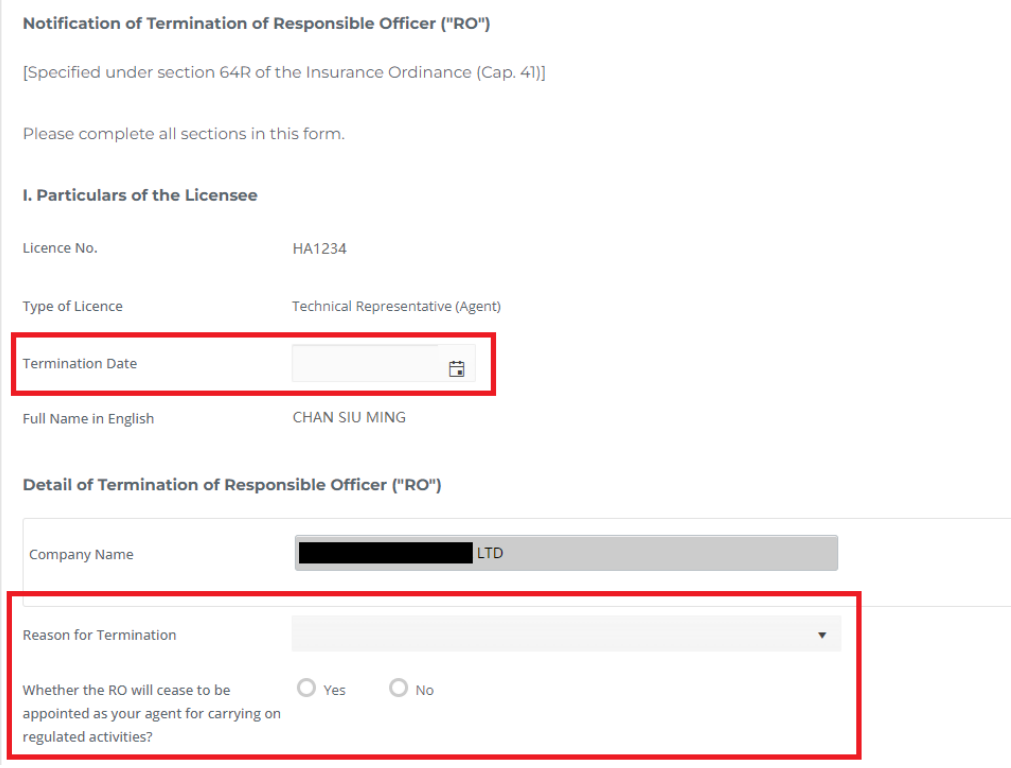

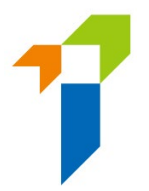

管理人須在提交具報前作出相關聲明。

#### **II. Declaration by Appointing Principal**

- . I/We CONFIRM and DECLARE that all the information provided in this Notification and any documents provided in connection with this Notification are COMPLETE, TRUE and CORRECT.
- . I/We understand that the Insurance Authority may make enquiries and seek further information or documents as it thinks appropriate in connection with this Notification.
- 管理人須從下拉式選單選擇主事人的指定手機號碼(由監督人帳戶持有人設 定),用以接收一次性密碼。輸入一次性密碼至系統後,終止委任負責人具 報會正式遞交至保監局。

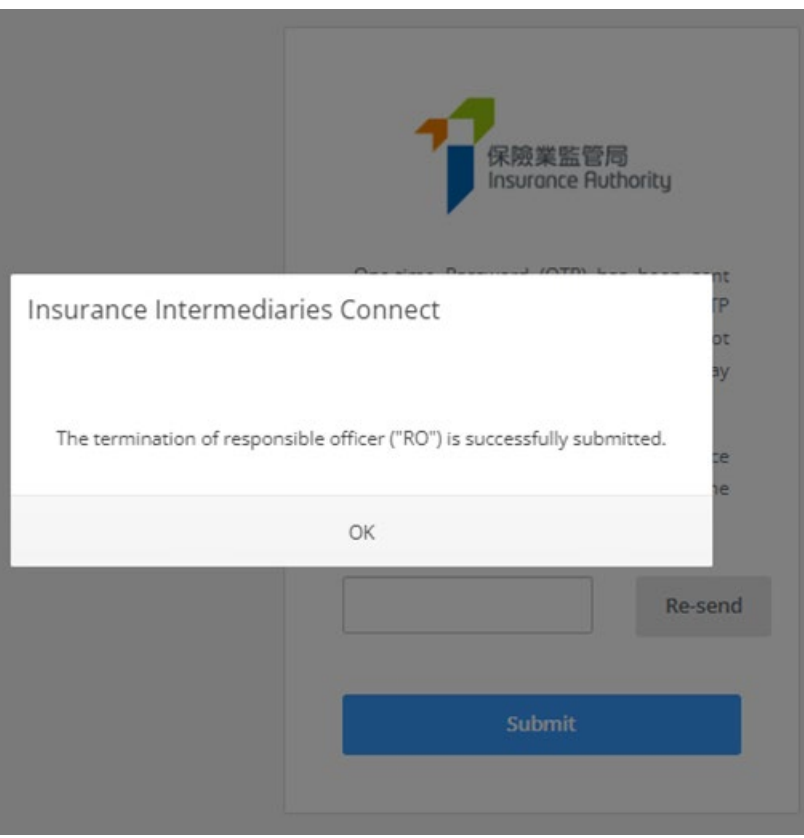

- 在「終止委任負責人」頁面,相關負責人的狀態會由「Active」 轉為 「Notification of RO termination submitted」。
- 個人帳戶持有人會收到通知,告知主事人已終止他/她的負責人委任。
- 當天結束時,主事人會收到報告,當中載列以電子或紙張形式提交予保監局 的具報。

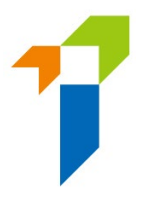

# **9** 報告

現時,保險中介一站通提供九種報告以供杳閱及下載:

- (1) 完整持牌中介人清單
- (2) 新申請電子網站狀況報告
- (5) 牌照續期申請電子網站狀況報告
- (6) 6 個月內將期滿的牌照續期狀況報告
- (7) PDF 格式的申請表
- (8) PDF 格式的牌照續期申請表
- (9) [YYYY/YYYY]評核期所需的持續專業培訓時數

擁有使用權限的管理人須點擊「*報告*」。

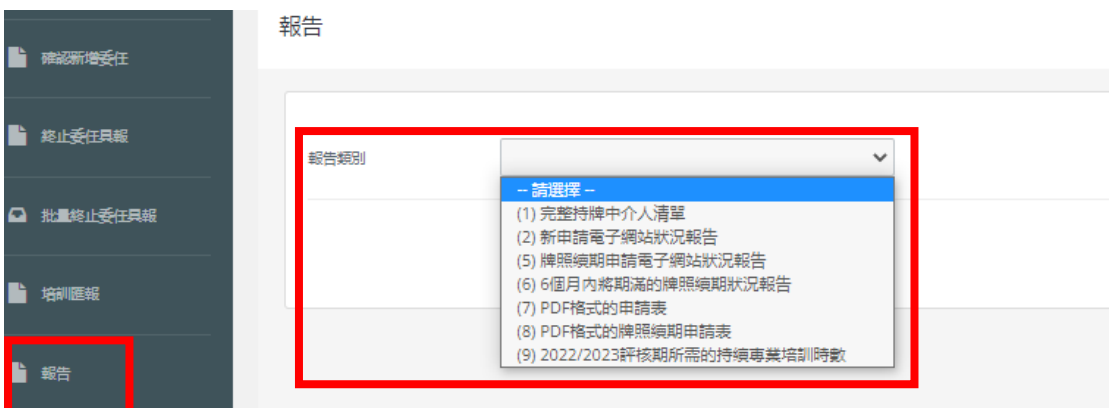

## **9.1** 向管理人授權使用權限

• 如監督人或備用監督人帳戶持有人欲將上述查閱報告的功能授權予管理人帳戶持有 人, 他/她須點擊頁面上的「管理人帳戶管理」, 並在管理人帳戶列表上揀選欲指定 的管理人,然後在「Access Rights」一欄剔選「Report」以授權該使用權限。

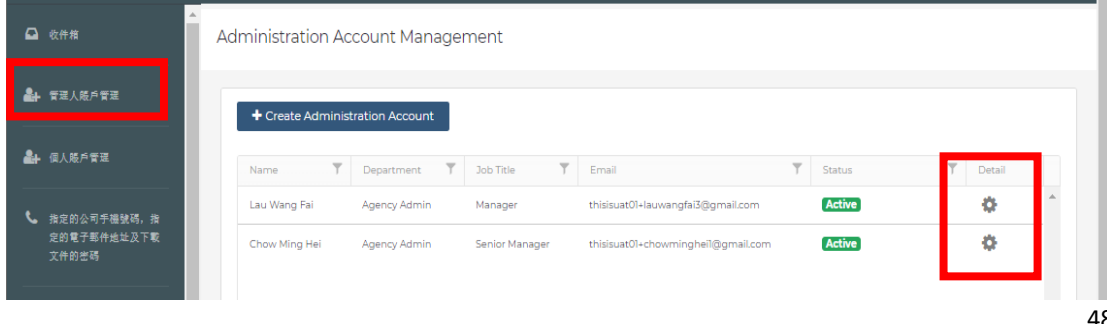

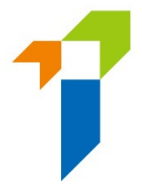

#### Confirm Appointment (Licence Application)

(For an authorized insurer, this access right should only be assigned to a Key Person in Intermediary Management Function, Director, or a person authorized by its Board of Directors. For a licensed insurance agency or a licensed broker company, this access right should only be assigned to a Responsible Officer, Director, or a person authorized by its Board of Directors/Sole Proprietor/Partner (where applicable).)

#### Termination of Appointment

(For an authorized insurer, this access right should only be assigned to a Key Person in Intermediary Management Function, Director, or a person authorized by its Board of Directors. For a licensed insurance agency or a licensed broker company, this access right should only be assigned to a Responsible Officer, Director, or a person authorized by its Board of Directors/Sole Proprietor/Partner (where applicable).)

Search for Self-Regulatory Organization Registration Records

Report

### **9.2** 保險中介人牌照申請表格 (PDF 格式)

• 管理人可透過輸入下列資料,以查閱其保險中介人牌照申請表格 (包括尚未呈交予 保監局但已在保險中介一站建立的申請),以及下載該申請表格 (PDF 格式):

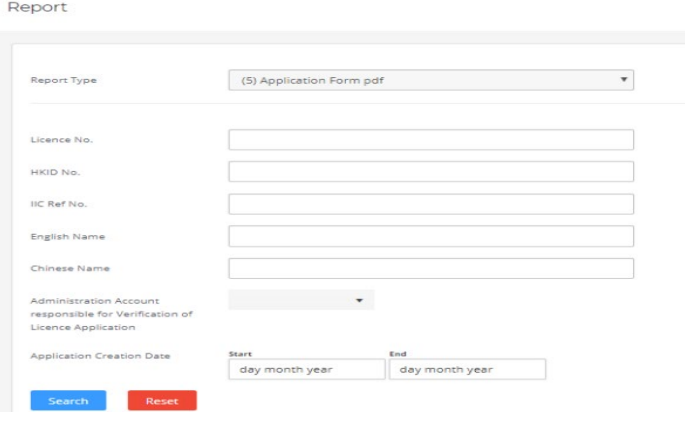

• 管理人可剔選「*Download PDF*」(中文或英文) 以下載保險中介人牌照申請表格 的壓縮檔(Zip File),管理人須使用解壓縮軟體 (例如: 7-zip、Winzip、WinRA) 以開 啟該壓縮檔。該壓縮檔設有密碼保護,有關密碼的設定,請參閱上文 2.5 部分。

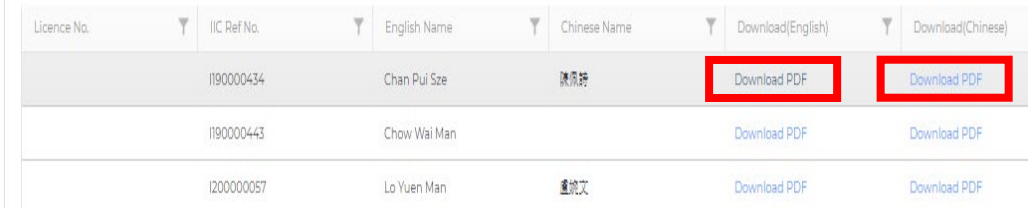

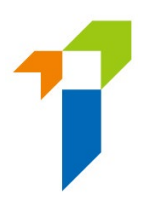

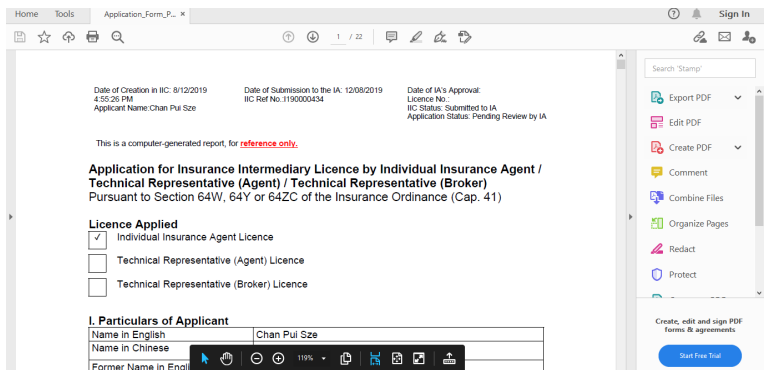

### **9.3** 個人持牌人所需的持續專業培訓時數

- 監督人或備用監督人帳戶持有人可以利用查閱報告的功能,下載一份載列有關 主事人所委任的每名個人持牌人,就某個持續專業培訓評核期所需要取得的 持續專業培訓時數的名單。保監局會不時將該 Microsoft Excel 格式的名單及 按時更新的名單,上載到保險中介一站通以供下載。如管理人帳戶持有人需要 下載這些名單,監督人或備用監督人帳戶持有人須將查閱報告功能的使用權限 授予管理人帳戶持有人。請參閱第 9.1 節。
- 下載持續專業培訓時數名單:
	- 1. 在左方選單中選擇「報告」
	- 2. 在「報告類別」選單中選擇「(9) (YYYY-YYYY) 評核期所需的持續專業培訓時 數」
	- 3. 按「下載」

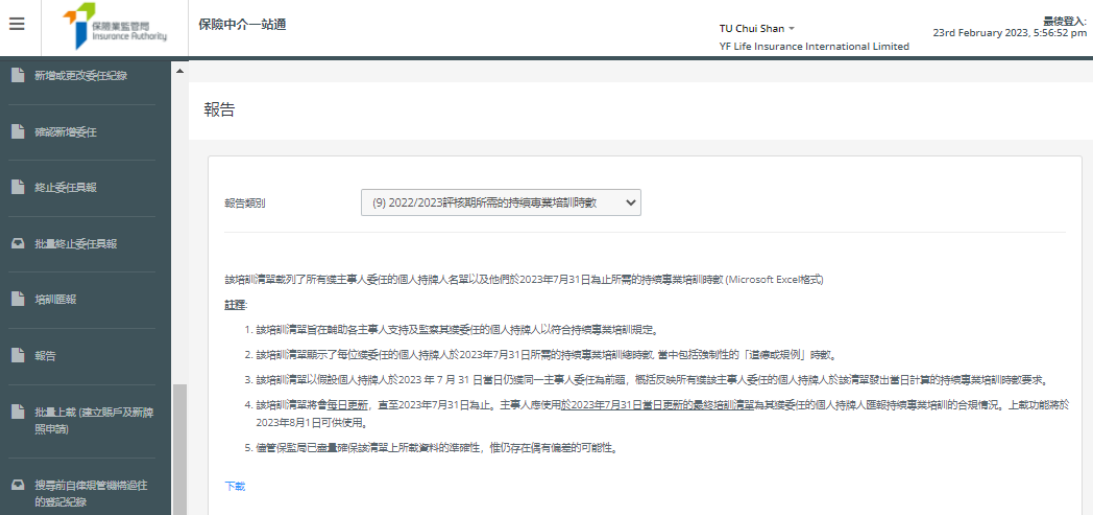

• 技術問題 : 如「報告」功能未能於保險中介一站通顯示,或遇上網頁問題(例 如螢幕停滯、網頁格式錯誤)或錯誤信息,則可能與瀏覽器快取有關。詳情請 參閱第 16 節。

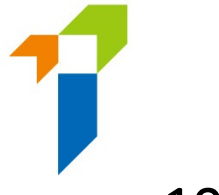

# 10 新增或更改委任

[此部分只適用於新增或更改個人保險代理、業務代表 **(**代理人**)**及業務代表 **(**經紀**)**的 委任]

公司的監督人帳戶及備用監督人帳戶已預設會顯示菜單項目「新增或更改委 任」、「確認新增或更改委任」及「新增或更改委任紀錄」。就公司的管理 人帳戶,必需要由監督人/備用監督人帳戶持有人授權使用權限。

### 10.1 向管理人授權使用權限

如監督人或備用監督人帳戶持有人欲授權指定管理人帳戶持有人使用權限, 他/她須點擊「*管理人帳戶管理*」,並在指定管理人帳戶功能 Access Rights 細明表上 剔 選 「 *New or Change Appointment* 」、「 *Confirm Appointment (New or Change Appointment)*」及「*New or Change Appointment Records*」。

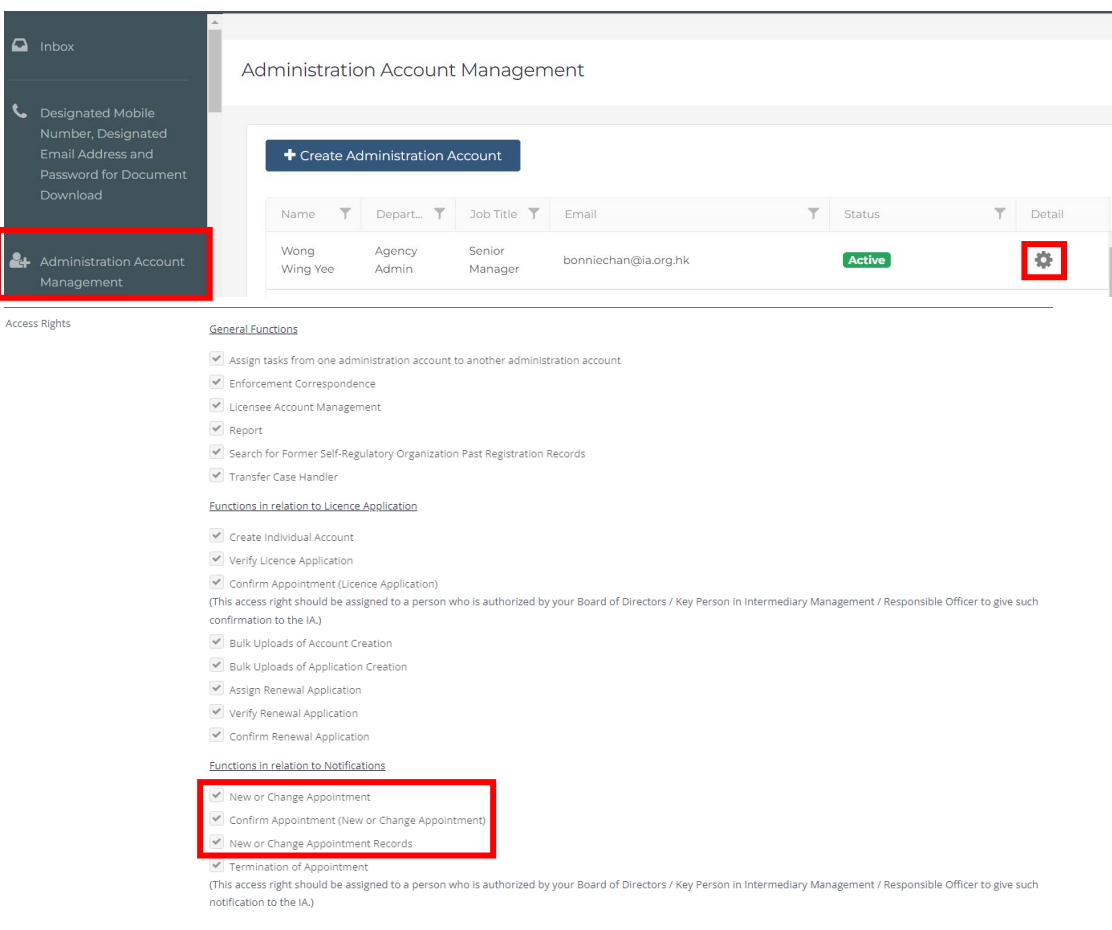

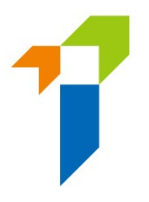

當有委任具報需要確認時,擁有「 Confirm Appointment (New or Change *Appointment)*」使用權限的管理人會收到提醒訊息顯示在訊息板中。

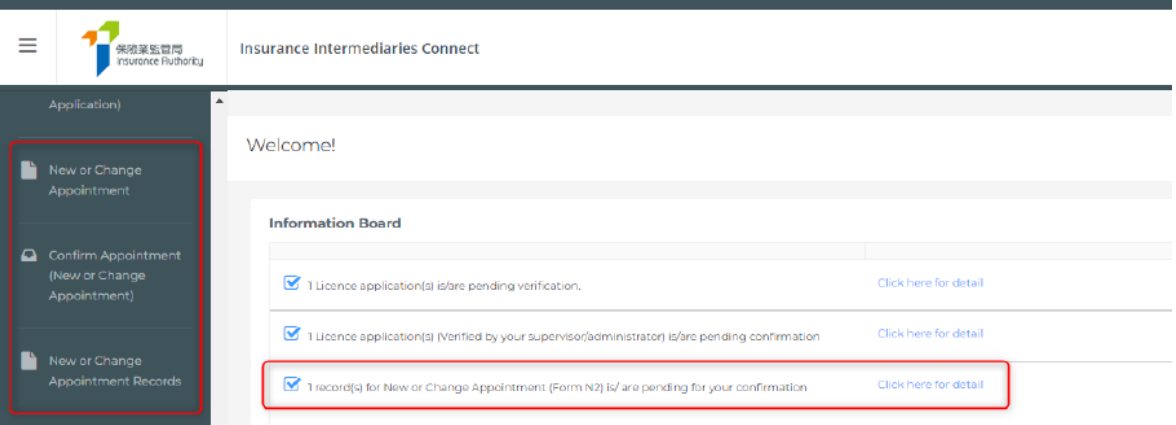

## 10.2 由啟動主事人啟動的具報

- 此程序用於 1) 為相關持牌人士增加新委任主事人的新委任, 及/或 2) 更改相關 持牌人士被現有委任主事人所委任的業務系列。
- 管理人於登入保險中介一站通後,可以點擊「*新增或更改委任*」以開始新增或 更改委任的程序。啟動此程序的主事人會被視為啟動主事人。

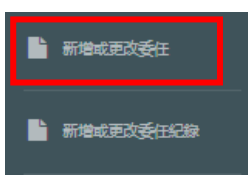

• 相關持牌人士的牌照類別必須與此程序的啟動主事人匹配:

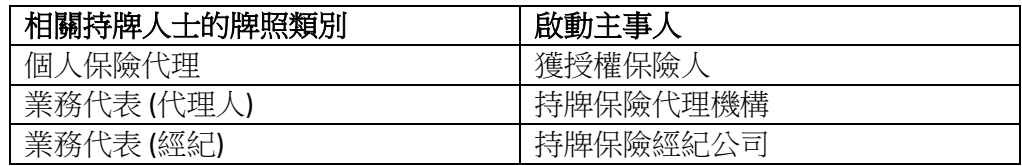

• 啟動主事人必須為相關持牌人士的現有委任主事人之一或新委任主事人之一, 否則,此程序無法進行。

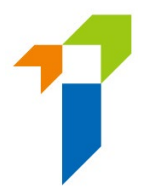

#### • 管理人輸入具報的相關持牌人士的牌照號碼並點擊「*Look Up*」按鈕:

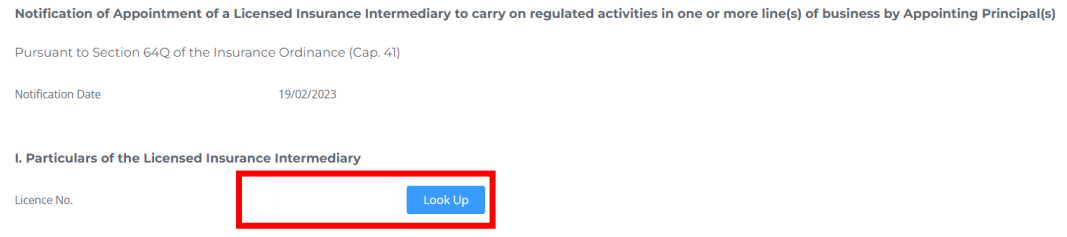

• 假如相關持牌人士的牌照狀況為「有效」或「有效(暫時吊銷)」,及牌照類別 與啟動主事人匹配,會顯示相關持牌人士的詳情(即名稱、牌照類別、牌照狀況、 牌照時期、可經營的業務系列) ,表格類別 (即 Form Type)及現有委任詳情。否 則,會顯示相應的錯誤提示訊息。

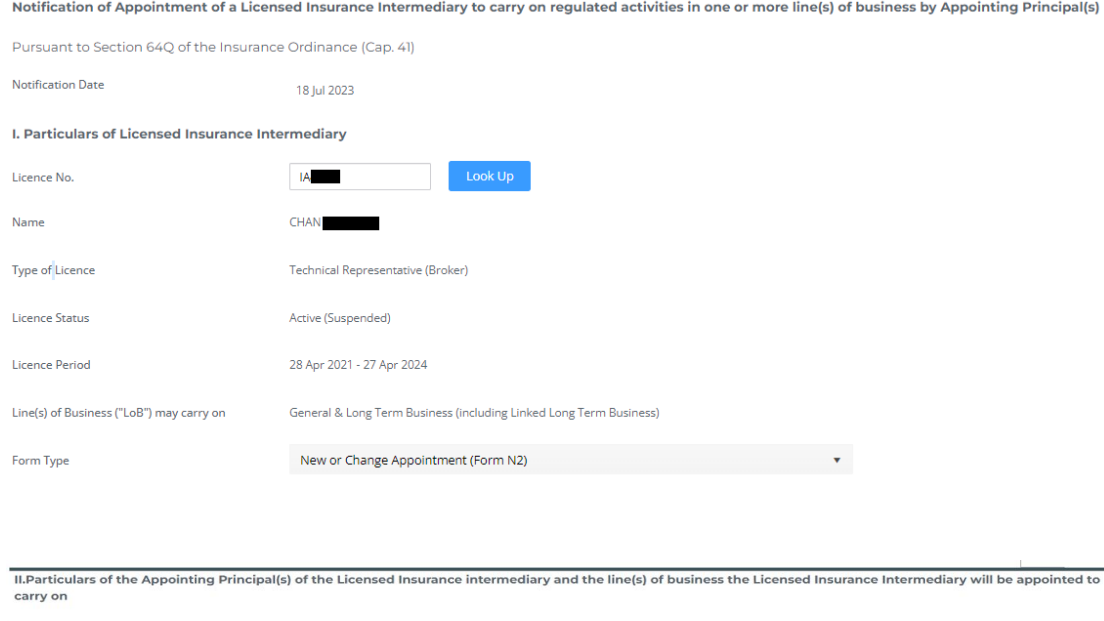

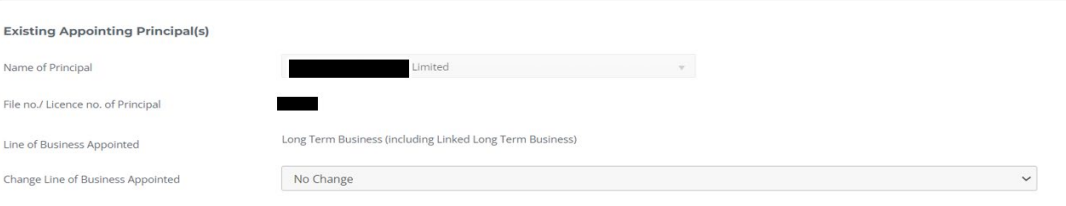

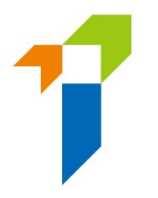

- 選擇此具報的表格類別(以決定是否需要更改業務系列):
	- 1. "New or Change Appointment (Form N2)"; 或
	- 2. "New or Change Appointment (Form N2) + Varying Line(s) of Business (Form A6)"
	- 表格類別已預設為選擇「New or Change Appointment (Form N2)」。
	- 假如選擇「New or Change Appointment (Form N2) + Varying Line(s) of Business (Form A6)"」為表格類別, 一個新的部分「Proposed Variation of LoB」將會被顯示。請為相關持牌人揀選 「LoB proposed to be specified in the Subject Licensee's Licence」
	- 主事人可新增相關持牌人的資格考試紀錄,亦可以待相關持牌人稍後 確認委任時提供資料及相關證明文件。

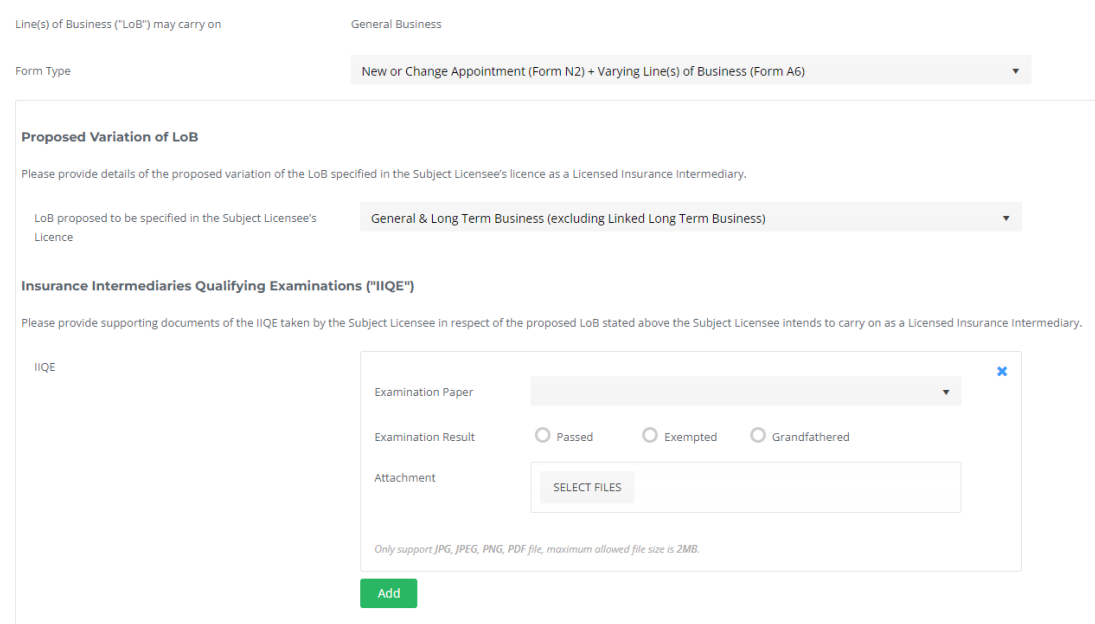

## 10.3 更改現有主事人所委任的業務系列

• 視乎相關持牌人士及現有委任主事人可經營的業務系列 (如選擇,在更改後), 可在「Change Line of Business Appointed」的下拉菜單中揀選可用的業務系列來 更改現有委任主事人所委任的業務系列。

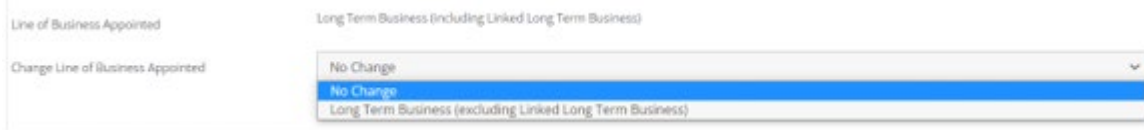

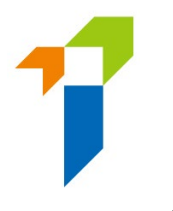

## 10.4 增加新委任主事人的新委任

• 由於每名「業務代表(代理人)」只可被一家持牌保險代理機構委任,假如啟動 主事人為一家持牌保險代理機構但不是相關持牌人士的現有委任主事人,新委 任主事人必然是啟動主事人,管理人只需要揀選被委任的業務系列。

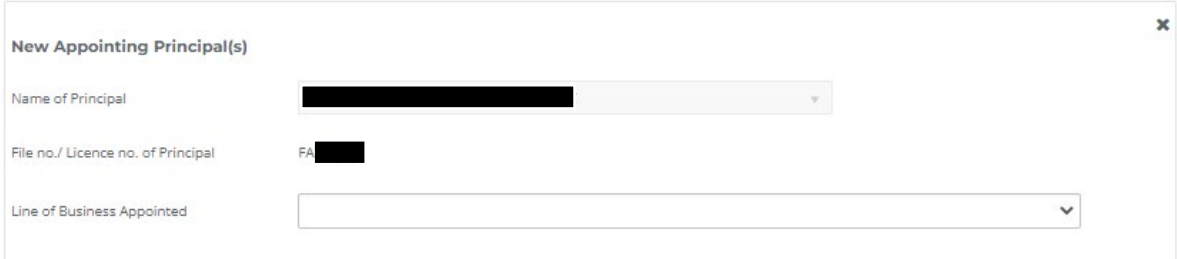

• 為個人保險代理或業務代表 ( 經 紀 ) 增加新委任,管理人 可剔選「 *Add Appointment*」按鈕。

Add Appointment

• 然後在下拉菜單中揀選新委任主事人及被委任的業務系列。要刪除新委任主事 人輸入框,請剔選在輸入框右上角的「*x*」。

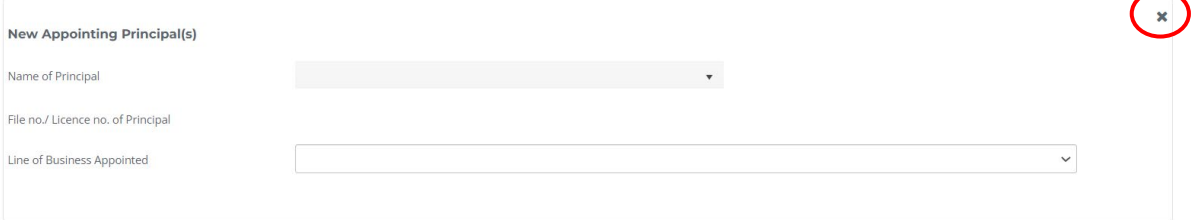

• 重複點擊「*Add Appointment*」以進行增加額外的新委任。

### 10.5 程序的生效日期

• 按照《保險業條例》(第41章)第64Q條的規定,預設生效日期為程序啟動日之 後的 14 天。

Effective Date\*  $26$  Jul 2023  $\overline{\mathbf{u}}$ \*Appointing principal must notify the Insurance Authority at least 14 days before the intended app Please note that the appointment(s) referred to in this notification will only be uploaded onto the IA Register on the date immediately after the Effective Date specified if the following conditions are met:<br>(i) if the app (ii) the IA has received confirmation from all relevant parties (i.e. all relevant existing and new appointing principals and the subject licensed i their hehal If any of the above conditions are not met by the Effective Date specified, the notification will not be considered valid and will not be processed any furthe

- 最大值為牌照時段的結束日期 (適用於有效持牌人士) 或牌照將會被撤銷的日期 (適用於暫時吊銷的持牌人士)。
- 當有需要時,管理人可更改生效日期,但生效日期必需多於啟動日期之後的 14 天但少於或等於上述最大值。

#### 10.6 程序的確認

• 在確認所輸入的資料是正確後,管理人可點擊「*Confirm*」,以確認新增或更改 委任的具報。

V We confirm that the inputted information is correct.

Confirm  $\sqrt{ }$ 

• 具報紀錄將會被增加至「Confirm Appointment (New or Change Appointment)」頁 面。

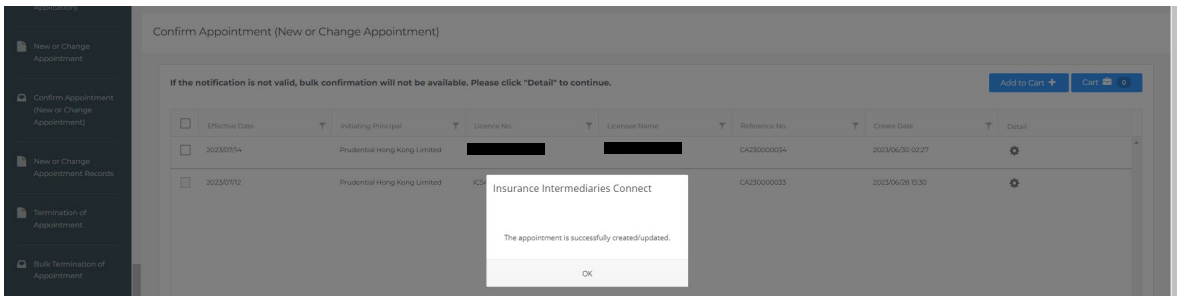

### 10.7 由主事人刪除/拒絕/確認具報

• 刪除具報只可以由啟動主事人執行。管理人可在詳情頁面點擊「*Delete*」按鈕 以刪除該具報 (需要確認)。

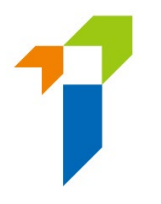

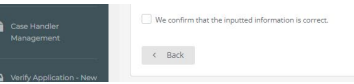

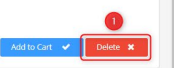

• 拒絕具報只可以由具報其他涉及的主事人執行。管理人可在詳情頁面點擊 「*Reject*」按鈕以拒絕該具報 (需要確認)。

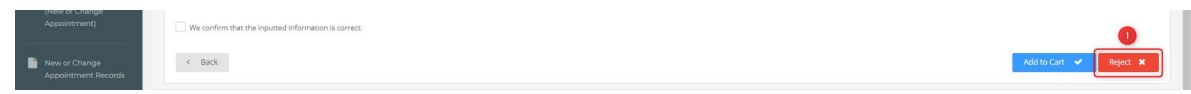

- 確認具報可以由啟動主事人及具報其他所有涉及的主事人執行。
- 假如任何其他主事人涉及由啟動主事人啟動的新增或更改委任之中,當啟動主 事人創建了新增或更改委任後,有關主事人會收到電子郵件,通知其管理人登 入一站通以進行確認。
- 於登入保險中介一站通後,訊息板會顯示正在等待確認的紀錄的總數提示訊息, 管理人可以點擊「*Click here for detail*」,以查閱包括由自己及其他主事人啟動 的具報。

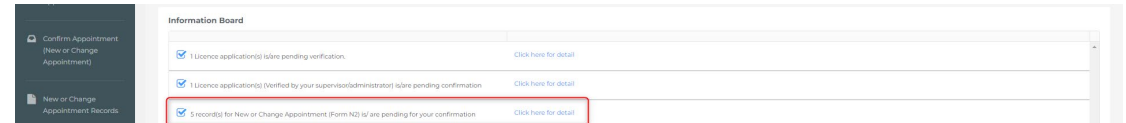

- 在「確認新增或更改委任」頁,
	- 管理人可選擇任何或所有具報紀錄,並點擊「*Add to Cart* 」按鈕以增加已 選擇的具報紀錄往購物車。
	- 管理人可點擊「*Detail* (詳情)」圖標以查閱詳情,包括就指定具報更改業務 系列已上載的附件 (如有)。當完成查閱詳情後,管理人可點擊「*Add to Cart*」按鈕以增加該具報紀錄往購物車。

Confirm Appointment (New or Change Appointment)

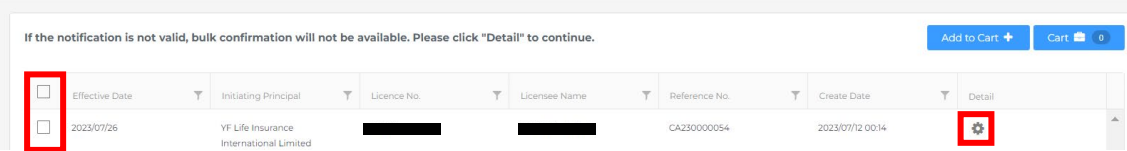

• 要確認在購物車的具報,管理人可點擊「*Cart*」按鈕以前往購物車頁面,按鈕 中的數字代表購物車中的紀錄總數。

57

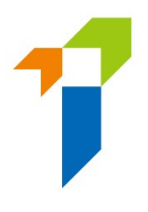

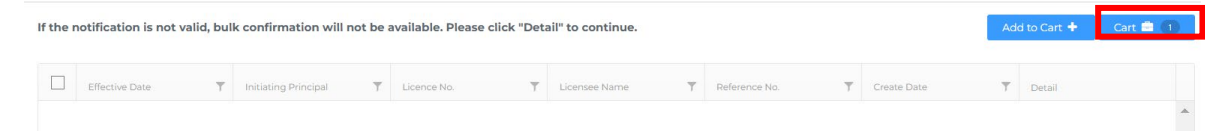

• 假如在確認時有些具報已失效,有關紀錄會被標示為黃色,主事人必需在繼續 確認前移除相關紀錄。

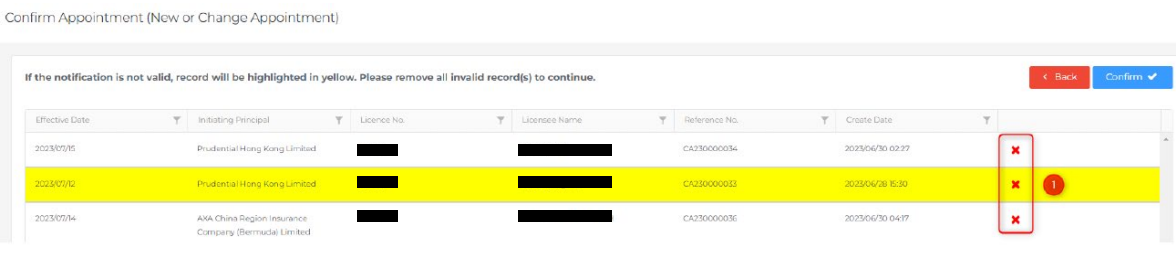

• 管理人隨後可點擊「*Confirm*」以確認購物車中的新增或更改委任具報。

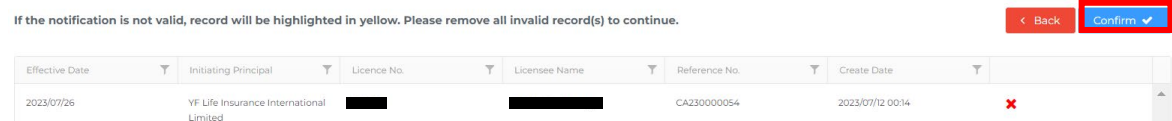

• 管理人需填妥彈出的聲明表格,然後點擊「*Confirm*」按鈕以前往一次性密碼頁 面。

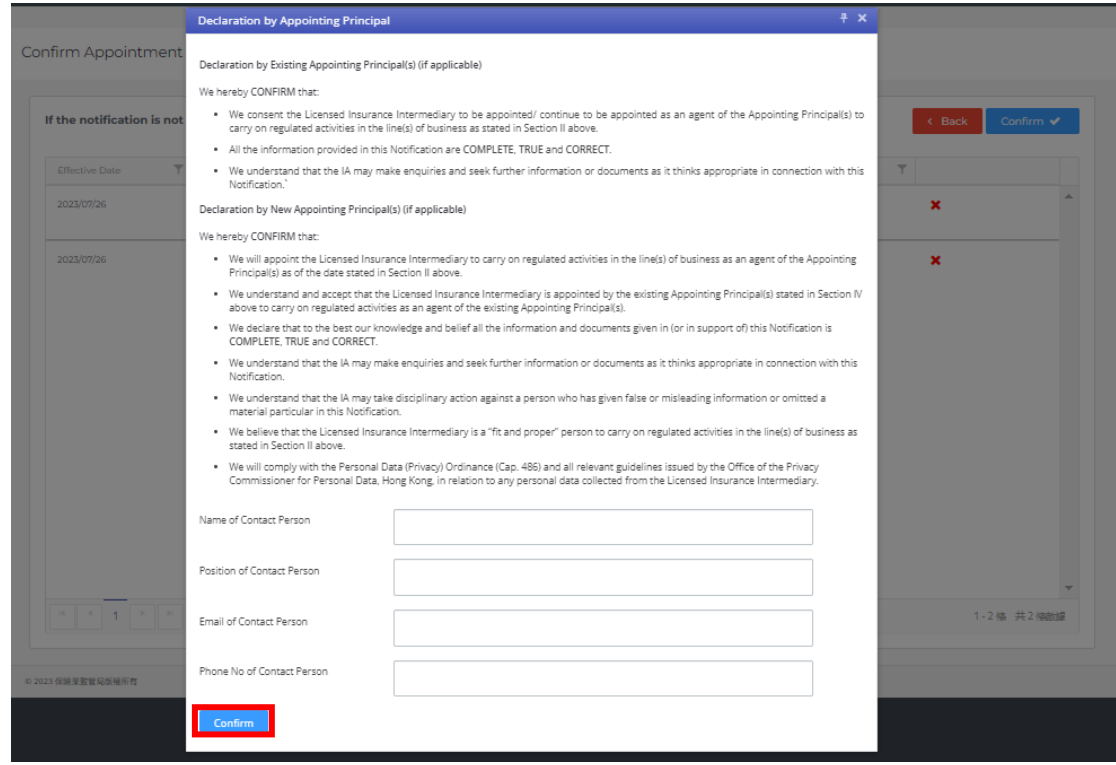

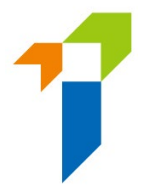

- 一次性密碼會以短訊形式傳送到指定的手機電號碼,管理人須在 **5** 分鐘內輸入 該一次性密碼。假如管理人未能接收該一次性密碼,他/她可點擊「*Re-send*」 按鈕,以索取一個新的一次性密碼。
- 於確認後,系統會被轉往「新增或更改委任紀錄」頁面。

#### 10.8 查閱狀況及下載 PDF 格式的具報以及撤回狀況為等待確

### 認的具報

• 管理人可點擊「*新增或更改委任紀錄*」以查閱狀況及下載 PDF 格式的具報:

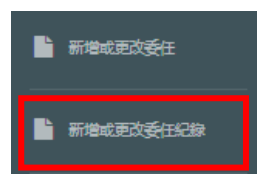

• 假如狀況為「Pending confirmation by other parties」,就動主事人可點擊撤回的 圖標以撤回某一具報。

New or Change Appointment Records

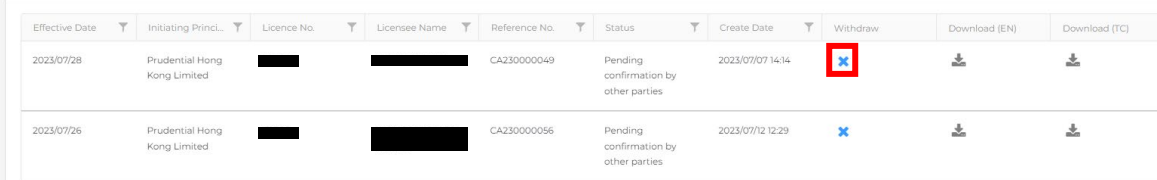

11 培訓匯報

### 11.1 下載及填寫培訓清單

- 就培訓清單的下載,請參閱上文第9.3節。
- 以下是培訓清單的樣本:

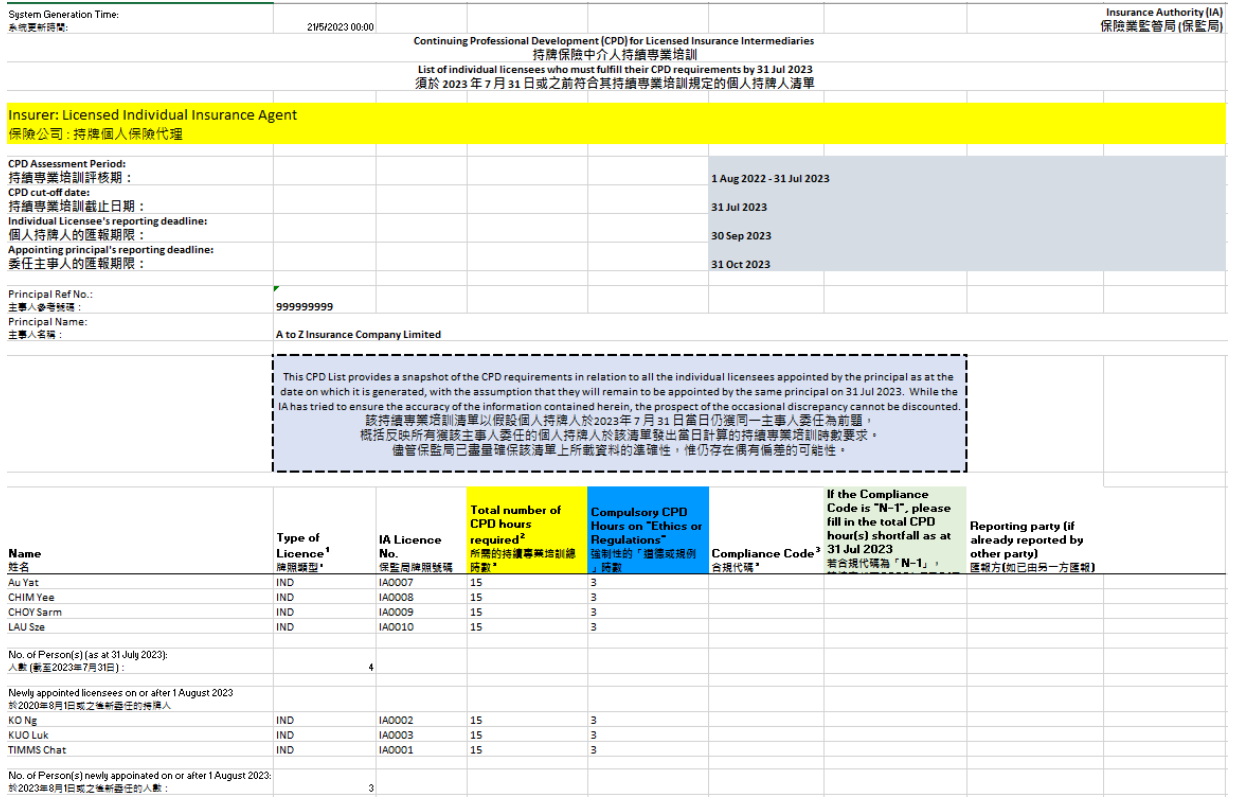

• 委任主事人須於培訓清單中使用以下代碼以顯示其每名個人持牌人的合規情況 (代碼的優先次序按降序排列):

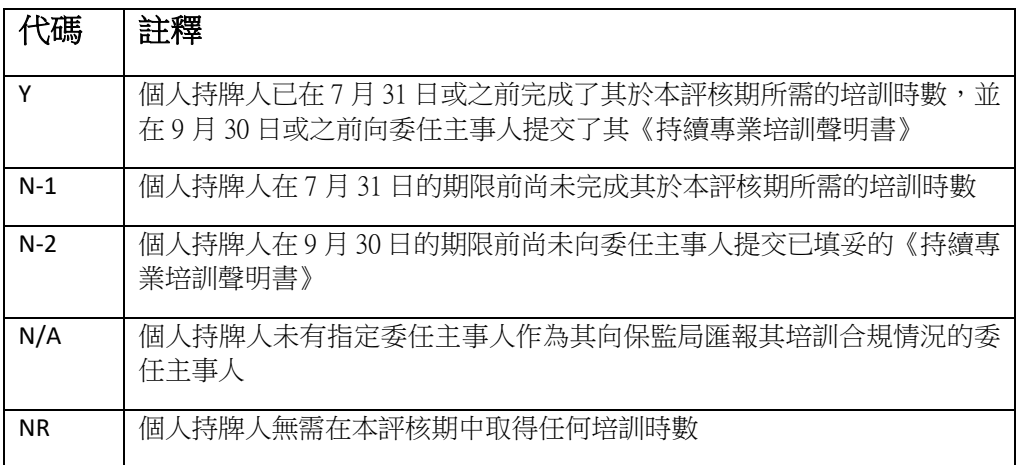

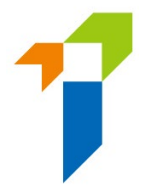

- 培訓清單會於每日更新,以便每位委任主事人了解其獲委任個人持牌人的更新 情況。最終的培訓清單會於 8 月 1 [日在一站通提供](https://iic.ia.org.hk/tc/login.html),以顯示每位委任主事人截 至 7 月 31 日獲委任的個人持牌人的培訓時數要求。
- 由 8 月 1 日開始,委任主事人下載的培訓清單中將有一個額外名單列出所有於 7 月 31 日之後新獲委任的個人持牌人(如有),以方便委任主事人監察其於 7 月 31 日之後新委任的個人持牌人的培訓合規情況。該額外名單會附加在截至 7 月 31 日的獲委任個人持牌人的原本名單之後。委任主事人也可以按情況需要匯報 這些新獲委任的個人持牌人的培訓合規情況。

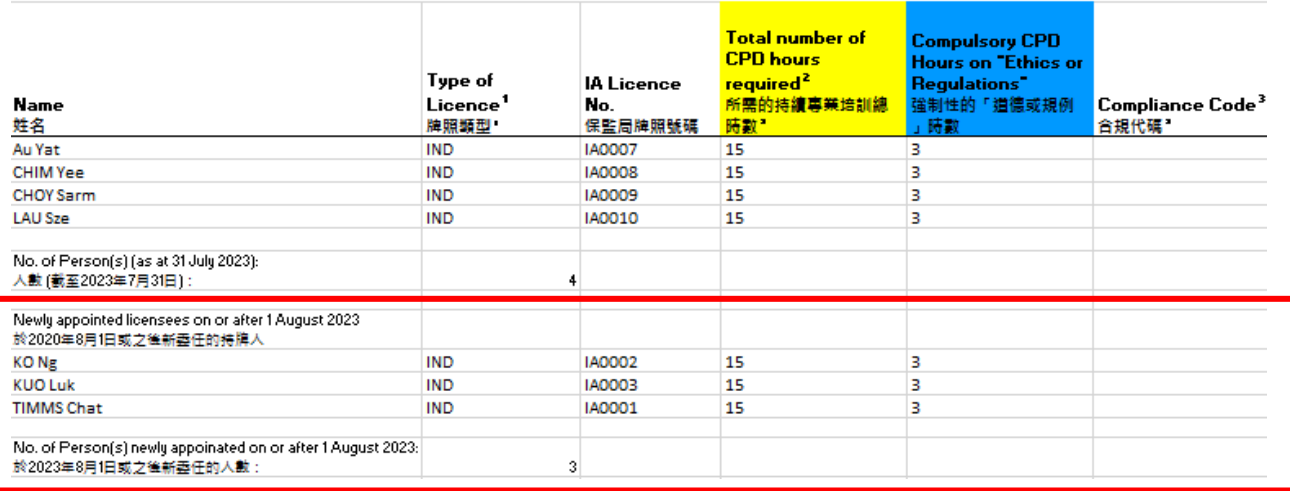

- 請注意,當通過一站通向保監局提交培訓清單時,委任主事人應於培訓清單中 僅保留其欲匯報的獲委任個人持牌人,並為每名持牌人填上合規代碼。
- 如委任主事人要在 7 月 31 日或之前為任何其委任的個人持牌人匯報合規情況, 則只可為他們匯報合規代碼「Y」,即他們已經完成他們所需的培訓時數。
- 至於合規代碼為「N-1」的個人持牌人,委任主事人只可以於 7 月 31 日之後為 他們匯報合規情況,請於每名持牌人的合規代碼欄之後的一欄中填寫總尚欠時 數。
- 請注意,對於在相關評核期內無需取得任何培訓時數的個人持牌人,合規代碼 「NR」已被預先填寫在培訓清單上。此等個人持牌人無需就相應評核期向保監 局匯報其培訓聲明。
- 對於已通過一站通直接向保監局自行匯報其培訓合規情況的個人持牌人,其已 匯報的合規情況也會被預先填寫在培訓清單中。委任主事人應根據其內部紀錄,

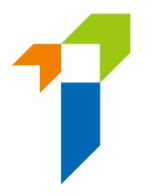

核實經該等個人持牌人直接匯報的合規情況,並於必要時建議該等個人持牌人 修改培訓合規情況

• 委任主事人可自行從將向保監局上載的培訓清單中,預先刪除 (i) 無需就此評核 期取得任何培訓時數的個人持牌人的記錄;或 (ii) 已直接向保監局自行匯報的個 人持牌人的記錄;或 (iii) 其培訓合規情況已由另一委任主事人匯報的個人持牌 人的記錄。

### 11.2 上傳培訓清單

- 請按照以下步驟以向保監局提交已填妥的培訓清單:
	- 1. 管理人於登入保險中介一站通後,可以點擊「*培訓匯報*」以開始培訓匯報 的程序;

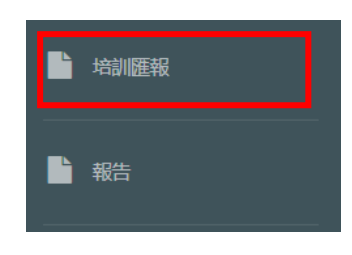

2. 點擊「選擇上傳檔案」並選擇已填妥的培訓清單;

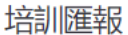

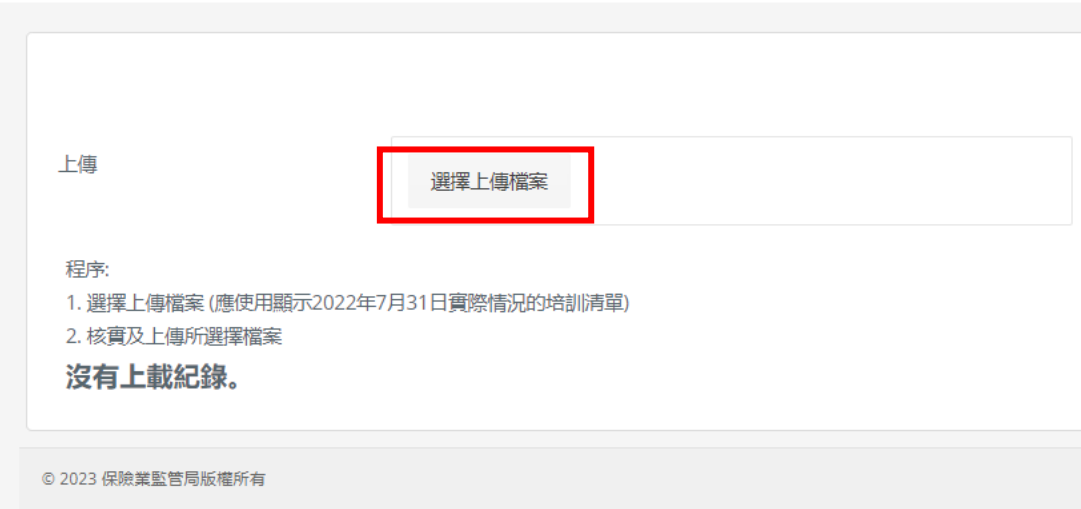

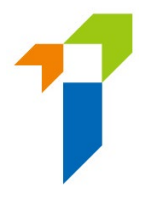

3. 點擊「核實及上傳」以檢查培訓清單的格式及版本,及上傳已選擇的培訓 清單予保監局。

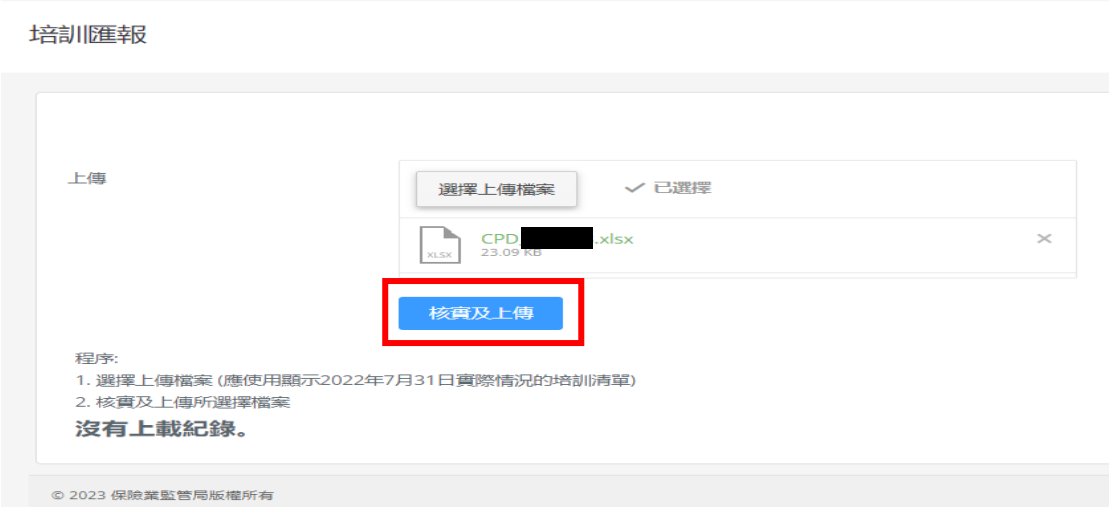

- 4. 一次性密碼會以短訊形式傳送到指定的手機電號碼,管理人須在 5 分鐘內 輸入該一次性密碼。假如管理人未能接收該一次性密碼,他/她可剔選「Resend」按鈕,以取一個新的一次性密碼。
- 在上傳培訓清單後,一封由系統生成、主題為「培訓匯報」的電子郵件將發送 至委任主事人的**指定的電子郵件地址**(該電子郵件地址儲存於「指定的公司手 機號碼,指定的電子郵件地址和下載文件的密碼」的功能中),以確認保監局 已收到培訓清單。以下是電子郵件的樣本:

CPD reporting 培訓雁報

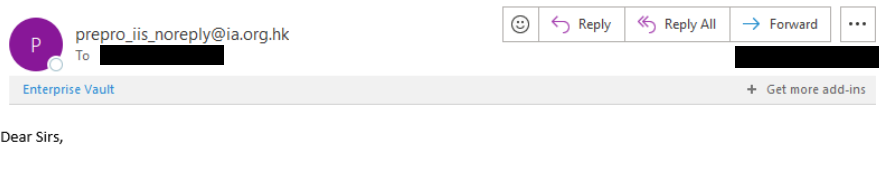

This is to confirm that your uploaded CPD List has been received by the Insurance Authority. Please be reminded that should there be any individual licensee(s) with compliance code "N-1" reported in the CPD List, you are required to send the relevant CPD Declaration Form(s) together with CPD proof, if any, in PDF format to our email address codreporting@ia.org.hk for our further handling.

Licensing Team Market Conduct Division Insurance Authority

敬啟者:

謹此確認保險業監管局已收悉 貴公司上載的培訓清單。請注意,假如在培訓清單中有任何個人持牌人所匯報的合規代碼 為"N-1", 貴公司需要將相關的持績專業培訓聲明書連同培訓證明 (如有), 以 PDF 格式發送至本局的電子郵件地址 cpdreporting@ia.org.hk, 以便本局作進一步處理。

保險業監管局 市場行為部 牌照組

This is a system generated email. Please do not reply. 這是由系統生成的電郵。請不要回覆。

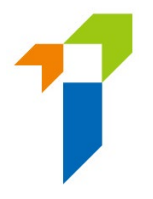

• 如果委任主事人為持牌人匯報的培訓合規代碼不被接納,例如:已由其他主事 人匯報或由持牌人自行匯報的合規代碼具有更高的優先次序,上述電子郵件中 將附加一個例外列表(exception list),該電子郵件的主題為「培**訓匯報 (連例外列** 表**)**」發送至委任主事人的指定的電子郵件地址。委任主事人應利用此例外列表 與持牌人釐清其培訓情況,並向保監局更新其培訓合規代碼(如需要)。以下是 電子郵件樣本:

#### CPD reporting (with exception list) 培訓匯報 (連例外列表)

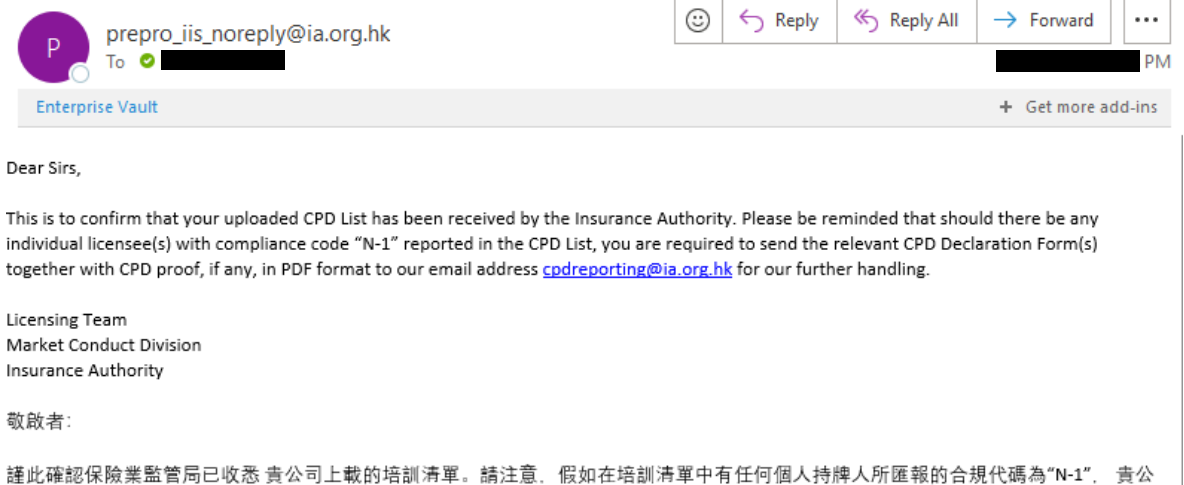

Ė 司需要將相關的持續專業培訓聲明書連同培訓證明(如有). 以 PDF 格式發送至本局的電子郵件地址 <u>cpdreporting@ia.org.hk,</u> 以便本局作 進一步處理。

保險業監管局 市場行為部 牌照組

Exception List for CPD compliance status reported by your company not accepted 由 貴公司匯報的培訓合規情況沒有被接納的例外列表

 $\mathbf{1}$ 

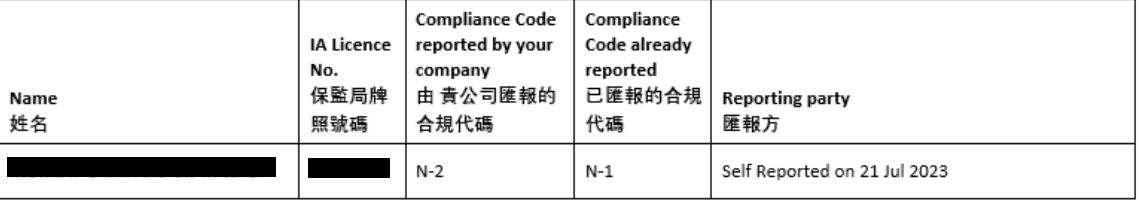

No. of Person(s): 人數:

This is a system generated email. Please do not reply. 這是由系統生成的電郵。請不要回覆。

• 就委任主事人在培訓清單中註明培訓代碼為「N-1」(即有關個人持牌人於 7 月 31 日前尚未完成其所需的培訓時數) 的所有個人持牌人,委任主事人必需以電 郵方式一併將該等個人持牌人的《持續專業培訓聲明書》副本,連同已獲取培

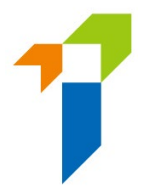

訓時數的文件證據,如有,發送至 cpdreporting@ia.org.hk,以供保監局跟進。 委任主事人應將每名個人持牌人的文件證據分別儲存於 PDF 格式的獨立檔案中。 委任主事人應該在電郵主題中加上其牌照號碼 (適用於保險代理機構及保險經紀 公司) 或檔案號碼 (適用於獲授權保險人),例如「2022/2023 培訓匯報 N-1 個案 (牌照號碼:FA9999)」 或「2022/2023 培訓匯報 N-1 個案 (檔案號碼: 99999999)」。

• 如委任主事人於向保監局提交了已填妥的培訓清單後,有需要修改其任何獲委 任個人持牌人已匯報的培訓合規情況,委任主事人應再通過一站通上載只載有 需更改合規情況的相關個人持牌人資料的培訓清單。

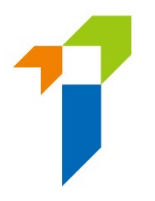

# **12** 搜尋前自律規管機構過往的登記紀錄

若申請人/持牌人於 2019年 9月 23 日前,曾在任何一間自律規管機構登記為保險中 介人,擁有使用權限的管理人可點擊頁面上的「*查閱自律規管機構登記紀錄」*,以 查閱由自律規管機構轉移至保監局的保險中介人登記紀錄。有關 2019 年 9 月 23 日當 日或之後的保險中介人牌照紀錄,請參閱持牌保險中介人登記冊 [\(https://iir.ia.org.hk\)](https://iir.ia.org.hk/)。 另外,主事人在進行上述搜尋前,須得到該申請人/持牌人的書面同意,才可搜尋及 查閱其自律規管機構登記紀錄。

### **12.1** 向管理人授權使用權限

• 如監督人或備用監督人帳戶持有人欲將上述搜尋記錄功能授權予管理人帳戶持有 人,他/她須點擊頁面上的「管理人帳戶管理」,並在管理人帳戶列表上揀選欲 指定的管理人,然後在「*Access Rights*」一欄剔選「*Search for Self-Regulatory Organization* Registration Records」以授權該使用權限。

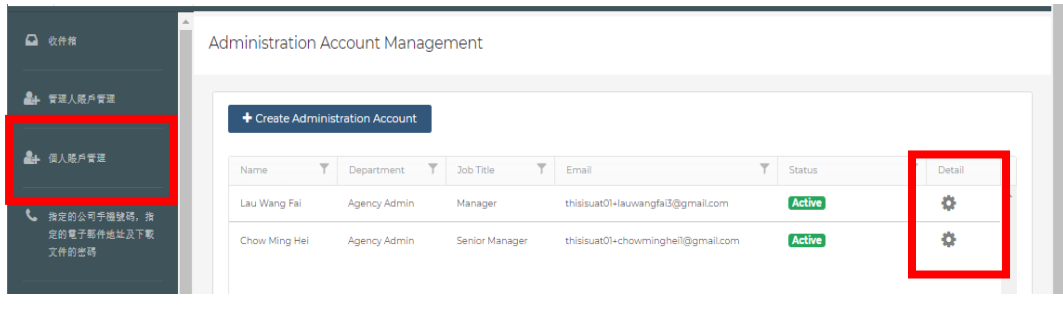

✔ Confirm Appointment (Licence Application)

(For an authorized insurer, this access right should only be assigned to a Key Person in Intermediary Management Function, Director, or a person authorized by its Board of Directors. For a licensed insurance agency or a licensed broker company, this access right should only be assigned to a Responsible Officer, Director, or a person authorized by its Board of Directors/Sole Proprietor/Partner (where applicable).)

Termination of Appointment

(For an authorized insurer, this access right should only be assigned to a Key Person in Intermediary Management Function, Director, or a person authorized by its Board of Directors. For a licensed insurance agency or a licensed broker company, this access right should only be assigned to a Responsible Officer. Director, or a person authorized by its Board of Directors/Sole Proprietor/Partner (where applicable).)

 $\label{eq:1} \quad$  Search for Self-Regulatory Organization Registration Records

 $\Box$  Report

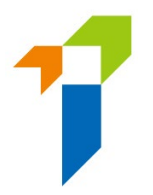

## **12.2** 搜尋前自律規管機構過往的登記紀錄

擁有使用權限的管理人可剔選「*搜尋自律規管機構的登記紀錄*」以進行搜尋。在 使用該數據庫前,管理人須閱讀、了解和同意相關使用條款及細則,以及剔選 「*Confirm*」以作出相關聲明。

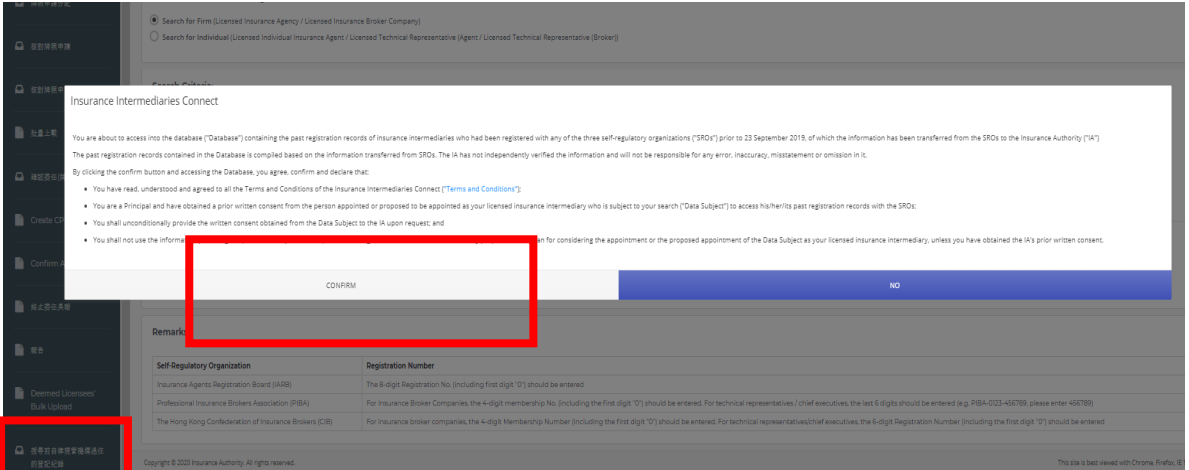

- 管理人可透過輸入下列資料以進行搜尋:
	- (i) 自律規管機構的名稱、登記號碼,及登記人士過往在自律規管機構登 記的英文全名;或
	- (ii) 登記人士過往在自律規管機構登記的英文全名,以及登記人士的香港 身份證號碼 (例如香港身份證號碼是「A123456(7)」, 則輸入 「A1234567」) 或公司的商業登記號碼。

Search for Self-Regulatory Organization Registration Records

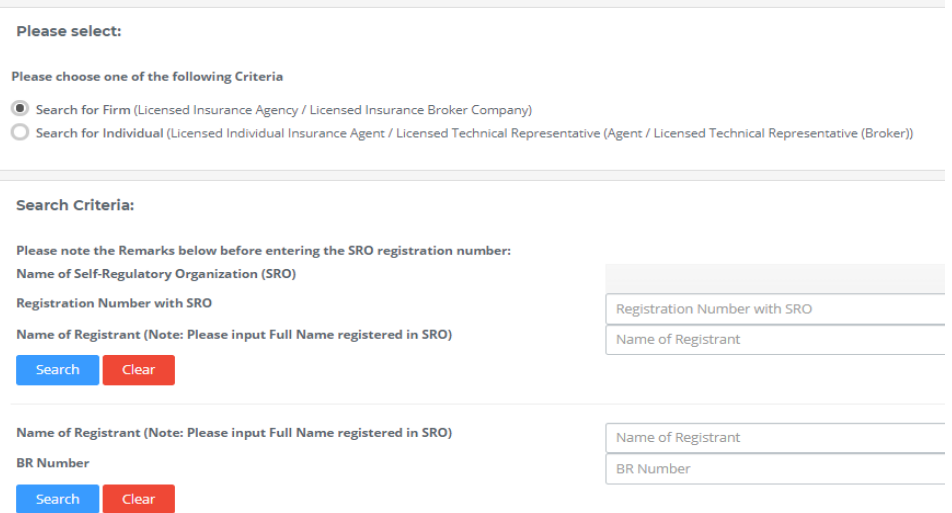

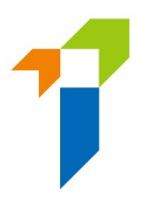

# **13** 持牌人帳戶管理

### **13.1** 個人帳戶 (申請人) 成為持牌人帳戶

● 當個人牌照申請獲得批准後,該個人帳戶將不會再顯示於「*個人帳戶管理 (申請* 人*)*」界面中。 管理人可選擇「持牌人帳戶管理」進入界面查閱有關持牌人的資 料。 有關持牌人的牌照詳情、委任詳情、牌照有效期的資料亦可於「*持牌人帳戶* 管理」界面查閱。

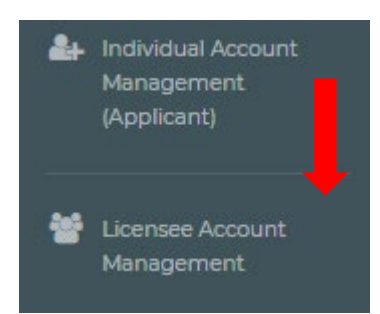

### **13.2** 委任及終止委任

- 當主事人終止委任持牌人時,主事人無需刪除該持牌人的保險中介一站通帳戶。 當該終止委任之紀錄獲更新時,該持牌人的資料將不會再於「*持牌人帳戶管理*」 界面中顯示。
- 當主事人委任一名已持有保險中介一站通帳戶的個人持牌人,主事人**無需**再為該 名持牌人建立帳戶。當該委任之紀錄獲更新時,該持牌人的資料將會於「*持牌人* 帳戶管理」界面中顯示。

**14** 資料更改

[此部分只適用於持牌保險代理機構及持牌保險經紀公司]

## **14.1** 向管理人授予使用權限

監督人/備用監督人帳戶持有人須點擊「*管理人賬戶管理*」,選擇指定的管理人, 並剔選「Change in Particular (資料更改)」,以將使用權限授予指定的管理人。

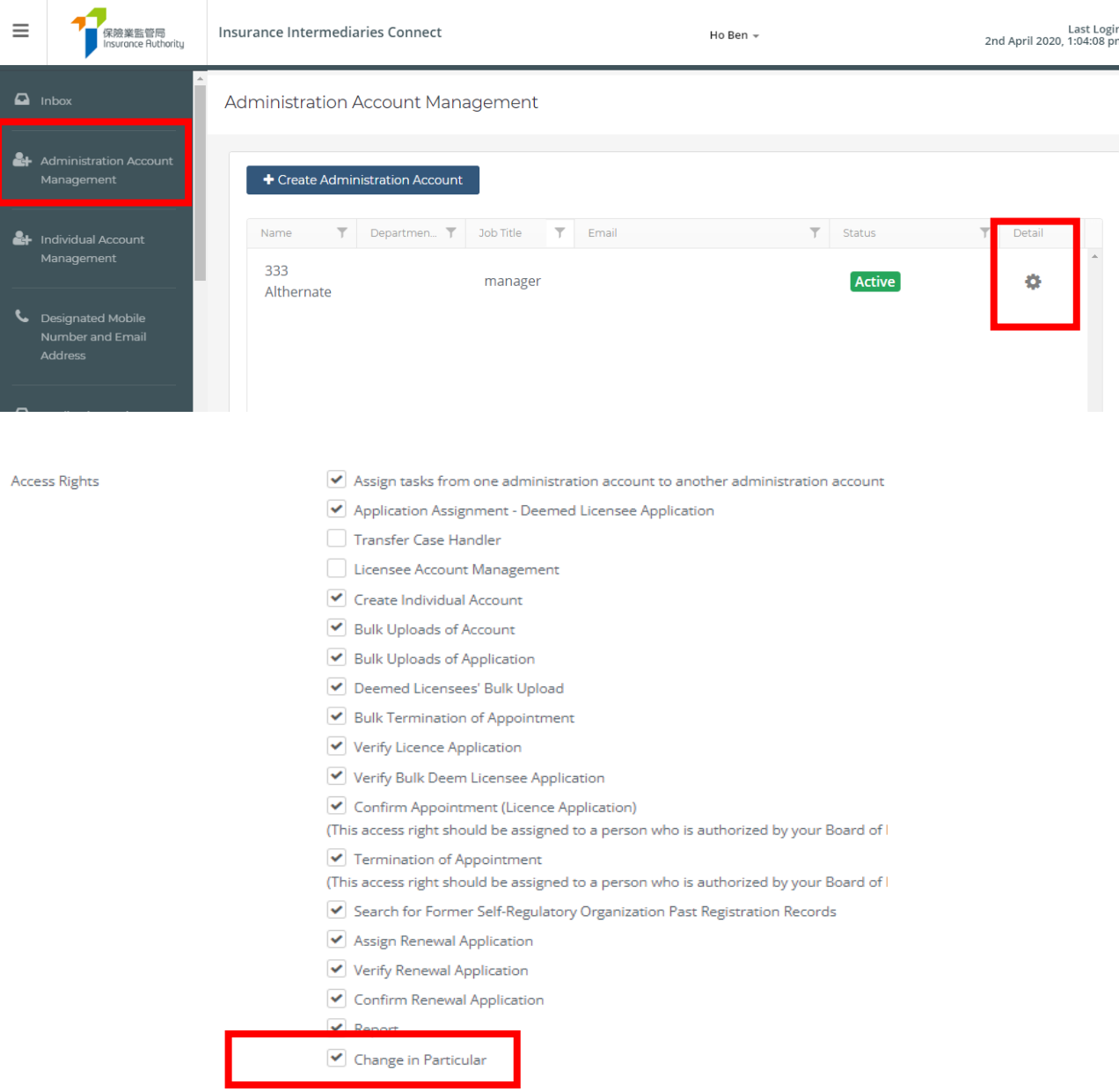

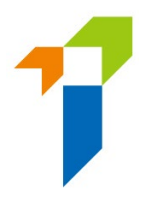

## **14.2** 資料更改之具報

• 登入保險中介一站通後,監督人/管理人可點擊「*資料更改之具報*」以開始資料 更改程序。

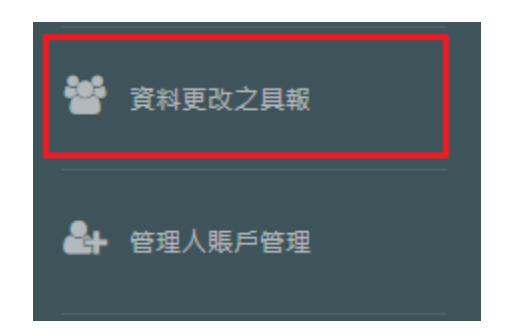

• 剔選需要更改之資料,並輸入新資料及生效日期。

Ⅱ. 更改種類

請選擇需要更改的項目,並墳寫相應的資料。 如此具報於中午十二時前提交,而更改的項目不需要附加證明文件,有關紀錄將於一日後更新。

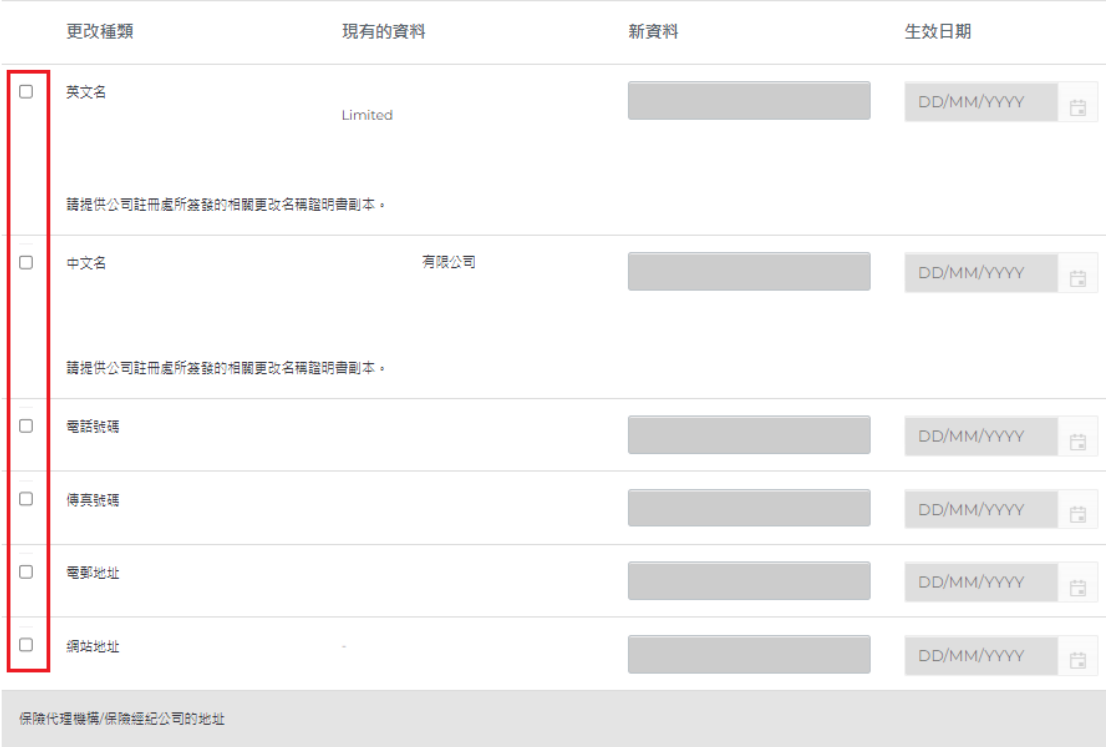

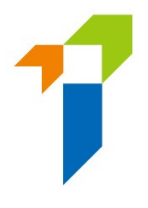

就公司名稱及地址更改,請上載在備註上指明的相關證明文件。

#### Ⅱ. 更改種類

請選擇需要更改的項目,並填寫相應的資料。 如此具報於中午十二時前提交,而更改的項目不需要附加證明文件,有關紀錄將於一日後更新。

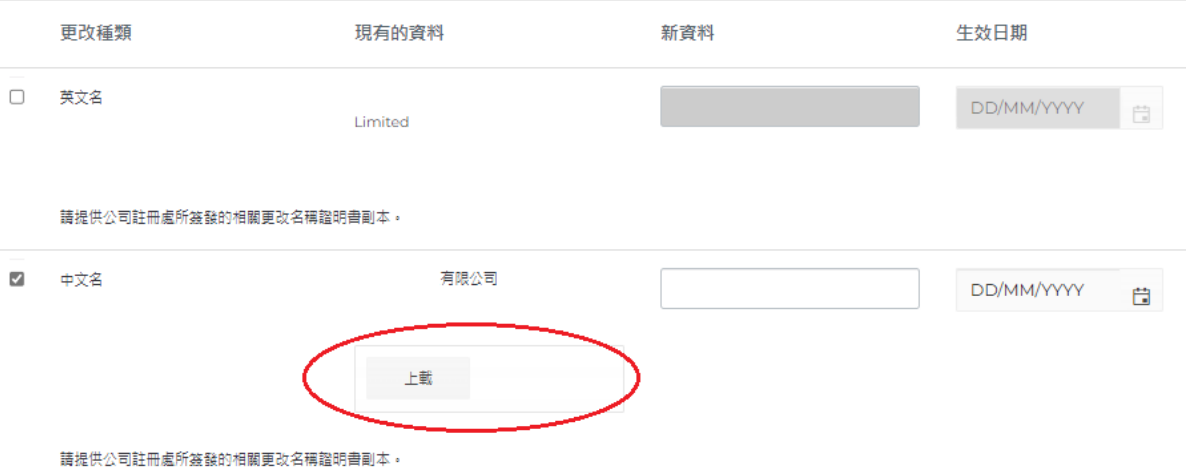

- 管理人確認所有資料為真實及準確後,可點擊「*提交*」的按鈕,遞交予保監局處 理。
- 管理人須從下拉式選單中選擇主事人的指定手機號碼(由監督人帳戶持有人 設 定),用以透過短訊接收一次性密碼。管理人必須在 **5** 分鐘內輸入一次性密碼以 啟動個人帳戶。如果無法收到一次性密碼,可點擊「重新發送」按鈕以索取另一 個一次性密碼。
- 如資料更改具報於中午十二時前提交,而更改的項目不需要附加證明文件,有關 紀錄將於一日後更新。
- 請注意,當有其他具報已遞交至保監局而仍在處理中時,「*資料更改之具報*」功 能會暫時不能被使用。

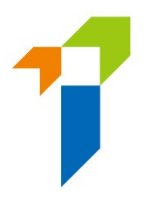

# **15**忘記密碼、用戶名稱及帳戶解鎖

#### **15.1** 忘記密碼

若任何用戶忘記密碼,包括管理人,可以在登入頁面點擊「*忘記密碼*」按鈕以重 置密碼。帳戶持有人通過驗證後,系統會發送電郵至帳戶持有人已登記的電郵地 址。

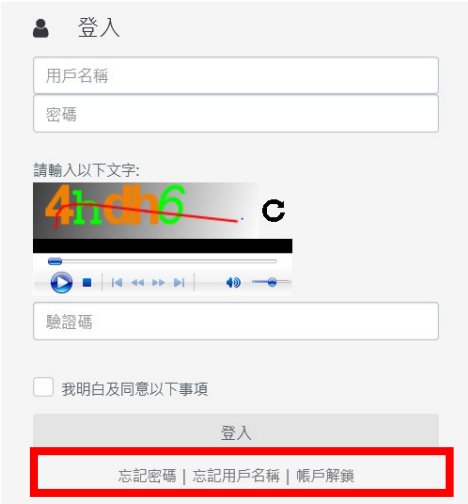

#### **15.2** 忘記用戶名稱

若任何用戶忘記用戶名稱,包括管理人,可以在登入頁面點擊「*忘記用戶名稱*」 按鈕以取得用戶名稱。用戶名稱會發送至其已登記的電郵地址。

#### **15.3** 帳戶解鎖

所有保險中介一站通的帳戶,包括監督人帳戶、備用監督人或管理人帳戶及個人 帳戶,連續登入失敗三次後會被鎖上。帳戶持有人可以在登入頁面點擊「*帳戶解*  $\mathscr{H}_{\mathsf{J}}$  按鈕以解鎖其帳戶。當帳戶被鎖上,「*忘記密碼*」及「*忘記用戶名稱*」按鈕都 不能使用。
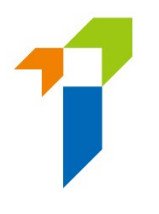

# **16** 其他技術問題

#### **16.1** 網頁問題

假如用戶遇上網頁問題(例如螢幕停滯、網頁格式錯誤)或錯誤信息,可能與瀏 覽器的緩衝/快取記憶體有關。請使用以下其中一個方法清除瀏覽器緩衝/快取記 憶體。

有關其他技術問題(例如建立個人帳戶、接收帳戶開通密碼、公司網絡防火牆、 工作電郵伺服器設定/無法接收電郵通知等),請聯絡你的主事人提供協助。

#### **IE** 瀏覽器用戶

刪除。

**i.** 選擇工具(齒輪圖標)>安全性>刪除瀏覽歷程記錄

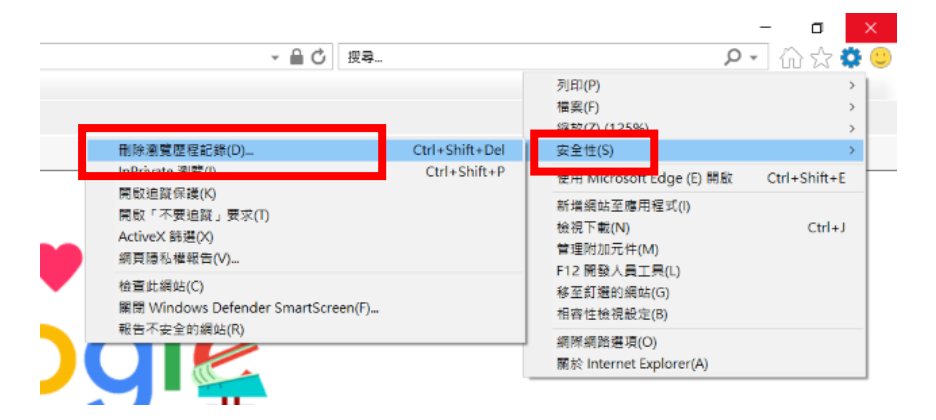

**ii.** 確保取消剔選保留我的最愛網站資料,並剔選網際網路暫存檔及 **Cookies**,然後按

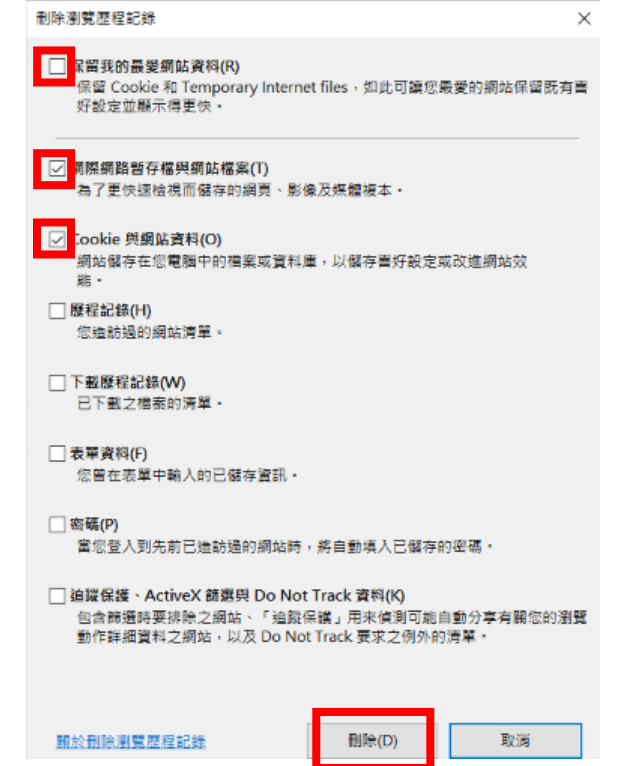

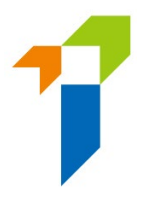

## **EDGE** 瀏覽器用戶

i. 選擇中心圖標(頂部欄星形圖案上三條水平線),點擊歷程記錄,然後點擊清除歷 程記錄。

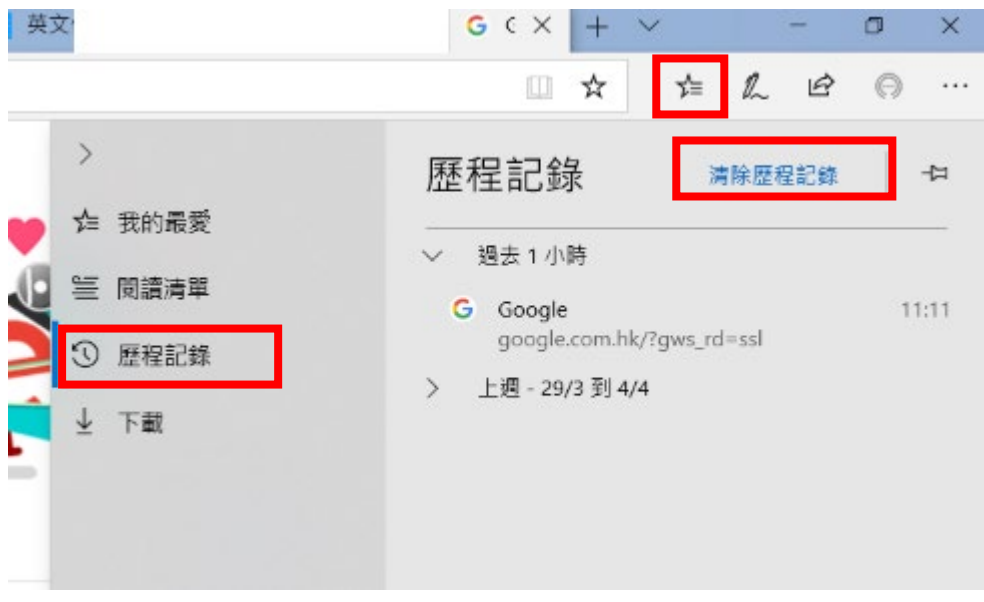

**ii.** 剔選「Cookie 與儲存的網站資料」與「快取資料與檔案」,然後點擊清除。

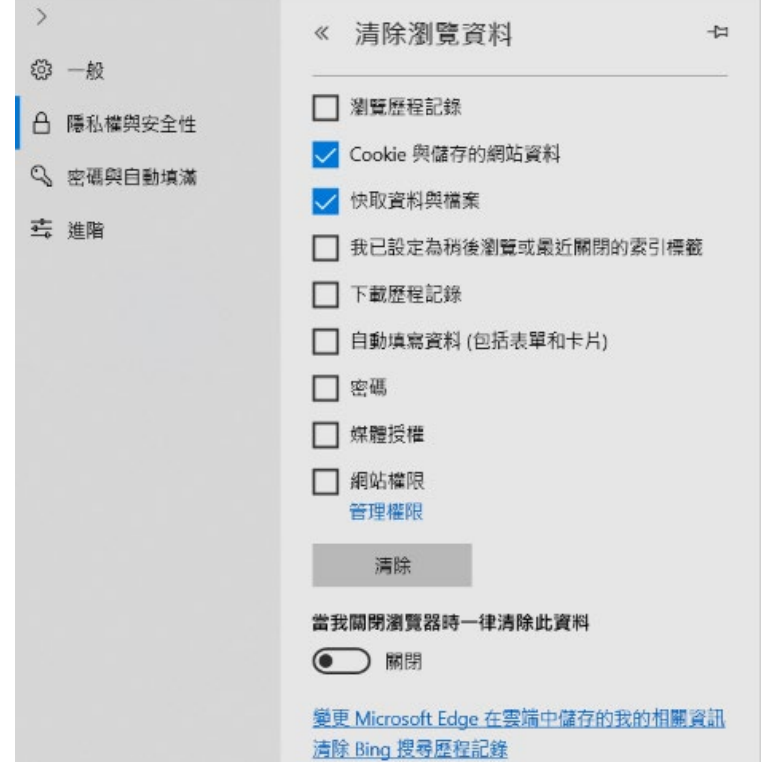

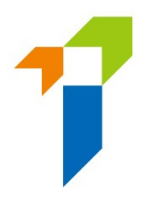

### **Chrome** 瀏覽器用戶

- **i.** 在地址欄的右方,按「設定」圖標。最新版本的 Chrome 中,「設定」會以三點直 排顯示,而舊版則以三條水平線或一個板手圖標顯示。
- ii. 在功能表,選擇更多工具>清除瀏覽資料

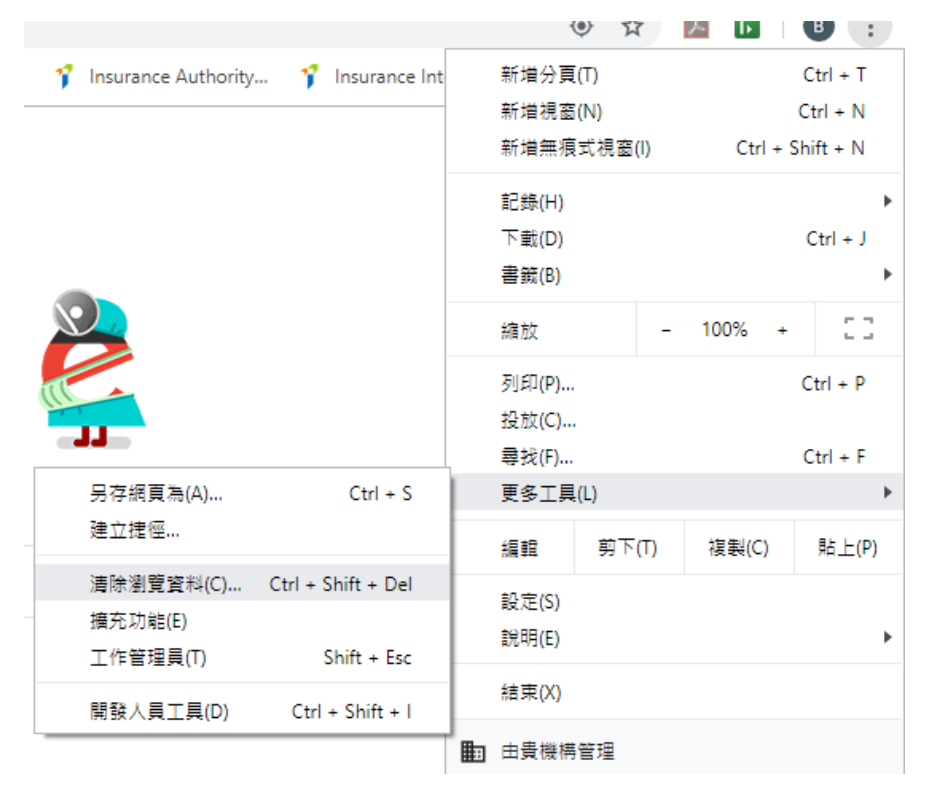

- **iii.** 剔選以下項目:
	- **Cookie** 和其他網站資料
	- 快取圖片和檔案

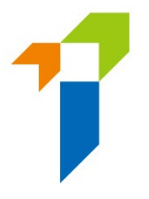

#### **iv.** 在時間範圍的下拉式框格中選擇不限時間,然後點擊清除資料按鈕。

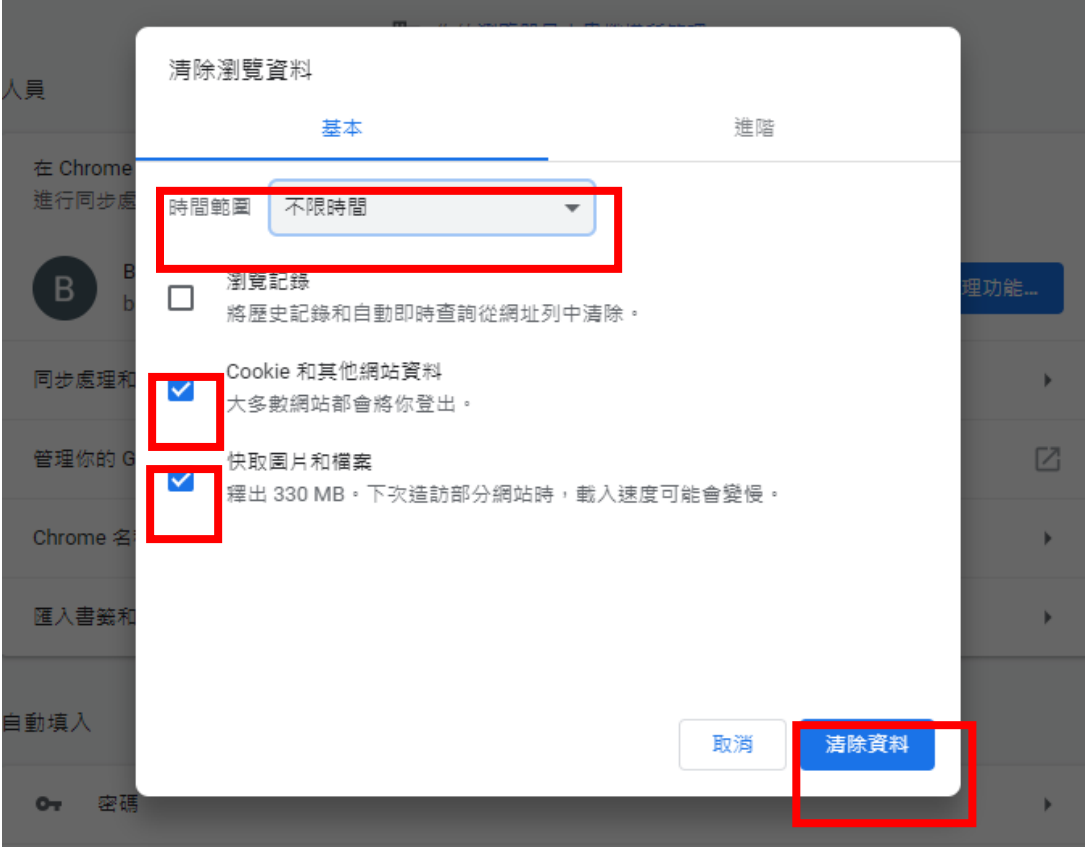

#### **Safari** 瀏覽器用戶

i. 按下拉式選單 Safari,選擇**偏好設定**。

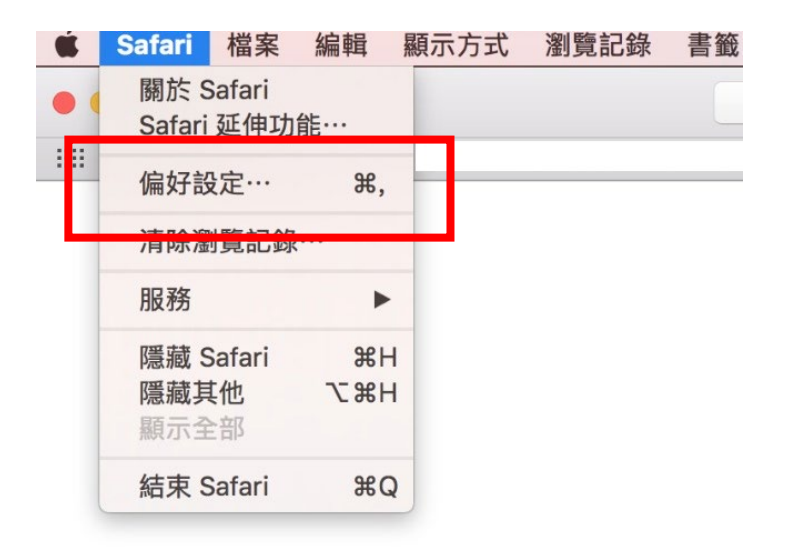

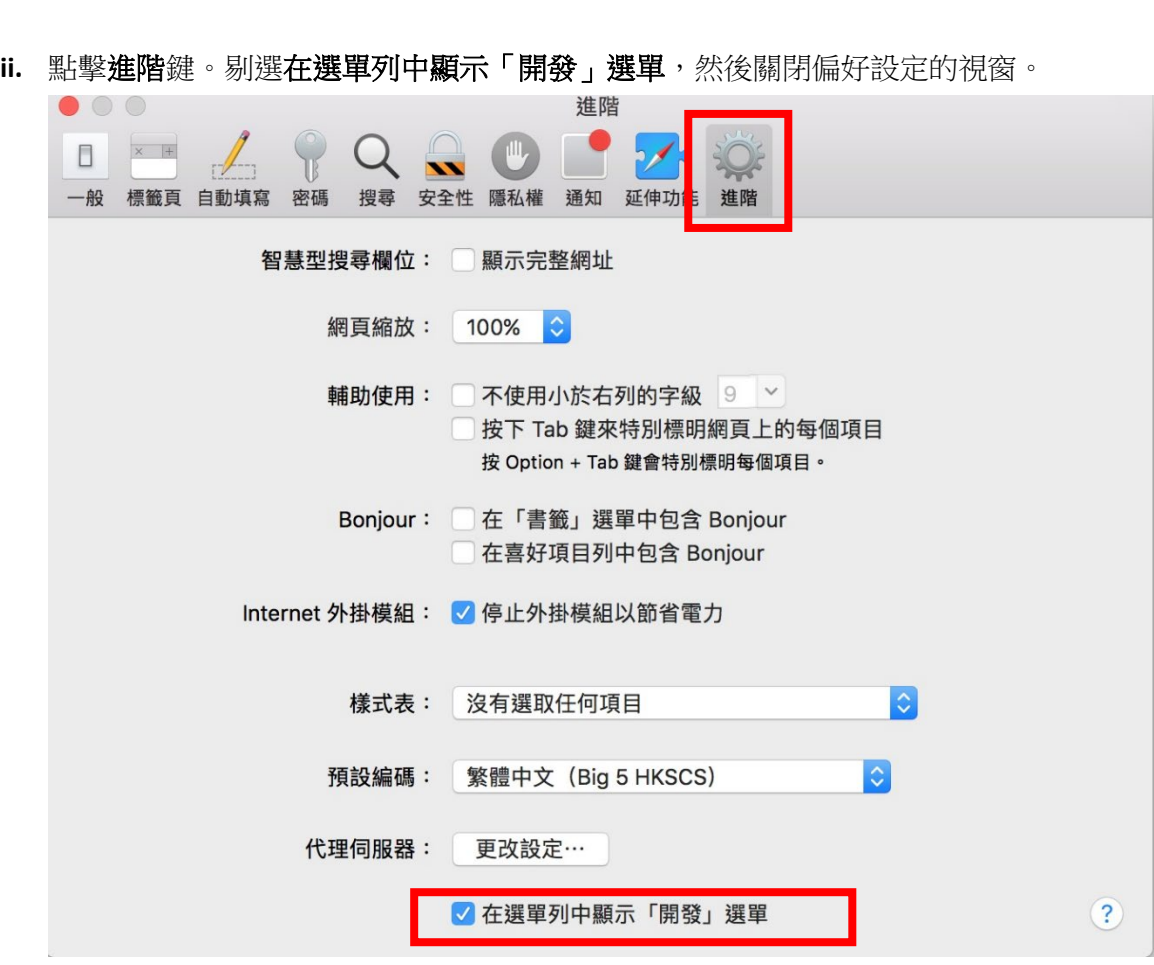

## **16.2** 無法接收電郵通知

若用戶無法接收電郵通知(例如帳戶啟動電郵等),或許與其電郵伺服器設定有關 而攔下保監局發出的電郵,或置於垃圾郵件/濫發郵件資料夾中。詳情請聯絡其 資訊科技團隊。

# **16.3** 其他技術問題

其他技術問題(例如公司網絡防火牆等),請聯絡其資訊科技團隊徵求意見。

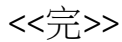